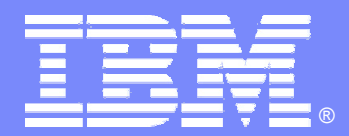

### IBM Software Group

## IMS32 IMS V9 KBLA Overview: A new interface for accessing utilities to analyze IMS log records Alison Coughtrie alison\_coughtrie@uk.ibm.com

**READER** 

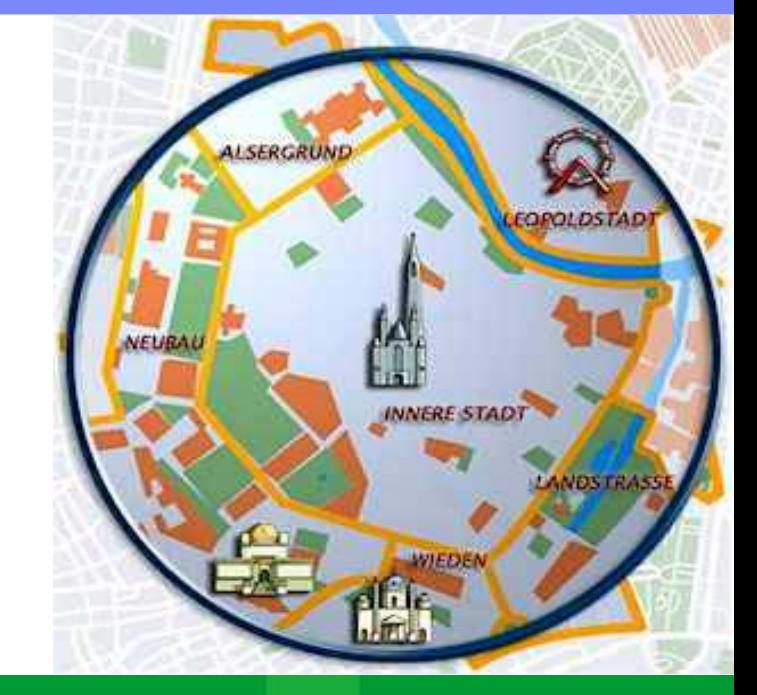

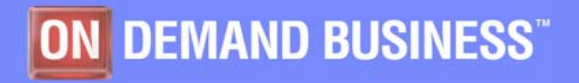

©2005 IBM Corporation

### KBLA

### $\overline{\phantom{a}}$ **New facility for IMS log record analysis**

- **▶ ISPF driven interface** 
	- п 39 panels
- ▶ Set of log record formatting and analysis routines

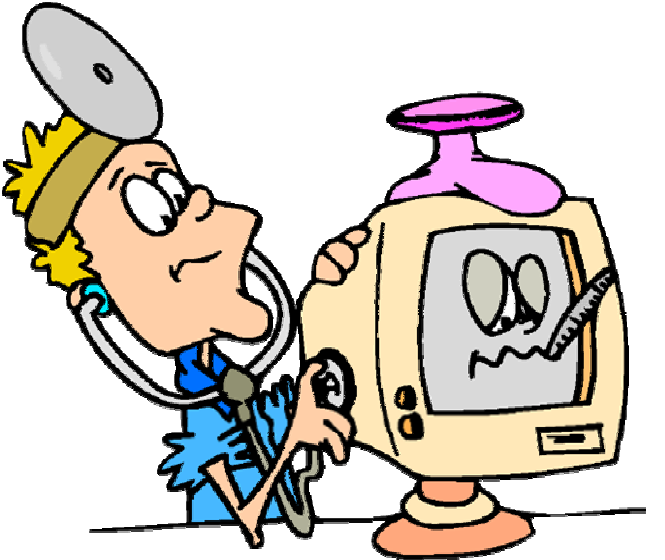

### $\mathcal{L}$ **Benefit**

- **Provides an easy to use, easy to read interpreted version of the IMS log** records
- ▶ Creates syntactically correct control statements and valid JCL for the utilities
	- Reduces the need to reference the manuals and minimizes errors
- **Introduces new log analysis utilities**
- $\overline{\phantom{a}}$  X'72'
	-
	-
- X'63'
- X'56' Ì. X'59'
- $\overline{\phantom{a}}$ X'55'
- 'X50'
- Ì. X'48'
- $\overline{\phantom{a}}$ X'42'
- $\overline{\phantom{a}}$ X'40' (13 of 48 subcodes formatted)
- $\overline{\phantom{a}}$  X'37'  $\overline{\phantom{a}}$ X'38'

X'39'

 $\blacksquare$ X'36'

 $\blacksquare$ 

- 
- 
- 
- Ĥ. X'35'

X'34'

# Log Records Analyzed

- $\overline{\phantom{a}}$ X'01'
- Î. X'02'
- Ì. X'03'
- $\overline{\mathcal{L}}$ X'06'
- $\overline{\phantom{a}}$ X'07'
- $\mathcal{C}$ X'08'
- Ì. X'10'
- 
- $\overline{\phantom{a}}$ X'11'
- Ì. X'12'
- $\overline{\phantom{a}}$ X'16'
- $\overline{\mathcal{A}}$ X'20'
- $\overline{\phantom{a}}$ X'21'
- 
- $\overline{\phantom{a}}$ X'24'
- $\mathcal{C}$ X'31'
- $\overline{\phantom{a}}$
- X'32'

 $\overline{\phantom{a}}$ 

- 
- 
- 

X'33'

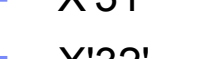

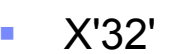

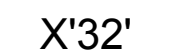

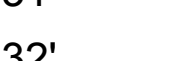

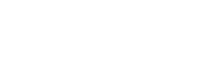

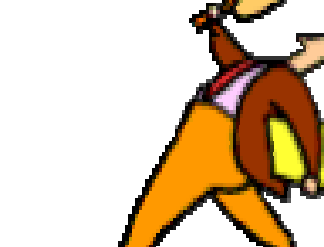

### KBLA Panel Structure

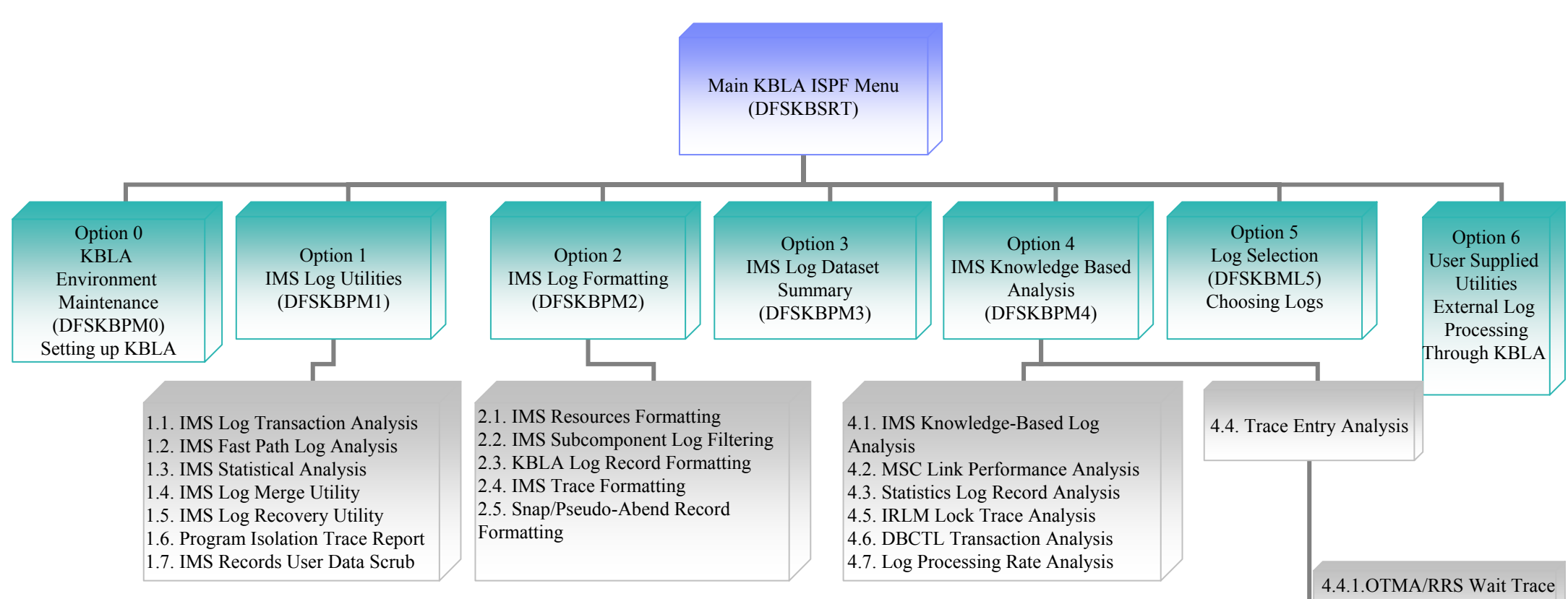

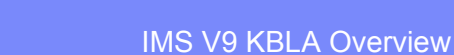

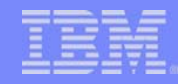

## Invoking KBLA ...

- EX 'hlq.SDFSEXEC(DFSKBSRT)' 'HLQ(hlq)'
- $\Box$ Can be invoked from the IMS Application Menu:

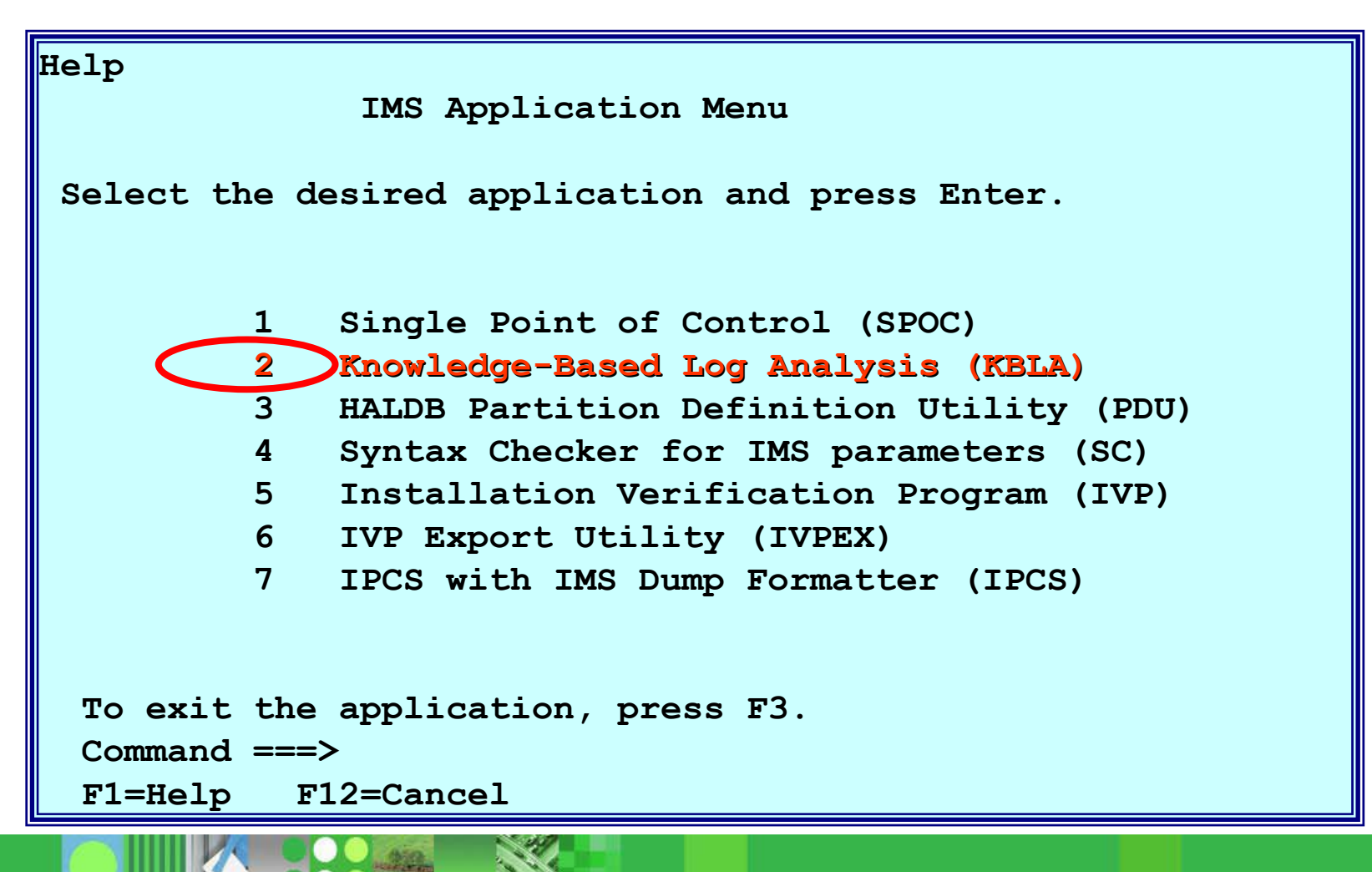

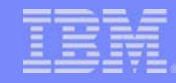

### KBLA Primary Menu

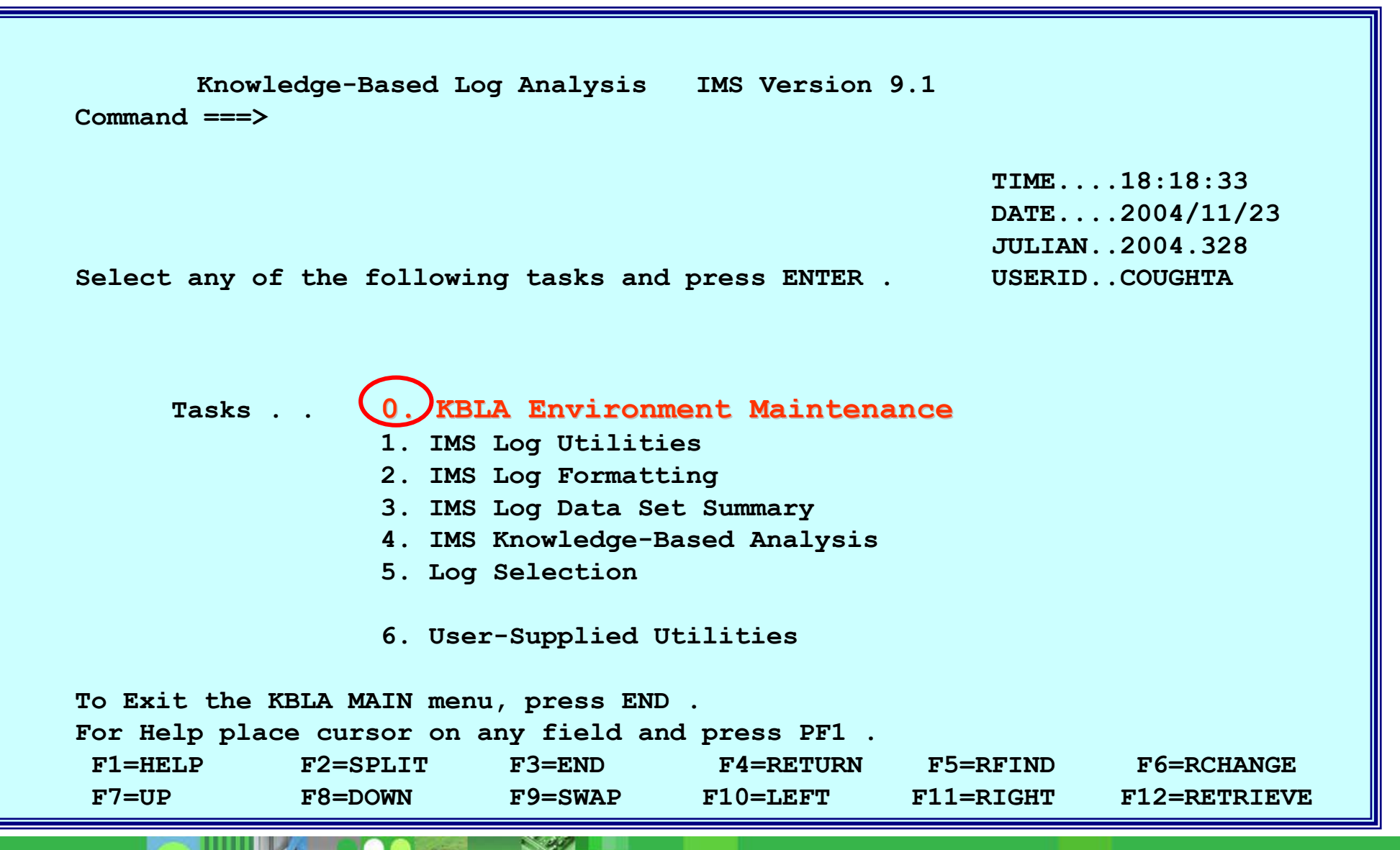

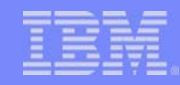

### First Things First - KBLA Environment

- **Set up the environment** 
	- **Fichm** the main panel, choose Task 0

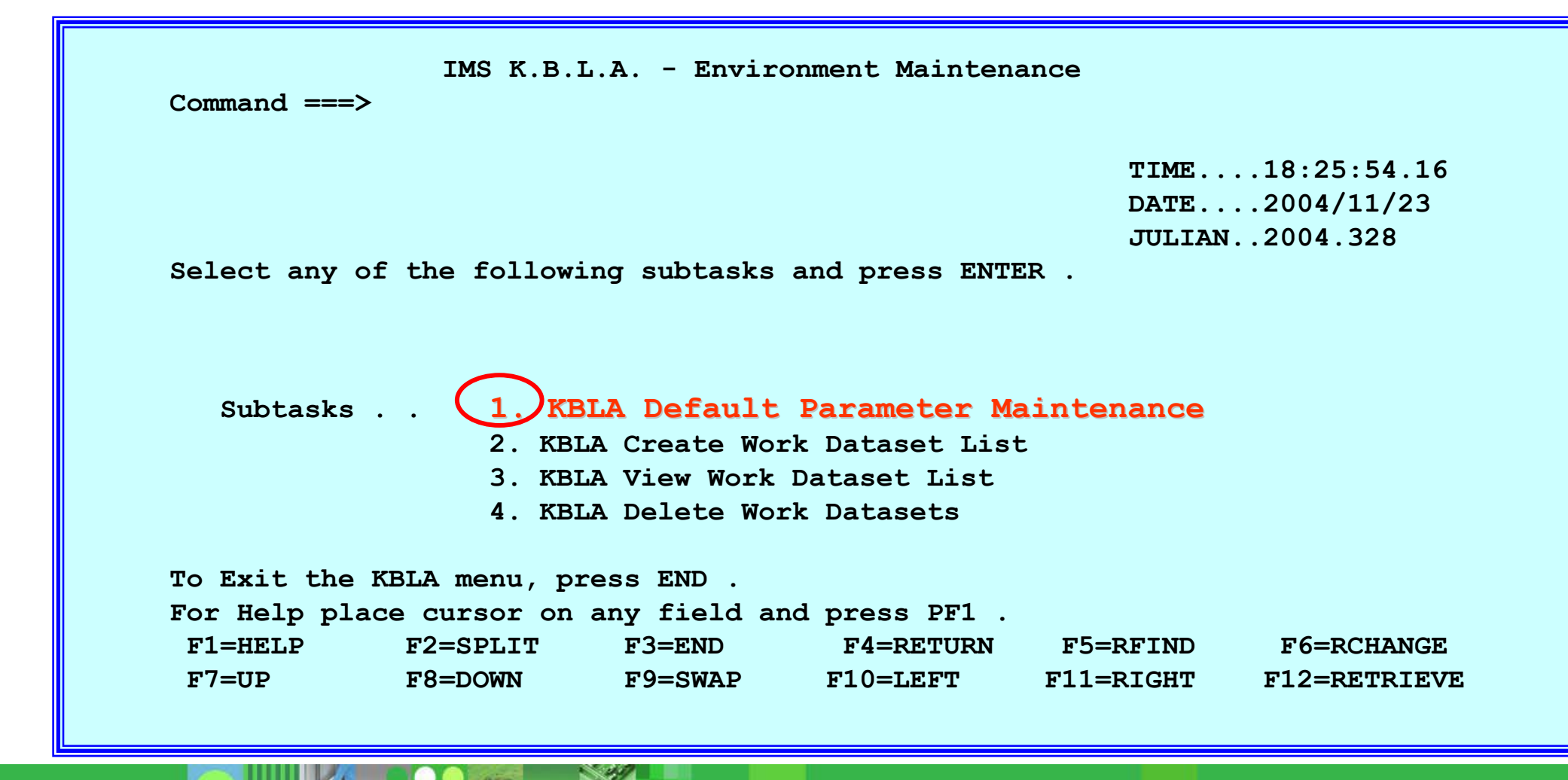

## First Things First

- Define the data sets
	- **Firm the KBLA Environment Maintenance panel, choose subtask 1**

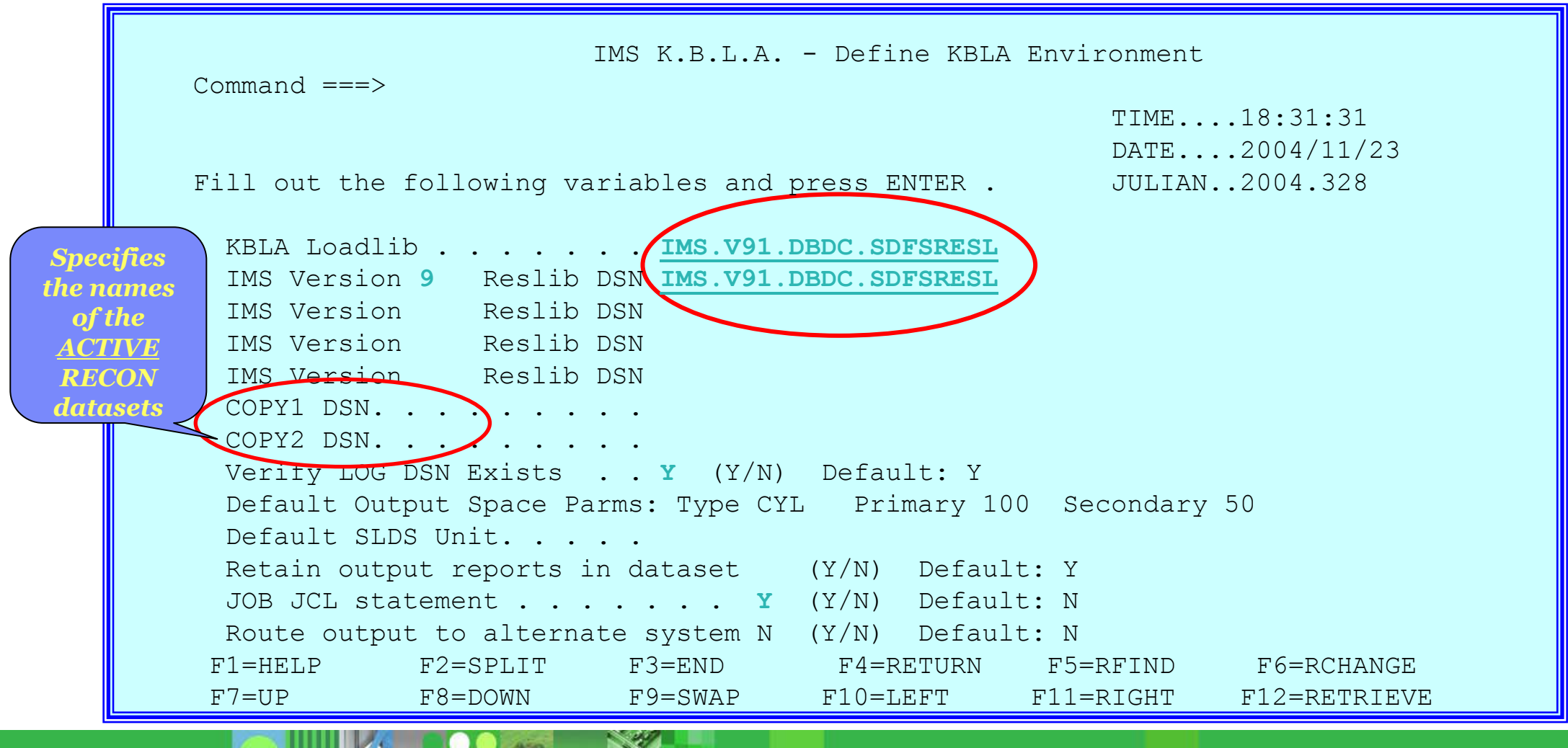

### Job Card

- After defining the KBLA environment, press enter to see what the JOB card will look like for all jobs generated by the utility
	- **Modify as needed**

```
File Edit Edit_Settings Menu Utilities Compilers Test Help 
EDIT COUGHTA.KBLA.SDFSKJCL(DFSKJOBU) - 01.00 Columns 00001 00072 
****** ***************************** Top of Data ******************************
==MSG> -Warning- The UNDO command is not available until you change 
==MSG> your edit profile using the command RECOVERY ON. 
000001 //COUGHTAA JOB , 
000002 // MSGCLASS=H,MSGLEVEL=1,TIME=(10),USER=COUGHTA, 
000003 // REGION=0K,NOTIFY=COUGHTA 
****** **************************** Bottom of Data ****************************
```
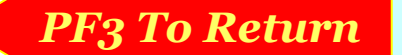

### Log Selection

From the main panel select option  $5 -$  Log Selection

```
IMS K.B.L.A. - Log Selection and Tailoring 
\overline{\text{Command}} \equiv \equiv \RightarrowTIME....02:54:38 DATE....2004/11/26 
                                                         JULIAN..2004.331 Select any of the following subtasks and press ENTER . 
   Subtasks . . 1. Select Logs from RECON 
                   2. Input List of Logs 
                   3. Create PDS Member(s) from Sorted Input List 
                   4. Sort Records Within Logs
To Exit the KBLA menu, press END . 
For Help place cursor on any field and press PF1 . 
F1=HELP F2=SPLIT F3=END F4=RETURN F5=RFIND F6=RCHANGE F7=UP F8=DOWN F9=SWAP F10=LEFT F11=RIGHT F12=RETRIEVE
```
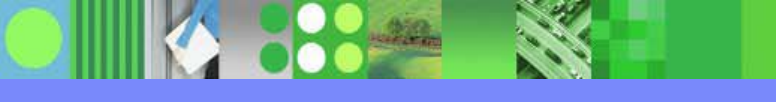

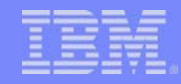

### Log Selection

 $\overline{\phantom{a}}$ Select subtask 1 – select Logs from RECON

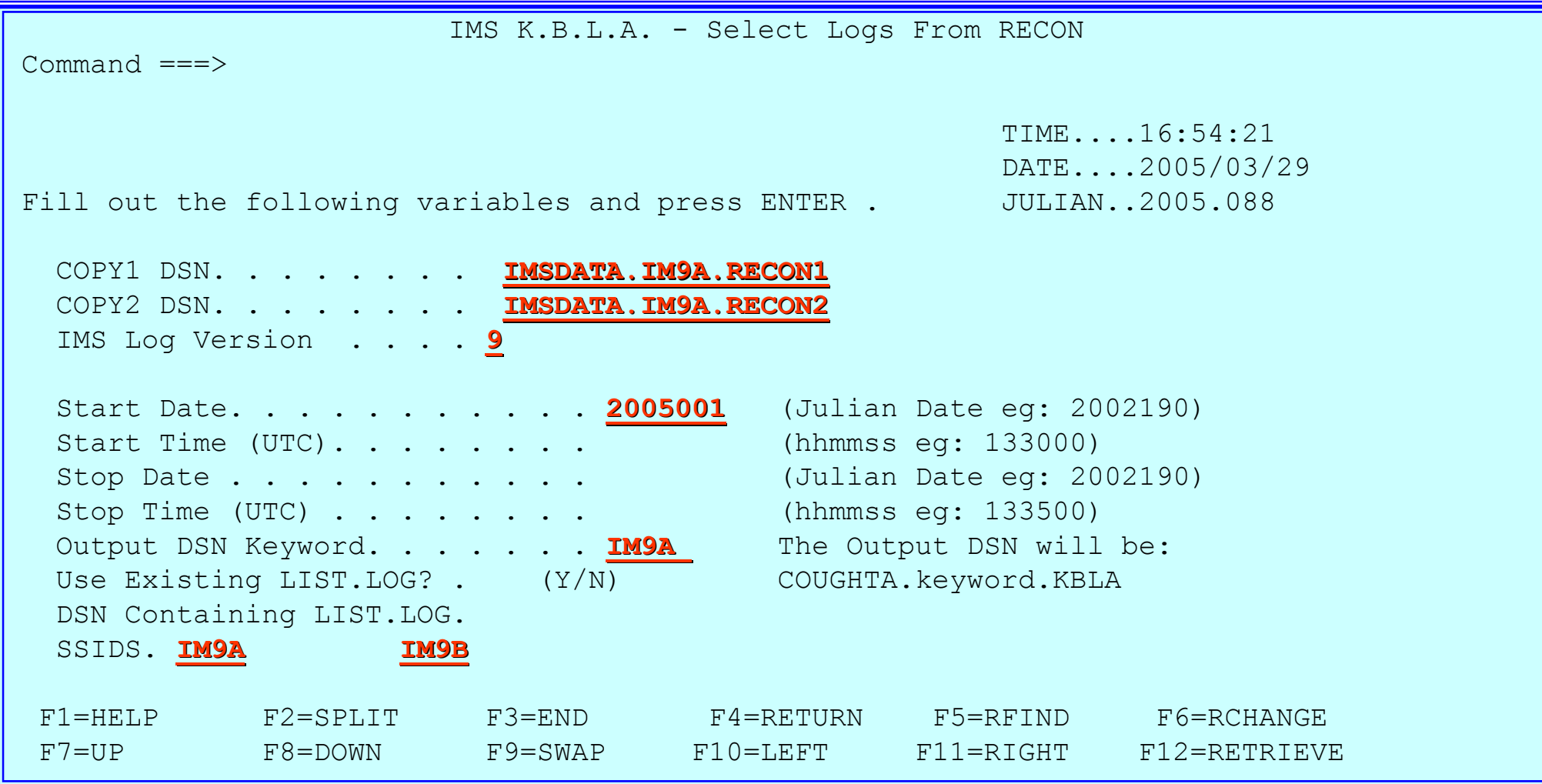

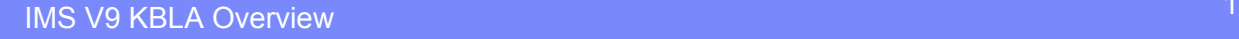

### Log Selection

 $\overline{\phantom{a}}$ Select subtask 1 – select Logs from RECON – sample output

| START TIME USED                                                      |                |           |
|----------------------------------------------------------------------|----------------|-----------|
| NUMBER OF CNTLCRDS RECORDS READ                                      | $5^{\circ}$    |           |
| NUMBER OF SSIDS SUPPLIED                                             | $\overline{2}$ |           |
| NUMBER OF SYSPRINT LINES READ                                        | 850            |           |
| MAX. ALLOWABLE NUMBER OF LOG DSNS :                                  | 100            |           |
| NUMBER OF LOG DSNS SELECTED<br><b><i>Contractor</i></b>              | $\sim$ 10      |           |
|                                                                      |                |           |
| SELECTED LOG DSN=IMSDATA.IM9A.SLDSP.D04352.T1236092.V02 SSID=IM9A    |                |           |
| LOG TIME RANGE: 04352/1236092 - 05029/0223398                        |                |           |
| SELECTED LOG DSN=IMSDATA.SLDSP.IM9B.D04352.T1312330.V02 SSID=IM9B    |                |           |
| LOG TIME RANGE: 04352/1312330 - 05025/1110422                        |                |           |
| SELECTED LOG DSN=IMSDATA.IM9A.SLDSP.D05042.T1641082.V03              |                | SSID=IM9A |
| LOG TIME RANGE: 05042/1641082 - 05047/2000157                        |                |           |
| SELECTED LOG DSN=IMSDATA.SLDSP.IM9B.D05046.T1544213.V02              |                | SSID=IM9B |
| LOG TIME RANGE: 05046/1544213 - 05047/2000153                        |                |           |
| SELECTED LOG DSN=IMSDATA.IM9A.SLDSP.D05047.T2004548.V04              |                | SSID=IM9A |
| LOG TIME RANGE: 05047/2004548 - 05071/0805155                        |                |           |
| SELECTED LOG DSN=IMSDATA.SLDSP.IM9B.D05047.T2008507.V03<br>SSID=IM9B |                |           |
| LOG TIME RANGE: 05047/2008507 - 05071/0805156                        |                |           |
| SELECTED LOG DSN=IMSDATA.IM9A.SLDSP.D05073.T1139375.V05              |                | SSID=IM9A |
| LOG TIME RANGE: 05073/1139375 - 05081/1408276                        |                |           |
| SELECTED LOG DSN=IMSDATA.SLDSP.IM9B.D05073.T1141531.V04              |                | SSID=IM9B |
| LOG TIME RANGE: 05073/1141531 - 05081/1408274                        |                |           |
| SELECTED LOG DSN=IMSDATA.IM9A.SLDSP.D05081.T1409270.V06              |                | SSID=IM9A |
| LOG TIME RANGE: 05081/1409270 - 05081/1414346                        |                |           |
| SELECTED LOG DSN=IMSDATA.IM9A.SLDSP.D05081.T1414346.V02<br>SSID=IM9A |                |           |
| LOG TIME RANGE: 05081/1414346 - 05082/1606171                        |                |           |

### KBLA Task Selection 1 - IMS Log Utilities

- **Bring up the IMS Log Utilities Panel** 
	- **Fichm** the main panel, select Task 1

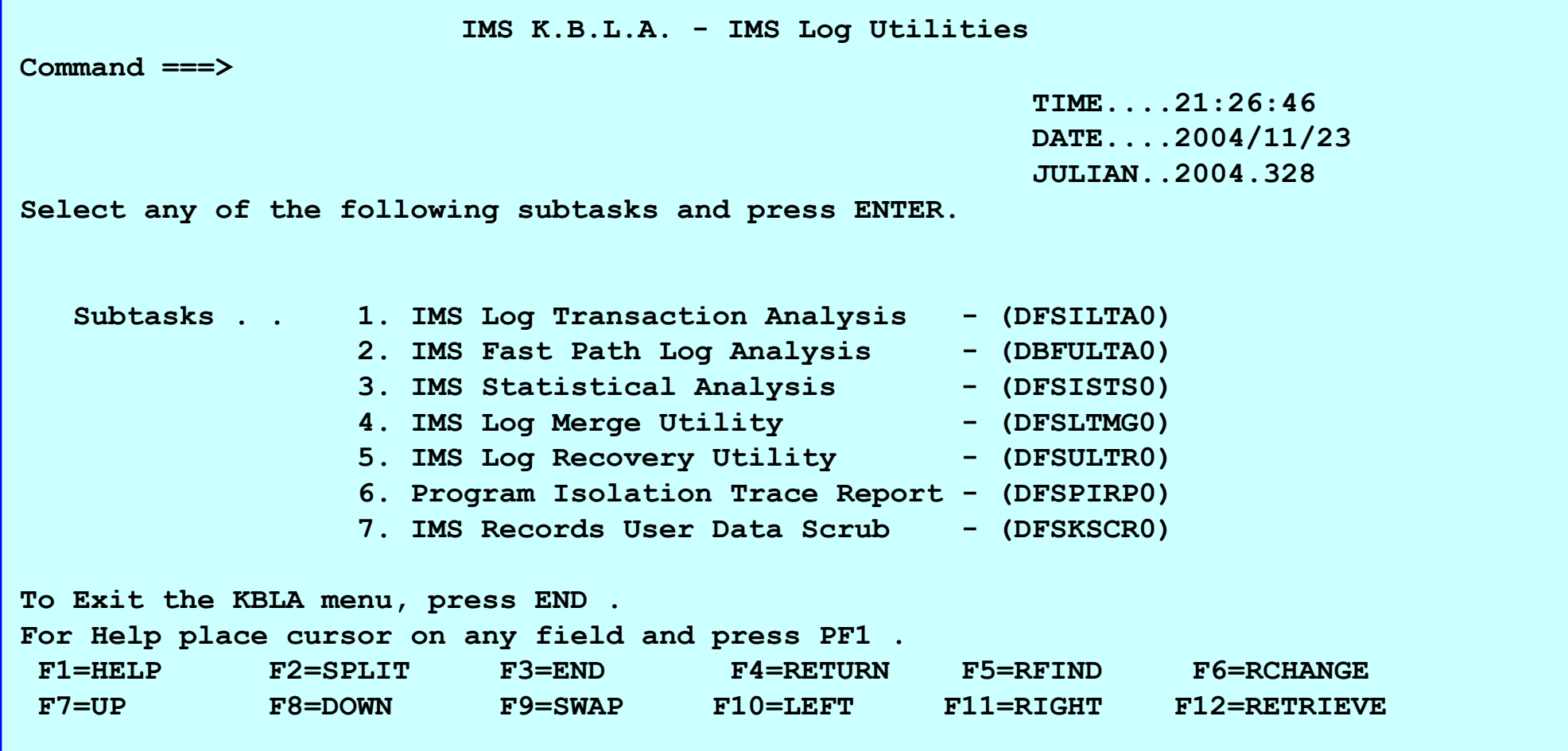

### Help Panels

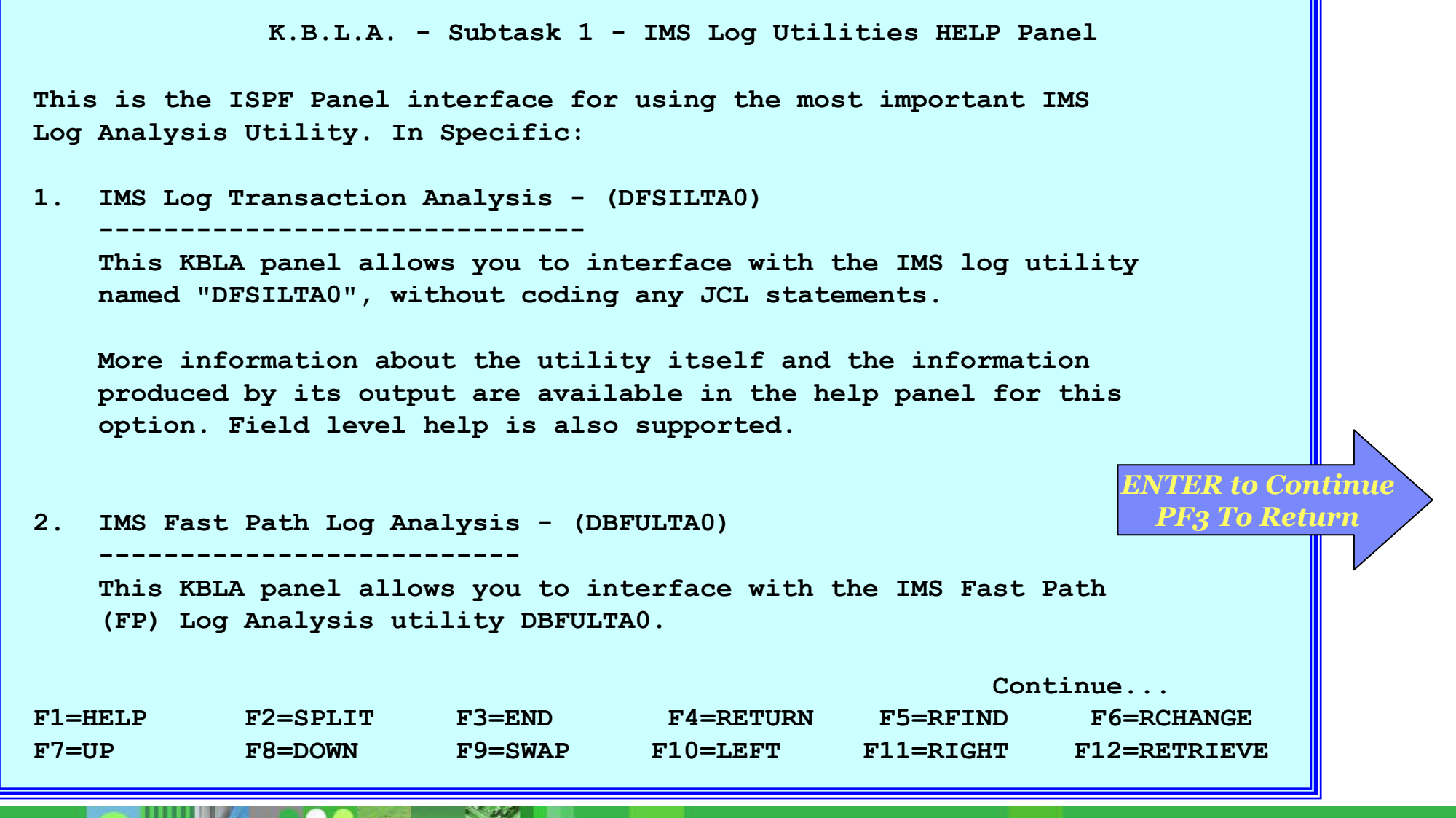

23

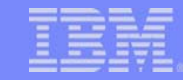

### IMS Statistical Analysis Utility

 $\overline{\mathbb{R}}$  Bring up the IMS Statistical Analysis Utility Panel - from the IMS Log Utilities Panel, select Subtask 3

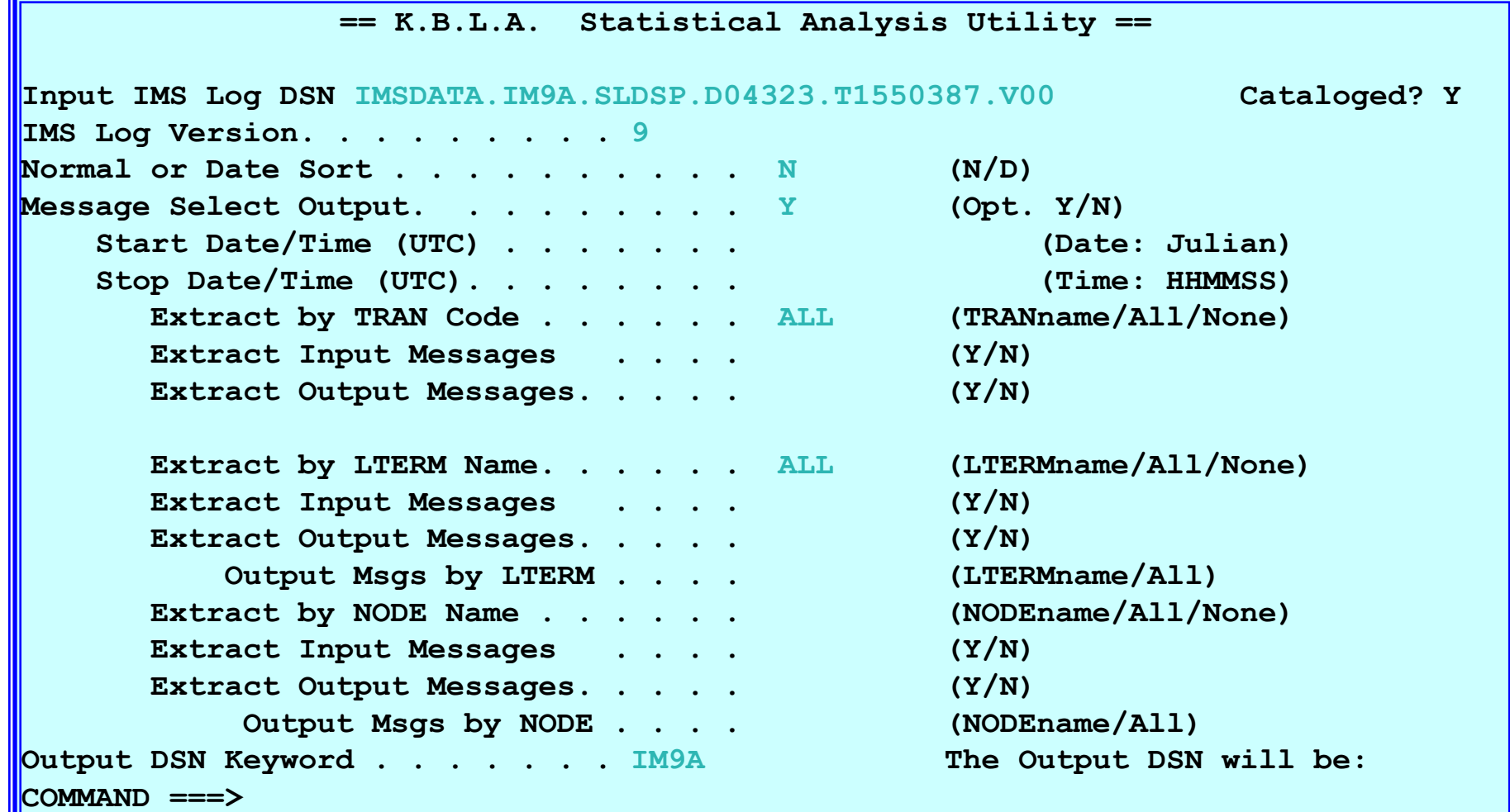

### Help Panels – Field Level

**K.B.L.A. - FIELD HELP - Extract by TRAN Code** 

**This field generates the necessary JCL SYSIN control statement to obtain DFSISTS0 reports exclusively for the supplied eight characters transaction code (tranname) and it is valid only if the above field "Message Select Output" has been set to Y (Yes).** 

**The values the user can specify in this field are:** 

- **1. Valid tranname (up to 8 characters); wildcard character ("\*") allowed**
- **2. ALL (for selecting all transaction codes)**
- **3. BLANK or NONE (for no transaction code filtering)**

**Using the next two fields in this panel (Extract Input Messages, Extract Output messages) the user can further limit the reports produced to the sole input or output messages respectively, for the supplied transaction code (tranname).** 

**For more information refer to the following manual:** 

**"Utility Reference: System" Chapter: "Statistical Analysis Utility (DFSISTS0)"** 

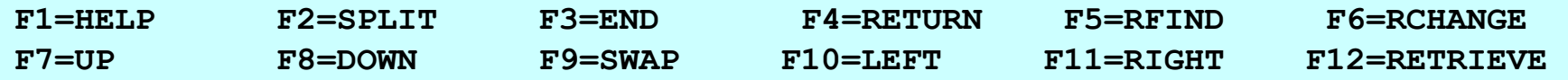

### IMS Statistical Analysis Utility

 $\overline{\phantom{a}}$ Example of the JCL generated

```
File Edit Edit_Settings Menu Utilities Compilers Test Help
EDIT COUGHTA.KBLA.SDFSKJCL(DFSKBJ10) - 01.01 Columns 00001 00072 
000143 //IST40 EXEC PGM=DFSIST40 
000144 //IMSLOGP DD DISP=(NEW,CATLG,CATLG), 
000145 // DSN=COUGHTA.IM9A.KBLA.I.X04328.Y222314, 
000146 // UNIT=SYSDA, 
000147 // SPACE=(CYL,(100,50),RLSE), 
000148 // DCB=(LRECL=133,BLKSIZE=6118,RECFM=FBA) 
000149 //IMSLOGI DD DSN=COUGHTA.DFSKBL10.EDIT34IN, 
000150 // DISP=(OLD,DELETE) 
000151 //SYSPRINT DD SYSOUT=* 
000152 //SYSIN DD * 
000153 TRANS CODE=(ALL,,) 
000154 SYM NAME=(ALL,,,) 
000155 //**************************************************************** 
 000156 //***** STEP 8 ************************************************* 
000157 //**************************************************************** 
000158 //PRTDCB EXEC PGM=IEBGENER 
000159 //SYSPRINT DD SYSOUT=* 
 000160 //SYSUT1 DD DISP=SHR,DSN=*.IST30.PRINTDCB
Command ===> Scroll ===> PAGE F1=Help F2=Split F3=Exit F5=Rfind F6=Rchange F7=Up 
 F8=Down F9=Swap F10=Left F11=Right F12=Cancel
```
### IMS Log Utilities - Records User Data Scrub

- **IMS Records User Data Scrub** 
	- Г From the IMS Log Utilities Panel, select Subtask 7

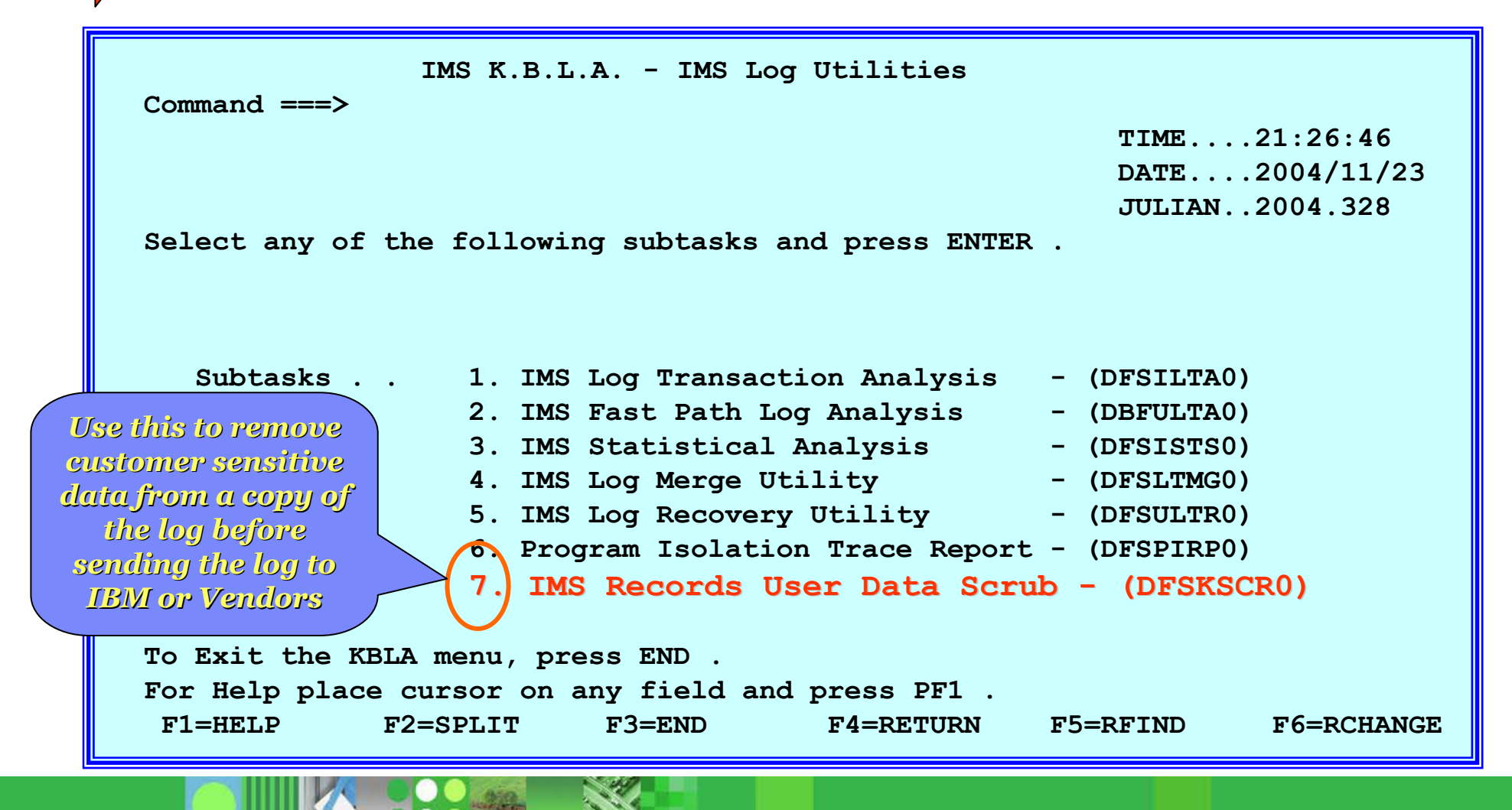

### IMS Records User Data Scrub

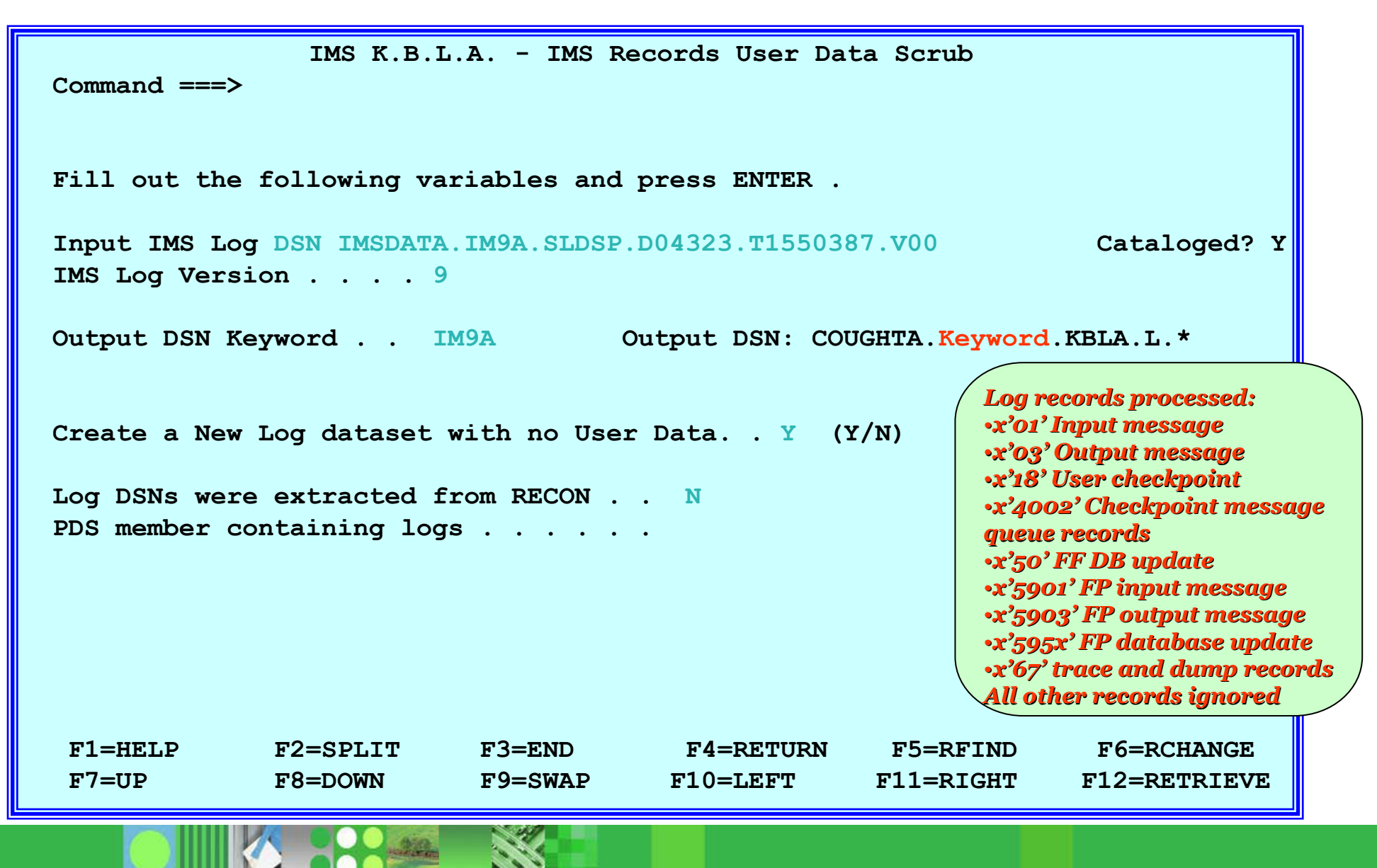

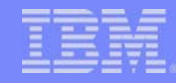

### IMS Records User Data Scrub ... Summary output

```
CONTROL CNTL STOPAFT=EOF*************************************************** IMS-V9 INPUT LOG DATA SET NAME(S):
* IMSDATA.IM9A.SLDSP.D04323.T1550387.V00*************************************************** * RECORDS USER DATA SCRUB ***************************************************OPTION COPY E=DFSKSCR0*DFS707I END OF FILE ON INPUT#01 RECORDS PROCESSED: 384
#03 RECORDS PROCESSED: 2,929
#50 RECORDS PROCESSED: 12,120
#5901 RECORDS PROCESSED: 1,967
#5903 RECORDS PROCESSED: 1,967
#5950 RECORDS PROCESSED:26,917
#67 RECORDS PROCESSED: 0
DFS708I OPTION COMPLETEDFS703I END OF JOB
```
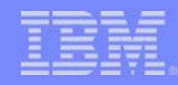

### Database Change Record *before* running Scrub

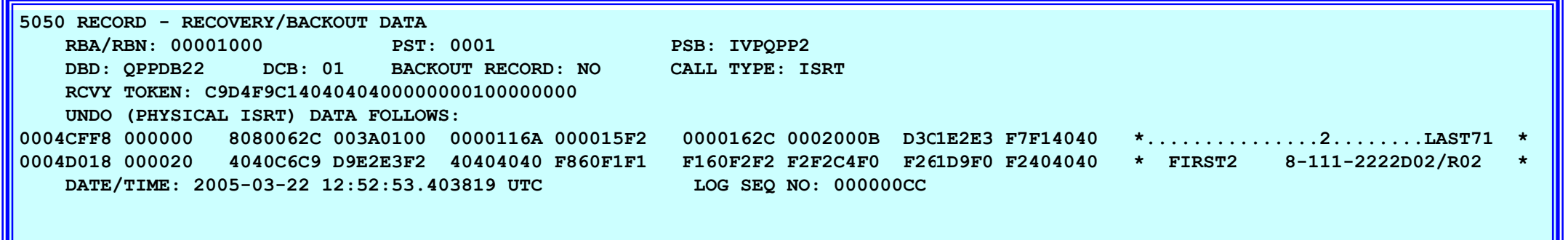

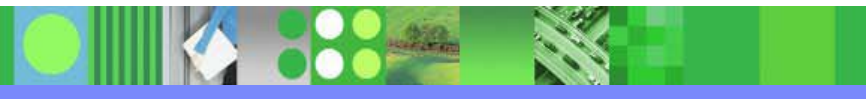

### Database Update Record *after* running Scrub

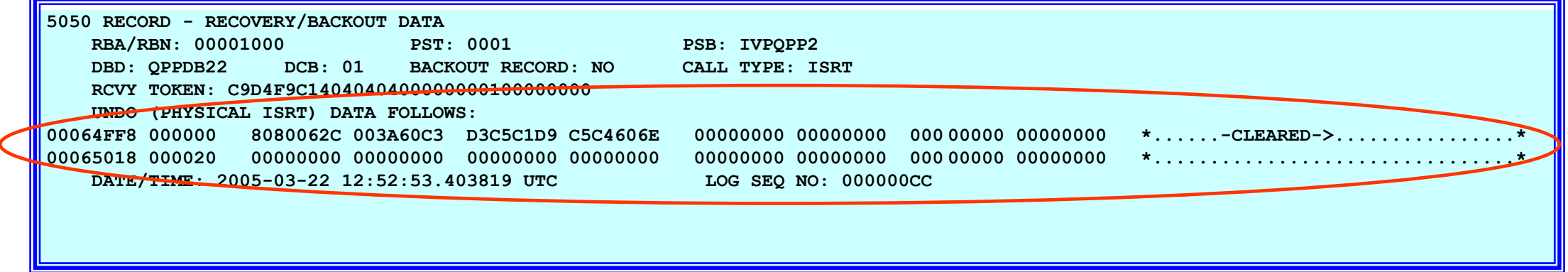

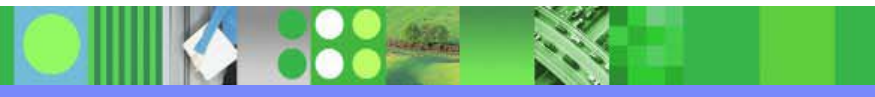

### KBLA Task Selection 2 - IMS Log Formatting

- **Bring up the IMS Log Formatting Panel** 
	- **Fichm** the Main panel, choose Task 2

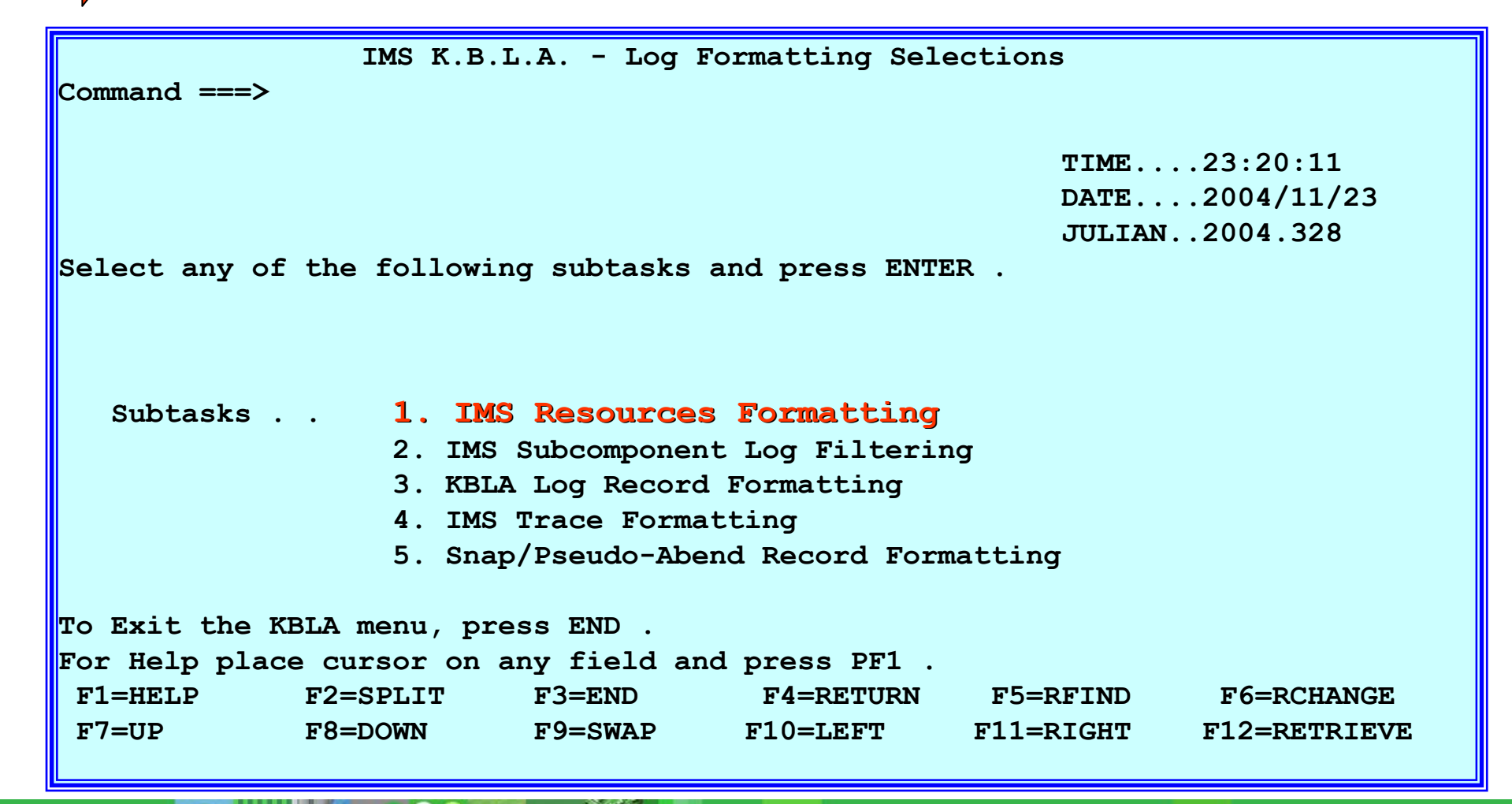

### KBLA IMS Resources Formatting

- Bring up the KBLA Log Record Formatting panel
	- From the Log Formatting Selections panel, enter subtask 1

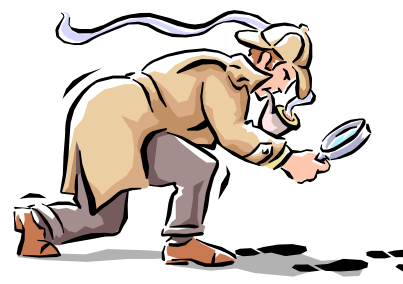

Key in the resource name to audit and the associated information type.

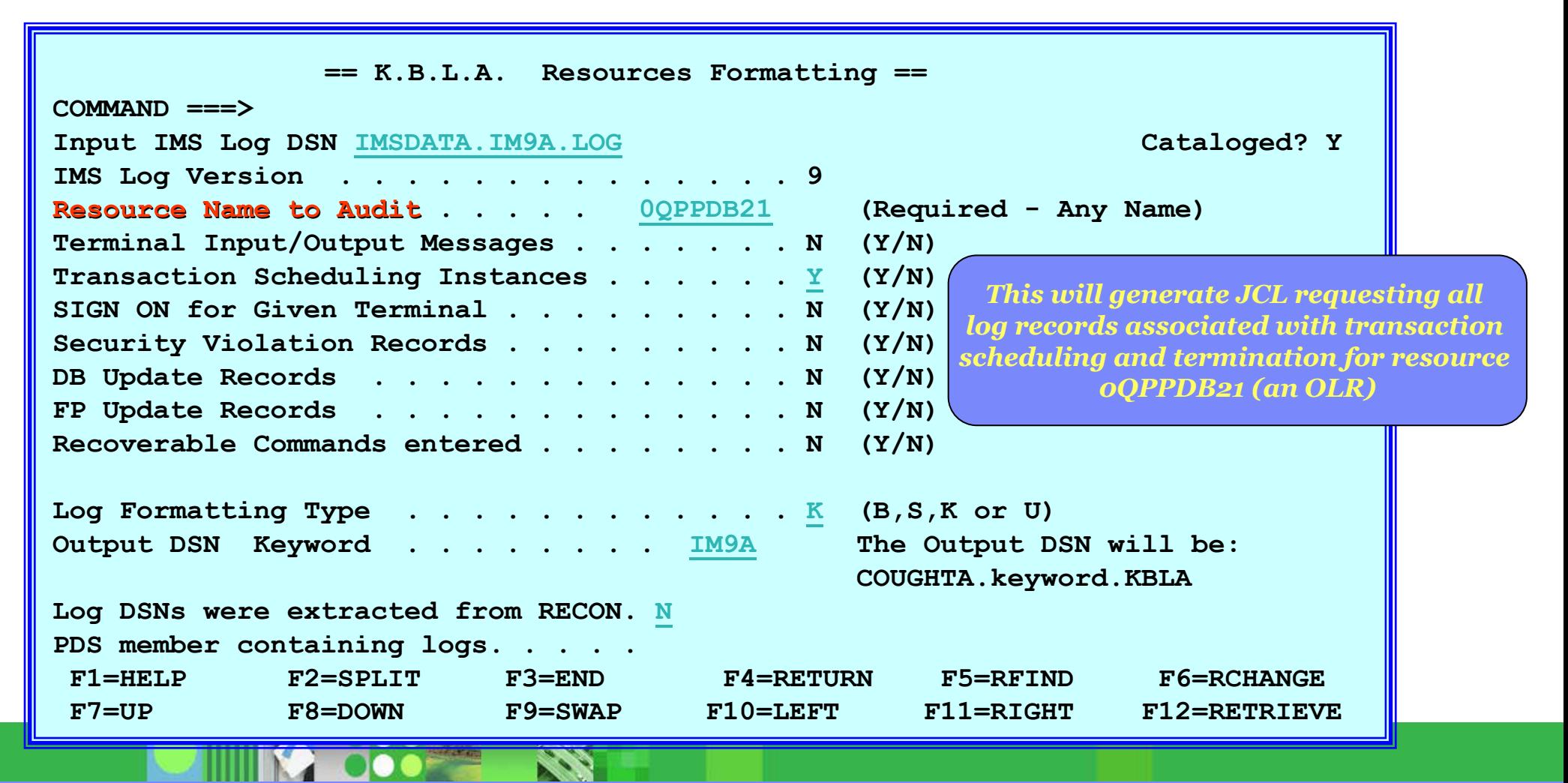

### KBLA IMS Resources Formatting Output

- **Sample of the generated output** 
	- Ė In this example Log Formatting Type "K" (KBLA) was selected

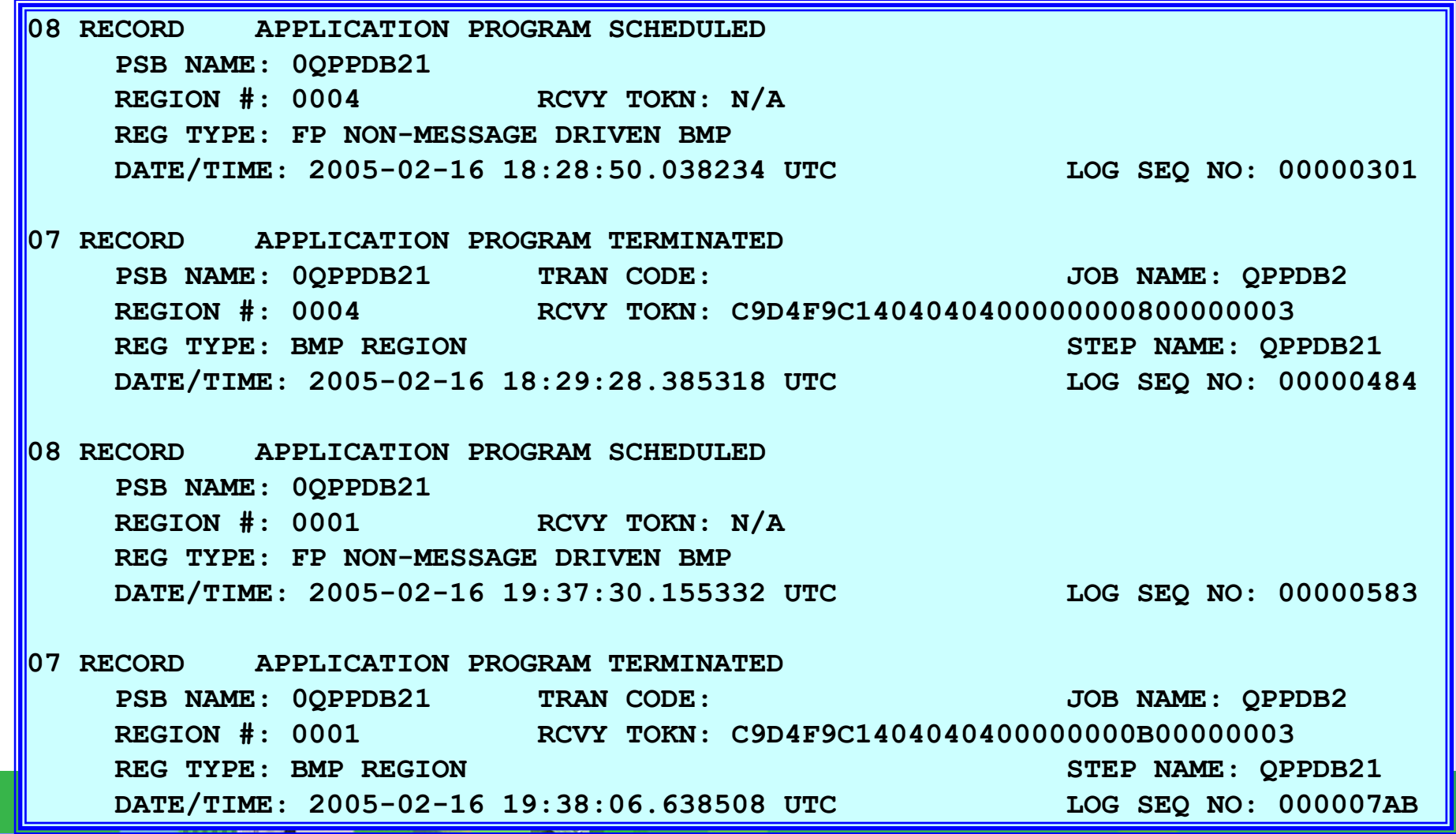

### KBLA IMS Resources Formatting Output…

- **Sample of the generated output** 
	- Г In this example Log Formatting Type "B" (Basic) was selected

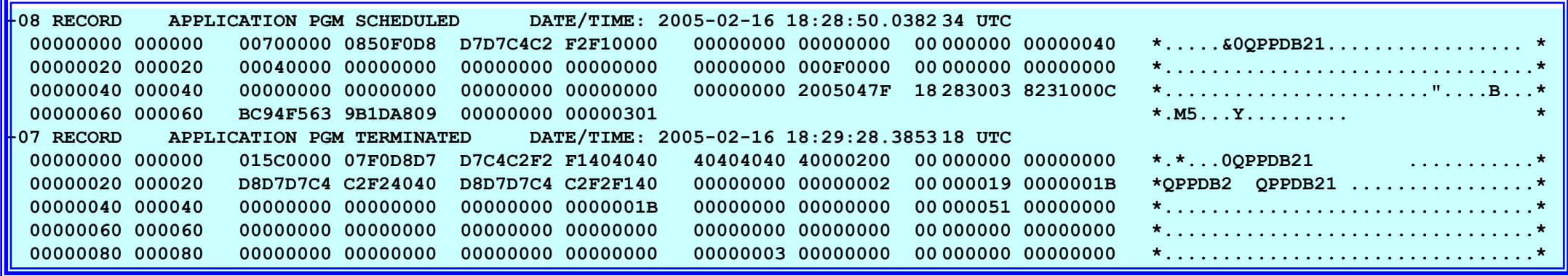

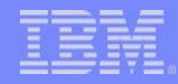

### KBLA IMS Resources Formatting Output…

**Sample of the generated output** 

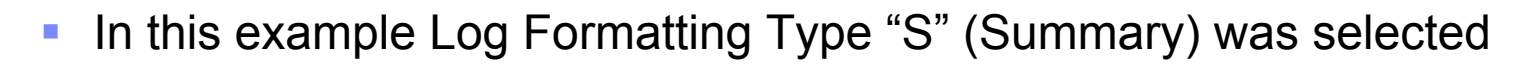

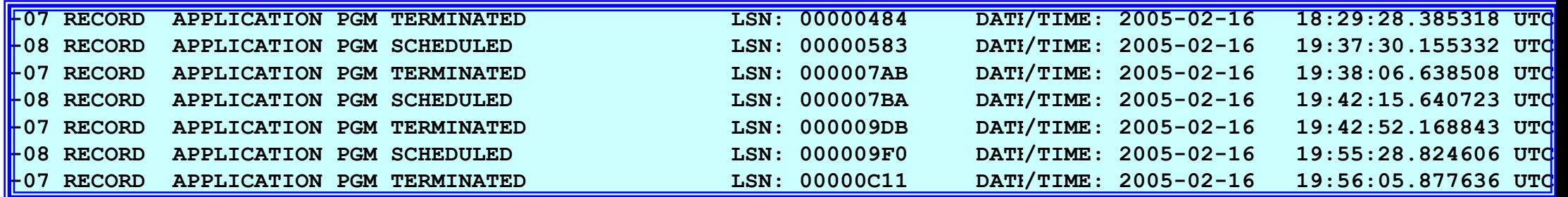

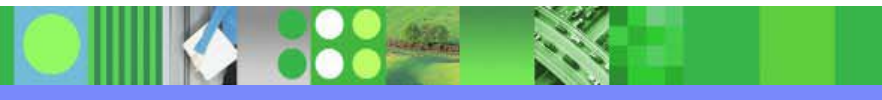

### **KBLA IMS Resources Formatting Output...**

- Sample of the generated output
	- In this example Log Formatting Type "U" (Unformatted) was selected

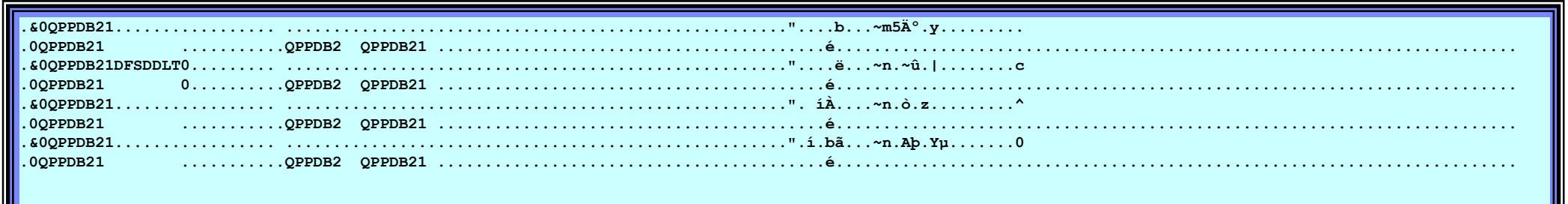

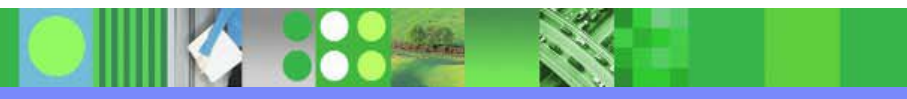

### KBLA IMS Subcomponent Log Filtering

- $\overline{\mathbb{R}}$  Bring up the KBLA Log Record Formatting panel
	- Ė From the Log Formatting Selections panel, enter subtask 2
		- Key in the subcomponent that you wish to select related log records for

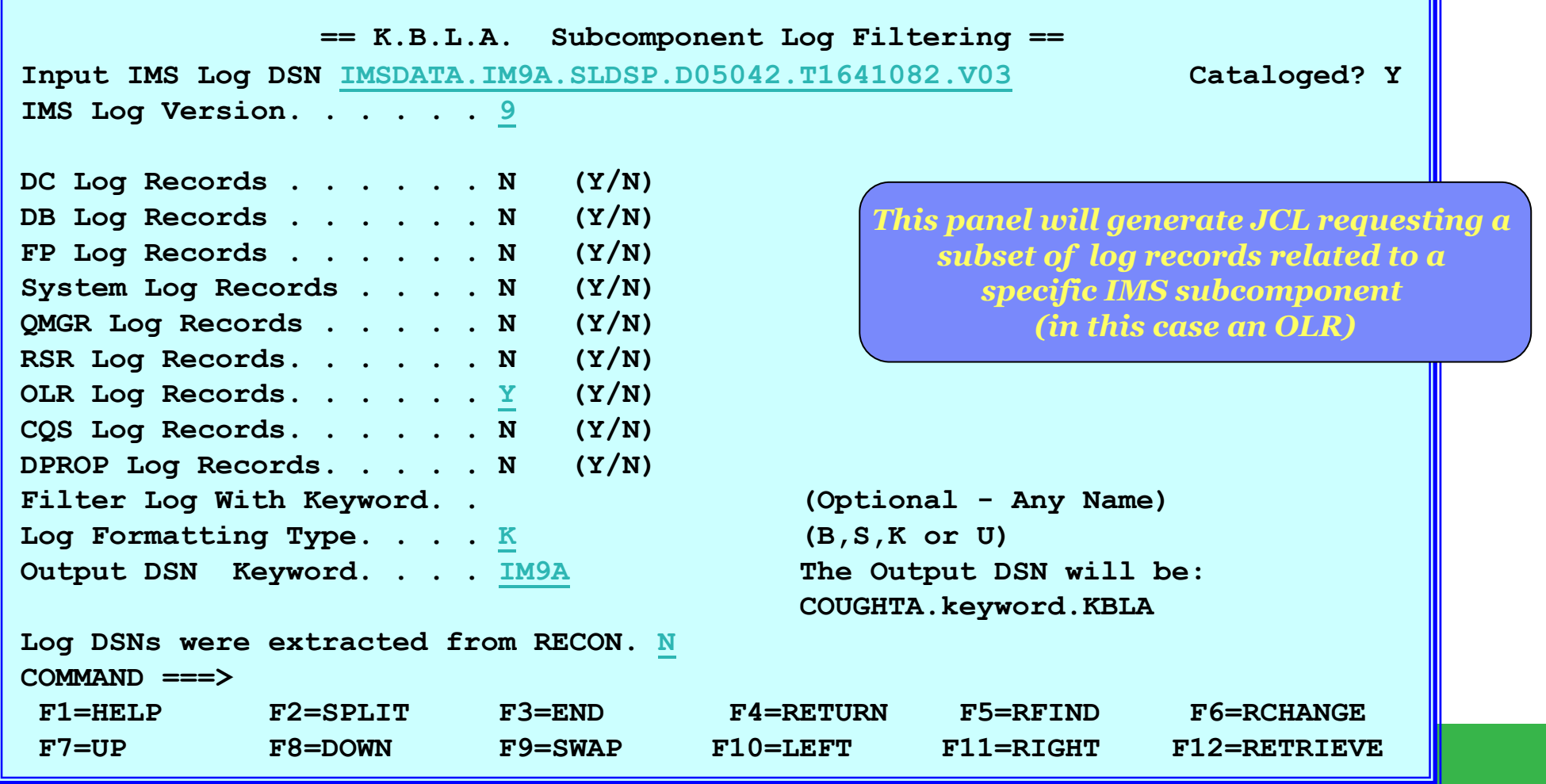

### KBLA IMS Subcomponent Log Filtering Output…

- **Sample of the generated output** 
	- Г In this example Log Formatting Type "K" (KBLA) was selected and all log records associated with OLR (type 29) are selected

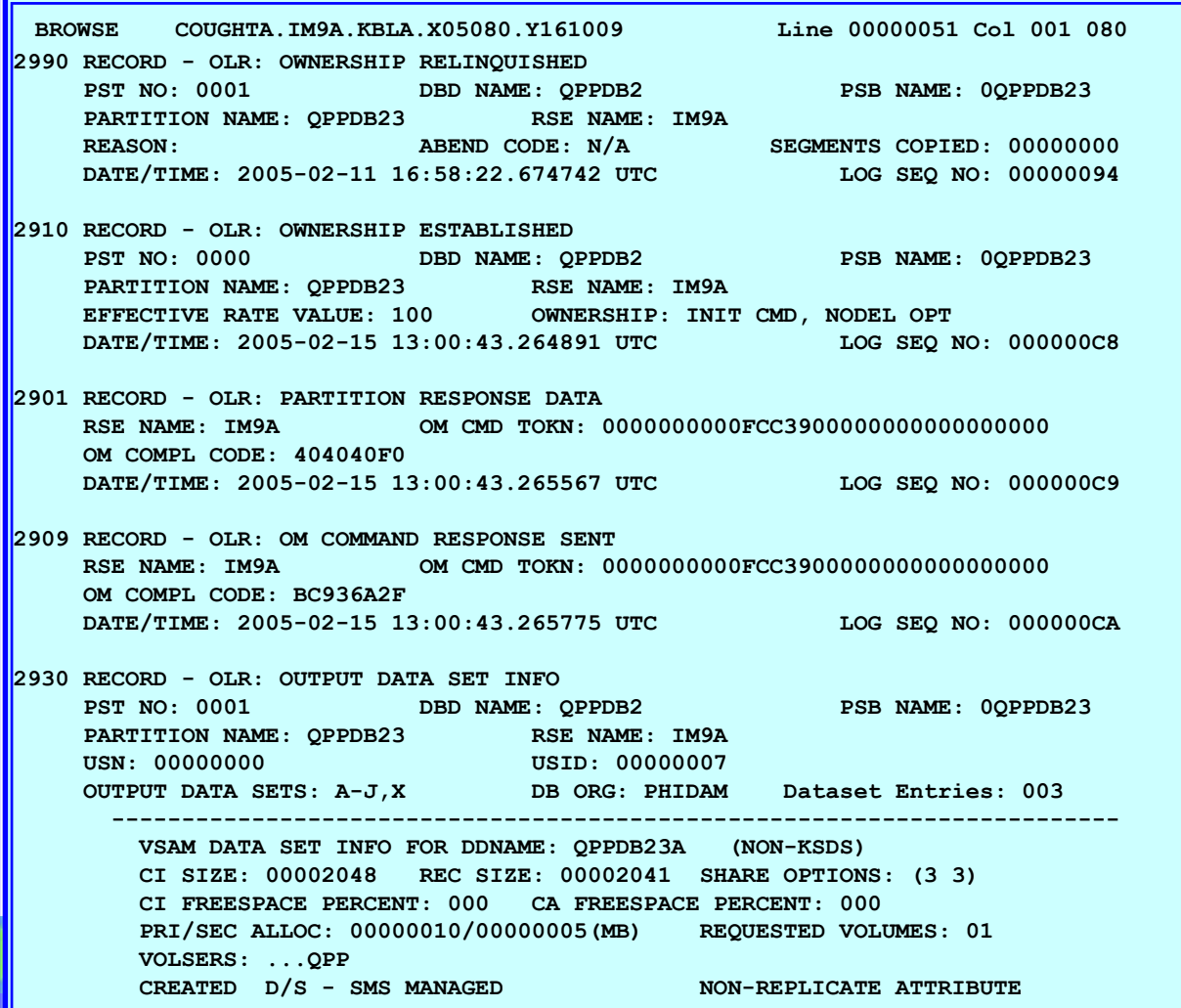

### KBLA Log Record Formatting

- Bring up the KBLA Log Record Formatting panel
	- Г From the Log Formatting Selections panel, enter subtask 3
		- Key in the records to extract. In this example, we are extracting type 2950 records

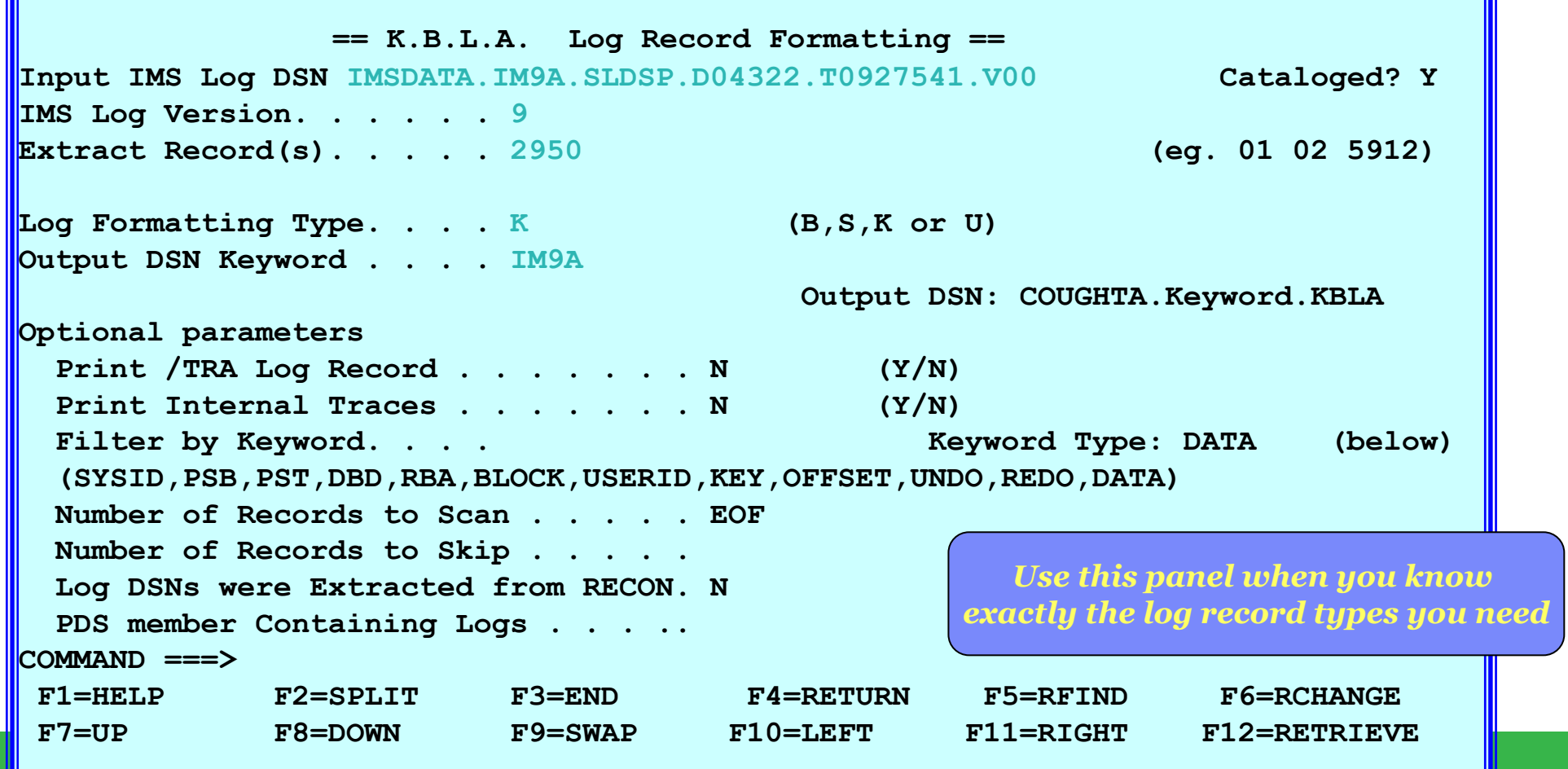

### IMS Traces Formatting

- $\overline{\phantom{a}}$  Bring up the IMS Traces Formatting panel
	- ▶ From the main panel, choose Task 2 to bring up the IMS Log Formatting
		- **IF In the IMS Log Formatting panel, select Subtask 4**

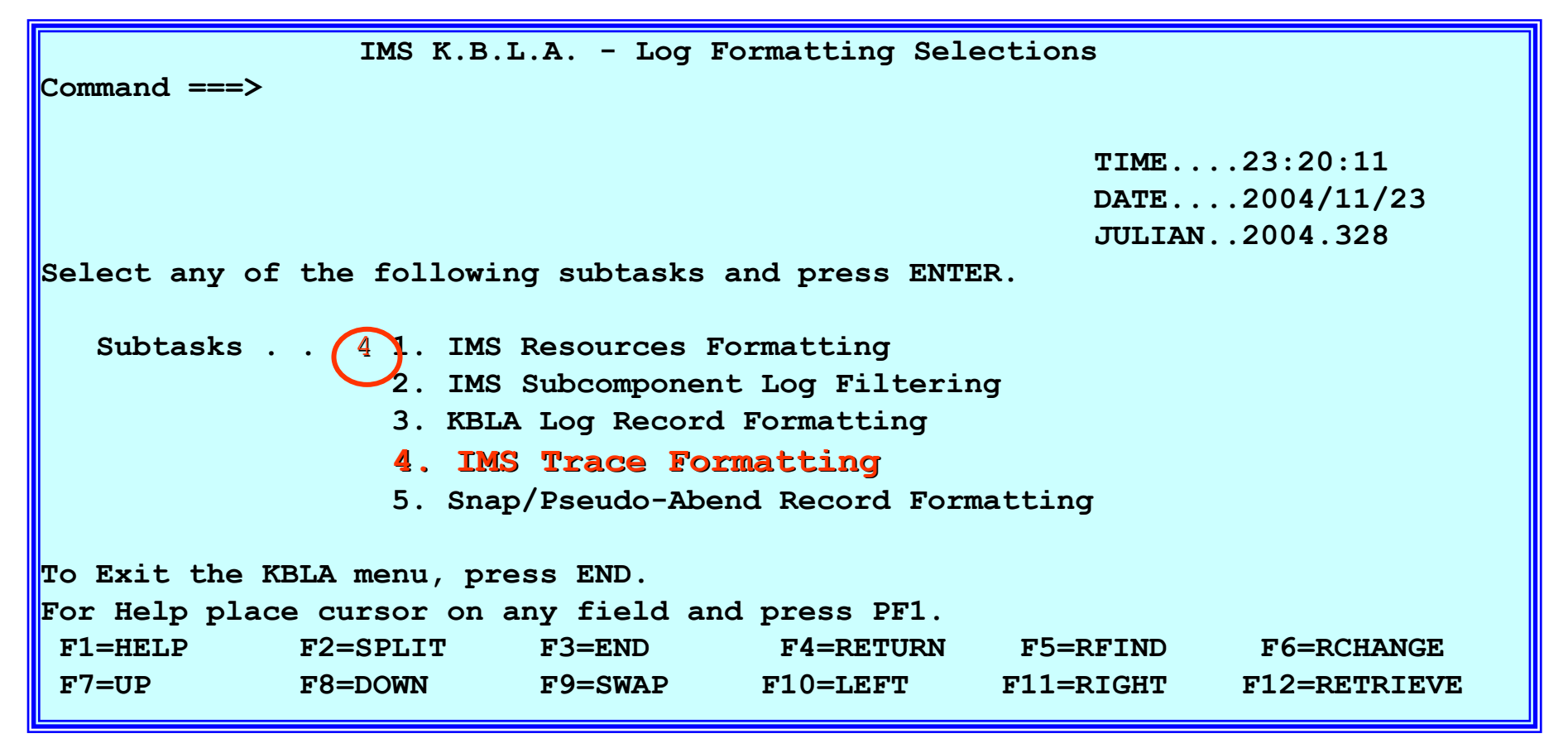

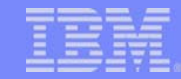

# **IMS Traces Formatting ...**<br>
Select the traces to be analyzed

- $\blacksquare$  Select the traces to be analyzed or specify "Y" in the field labelled ALL TRACES
	- **This example requests extraction of all active trace records in the log**

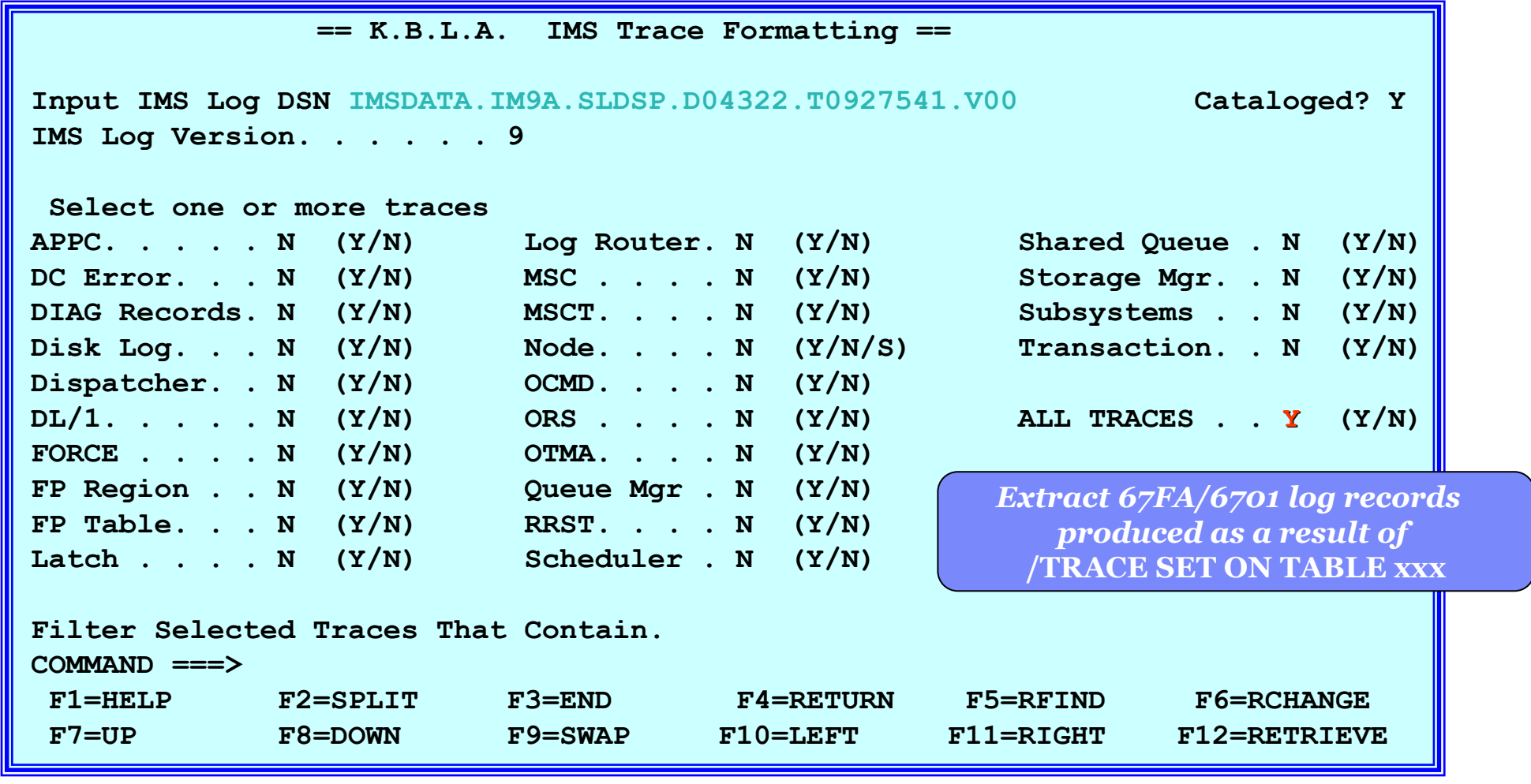

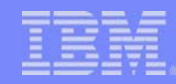

### IMS Traces Formatting ...

 $\mathbb{R}^2$ The appropriate JCL and control cards for the selected traces are generated

```
File Edit Edit_Settings Menu Utilities Compilers Test Help 
EDIT COUGHTA.KBLA.SDFSKJCL(DFSKBJ03) - 01.00 Columns 00001 00072 
000066 //SYSIN DD * 
000067 CONTROL CNTL STOPAFT=EOF000068 ************************************************** 000069 * INPUT LOG DATA SET NAME(S): * 
000070 * IMSDATA.IM9A.SLDSP.D04322.T0927541.V00 000071 ************************************************** 000072 * 000073 ************************************************** 000074 * ORS TRACE FORMATTING * 000075 ************************************************** 000076 * 000077 OPTION PRINT O=5,FLDTYP=X,V=67FA,L=2,C=M 
000078 OPTION PRINT O=23,FLDTYP=C,V=OR,L=2,C=E,E=DFSERA60 
000079 * 000080 ************************************************** 000081 * DL/1 TRACE FORMATTING * 
000082 ************************************************** Command ===> Scroll ===> PAGE F1=Help F2=Split F3=Exit F5=Rfind F6=Rchange F7=Up 
F8=Down F9=Swap F10=Left F11=Right F12=Cancel
```
### IMS Snap/Pseudo Abend Record Formatting

- Bring up the IMS Snap/Pseudo-Abend Record Formatting panel
	- From the Log Formatting Selections panel, select Task 5

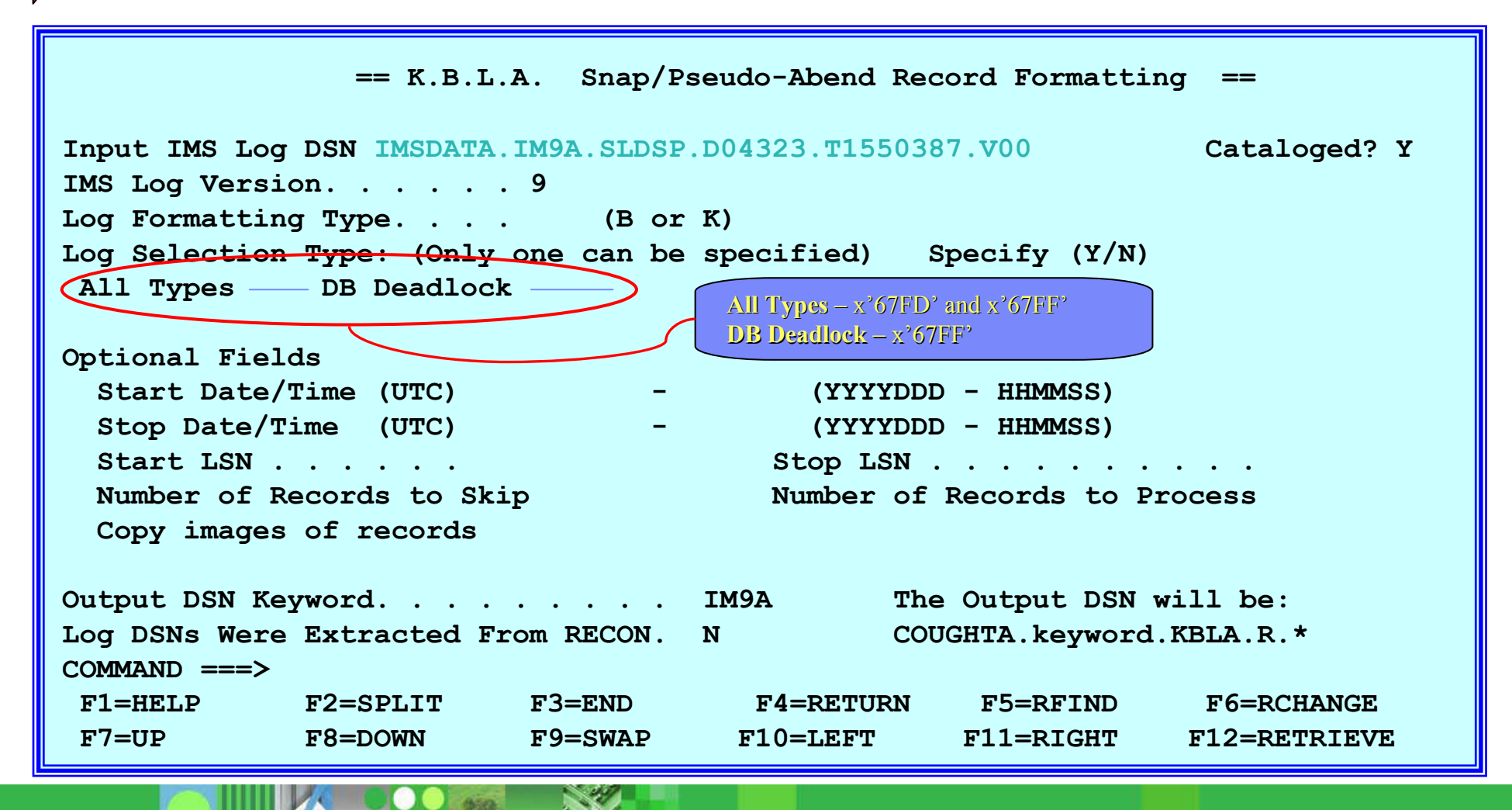

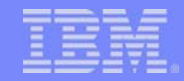

### IMS Snap/Pseudo Abend Record Formatting Output

- $\mathcal{L}_{\mathcal{A}}$  Sample output for Deadlock Trace Information Summary
	- ▶ Log formatting type=K and DB Deadlock = Y

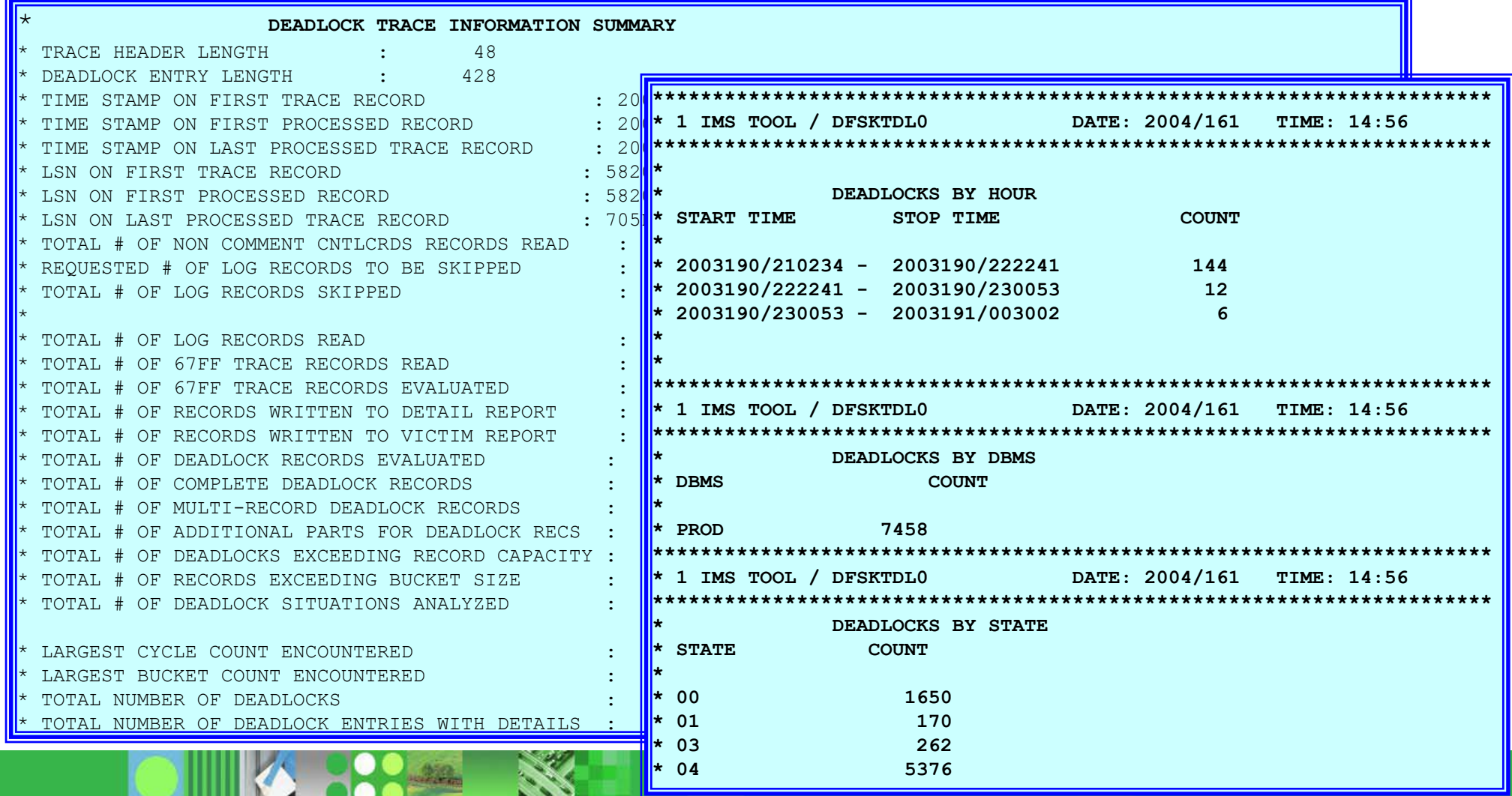
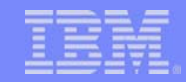

### IMS Snap/Pseudo Abend Record Formatting Output

- $\overline{\mathbb{R}}$  Sample output for Deadlock Trace Analysis Victim report
	- ▶ Log formatting type=K and DB Deadlock = Y

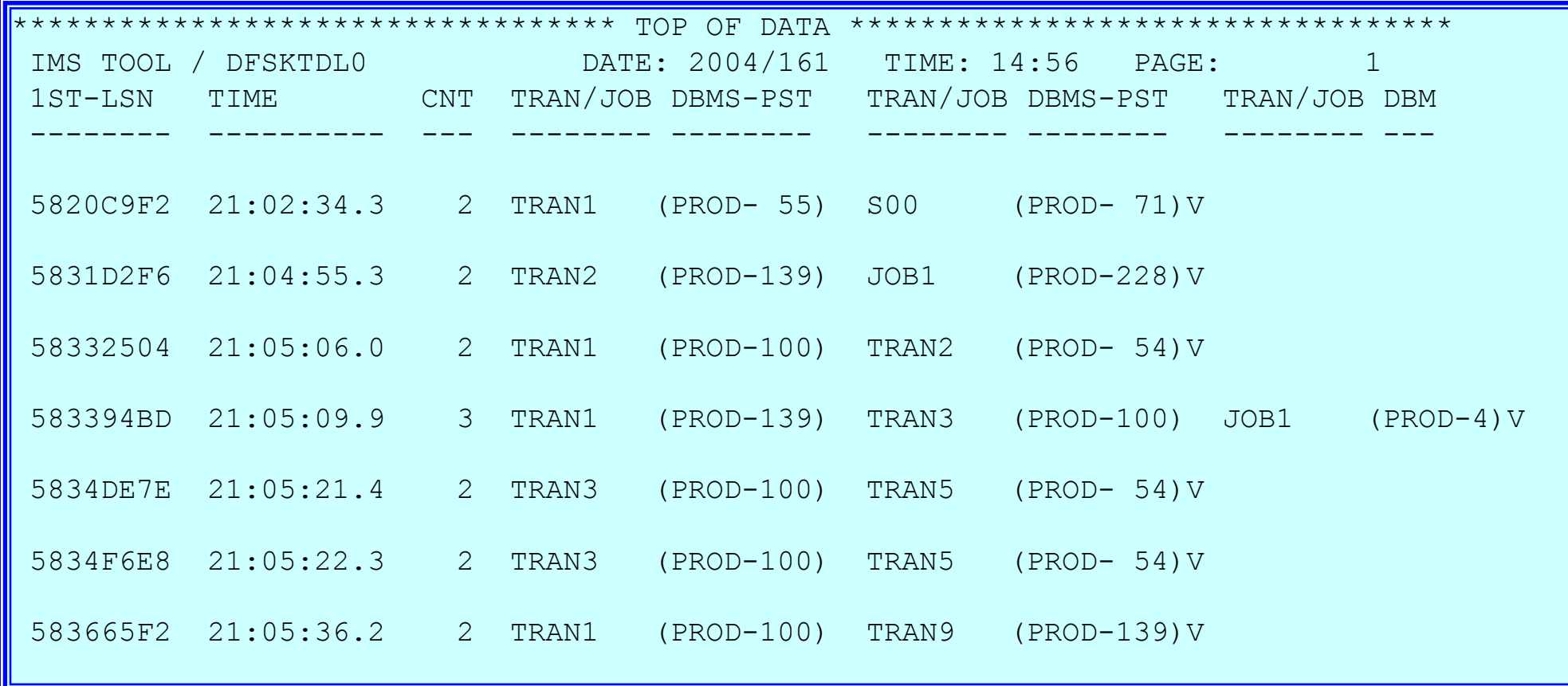

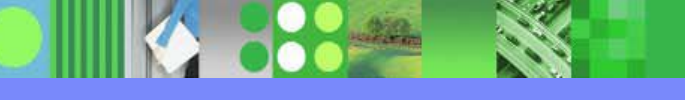

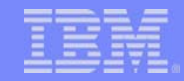

#### IMS Snap/Pseudo Abend Record Formatting Output

- $\overline{\mathbb{R}}$  Sample output for Deadlock Trace Analysis Detail report
	- ▶ Log formatting type=K and DB Deadlock = Y

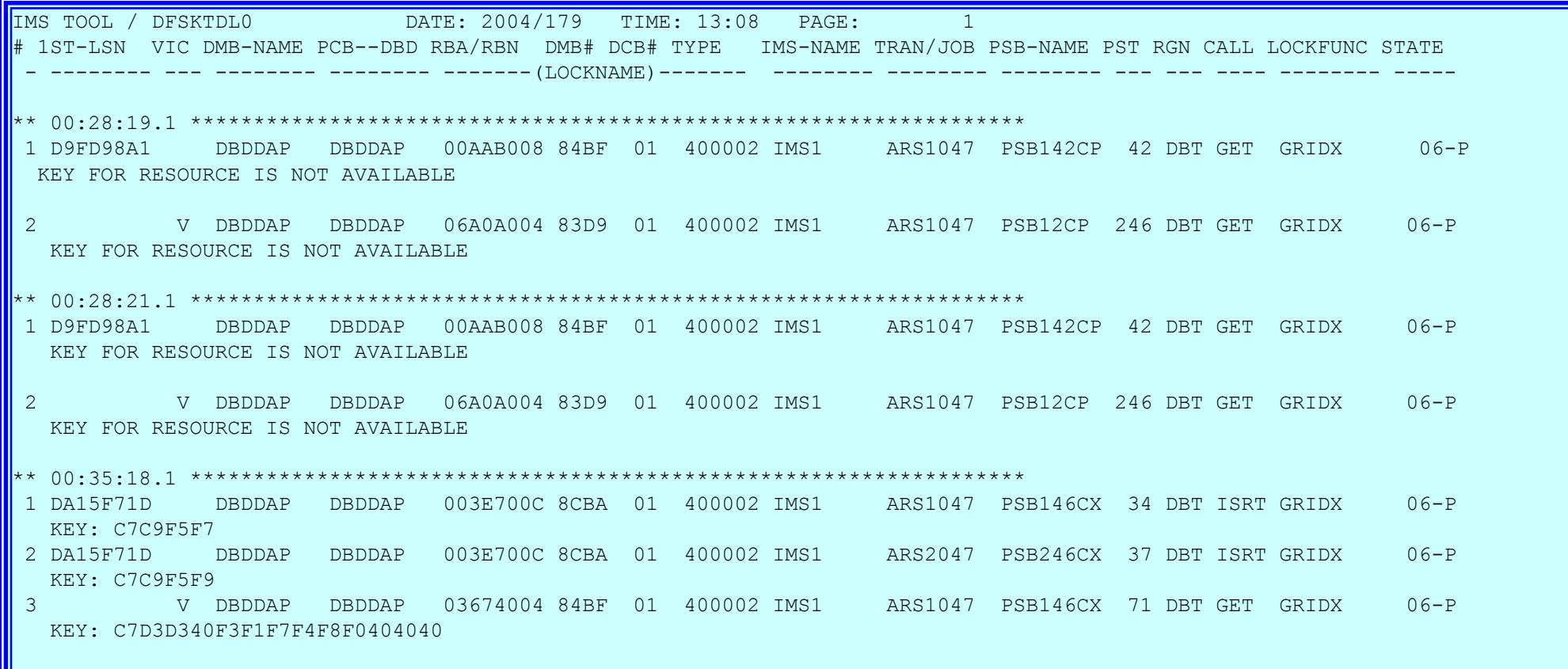

- $\overline{\phantom{a}}$  Bring up the IMS Log Data Set Summary panel
	- From the main panel, select Task 3

```
IMS K.B.L.A. - Log Data Set Summary 
Command ===>Fill in the following fields and press ENTER . 
Input IMS Log DSN IMSDATA.IM9A.SLDSP.D04322.T0927541.V00 Cataloged? Y 
IMS Log Version . . . . 
9
Output DSN Keyword . . IM9A Output DSN: COUGHTA.Keyword.KBLA.R
(Optional) Processing Criteria 
  Create/Process Subset of Log . (Y/N) A selection panel will be displayed 
  Log DSNs Extracted From RECON. N (Y/N) 
  PDS Member Containing Logs . . Check LSN Seq (Y/N) 
 F1=HELP F2=SPLIT F3=END F4=RETURN F5=RFIND F6=RCHANGE F7=UP F8=DOWN F9=SWAP F10=LEFT F11=RIGHT F12=RETRIEVE
```
Optional filtering panel:

```
IMS K.B.L.A. - Log Data Set Analysis 
\mathsf{C}{\circ}\mathsf{mm}and \mathsf{==}\mathsf{>=}\mathsf{+}Fill out the following variables and press ENTER.
(Optional) Select Search Criteria 
Start Date (UTC) . . . . . . . (Julian Date eq: 2002190)
 Start Time (UTC). . . . . . . . (hhmmss eg: 133000) 
 Stop Date (UTC) . . . . . . . (Julian Date eq: 2002190)
 Stop Time (UTC). . . . . . . . (hhmmss eg: 133500) 
 Start LSN . . . . . . . . . . . (Hex: eq: 001A3000)
 Stop LSN . . . . . . . . . . . (Hex: eg: 001A3000) 
 Only Process records in Recovery Token Range (Y/N) 
 Recovery Token. . . .
Number of records to skip . . . Mutually exclusive with Start parms
Number of records to process. . Mutually exclusive with Stop parms
 /LOG Command Start String Stop String
 Create Subset of log (Y/N) DSN: COUGHTA.Keyword.KBLA.L.*
 F1=HELP F2=SPLIT F3=END F4=RETURN F5=RFIND F6=RCHANGE F7=UP F8=DOWN F9=SWAP F10=LEFT F11=RIGHT F12=RETRIEVE
```
**Sample output** 

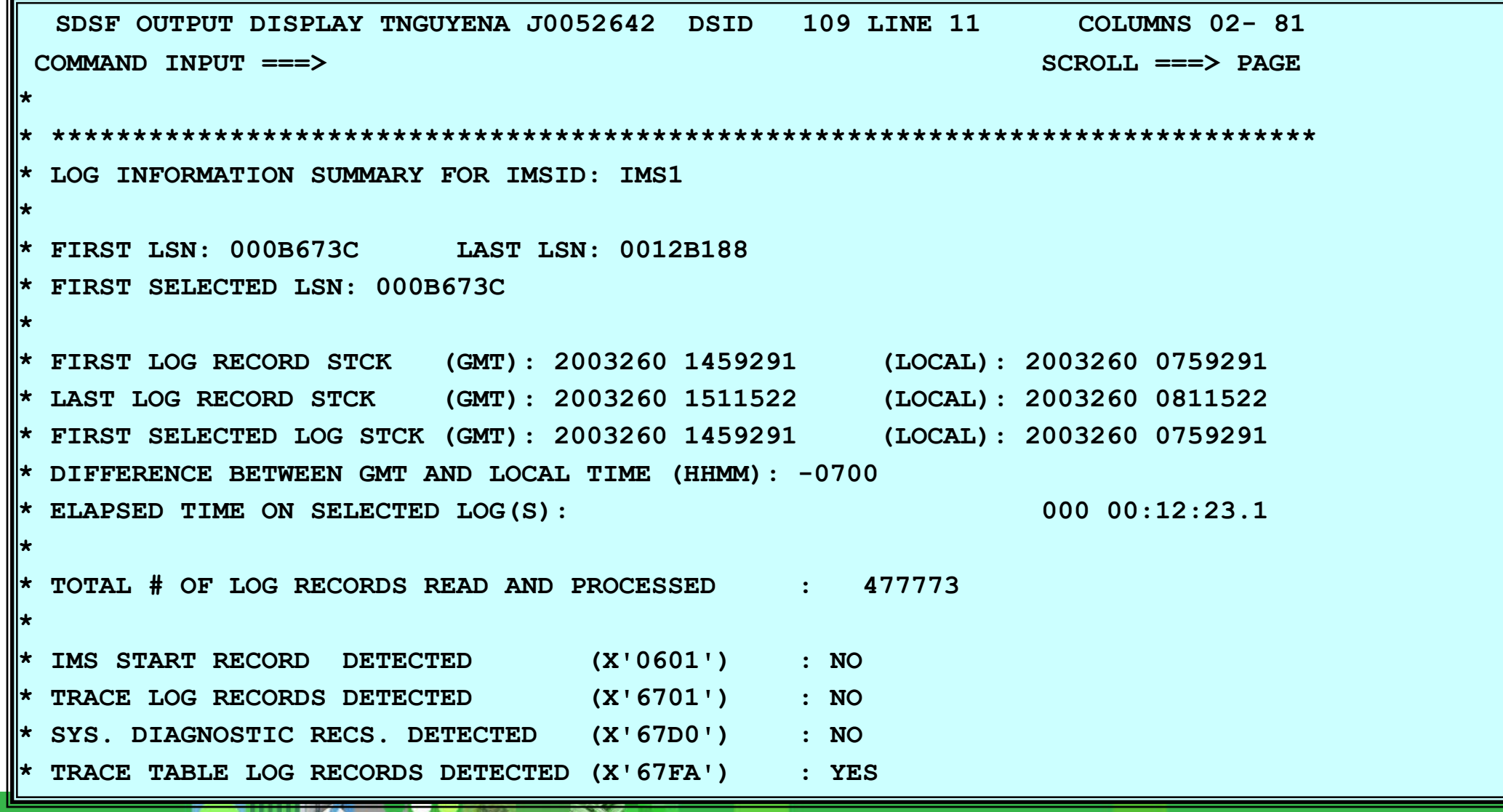

**Sample output ...** 

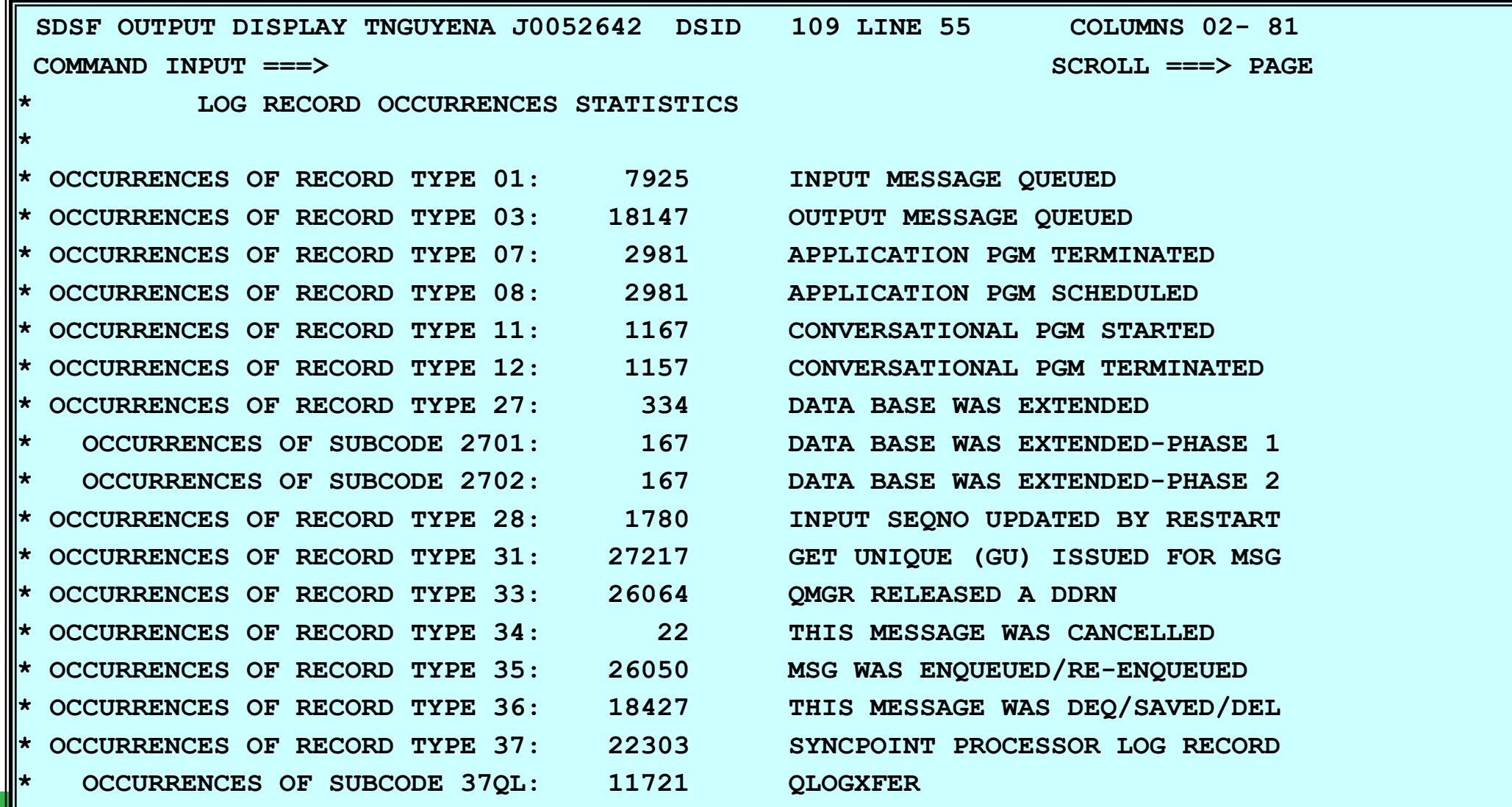

**KA** 

**Sample output ...** 

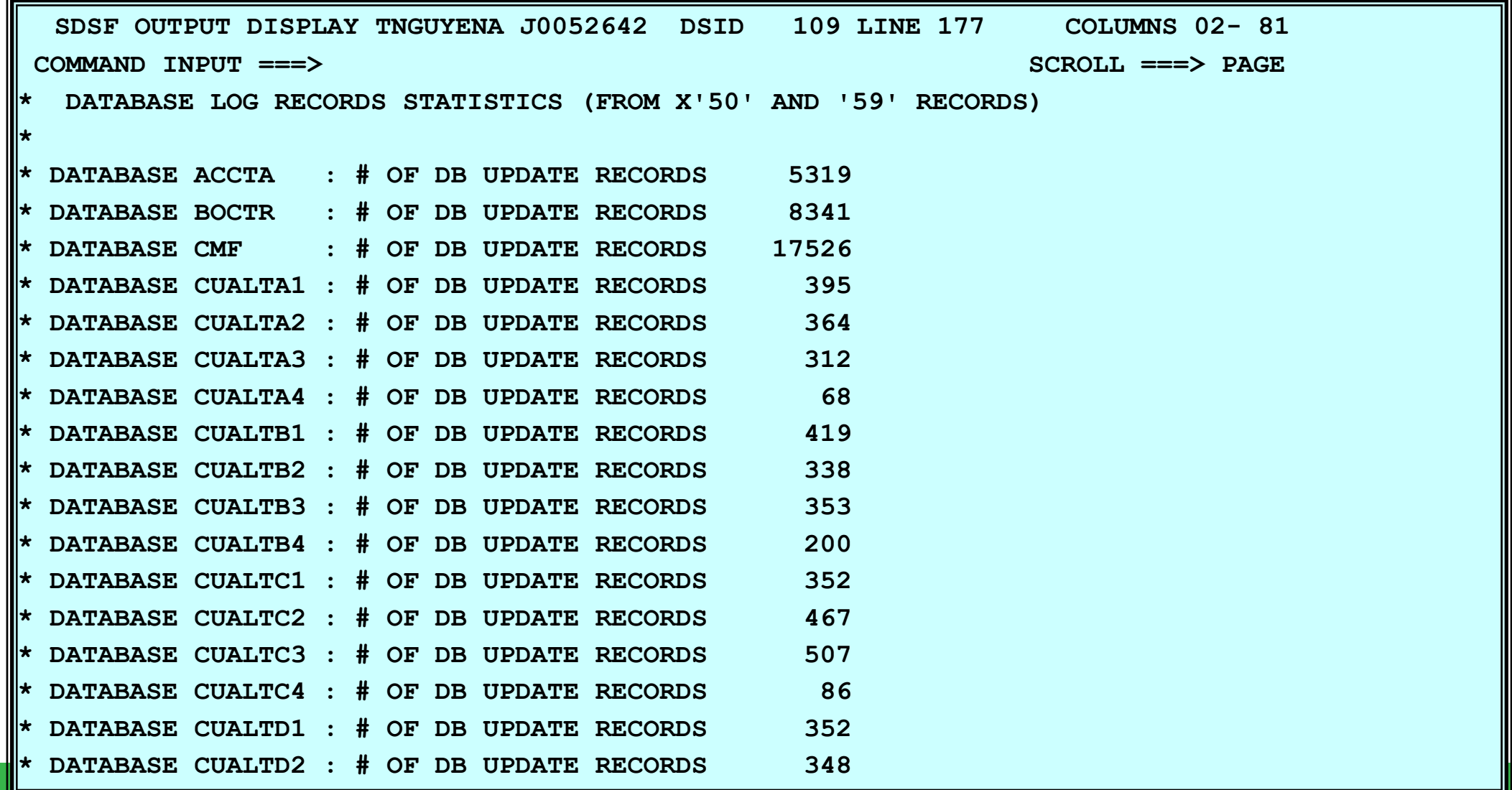

**Sample output ...** 

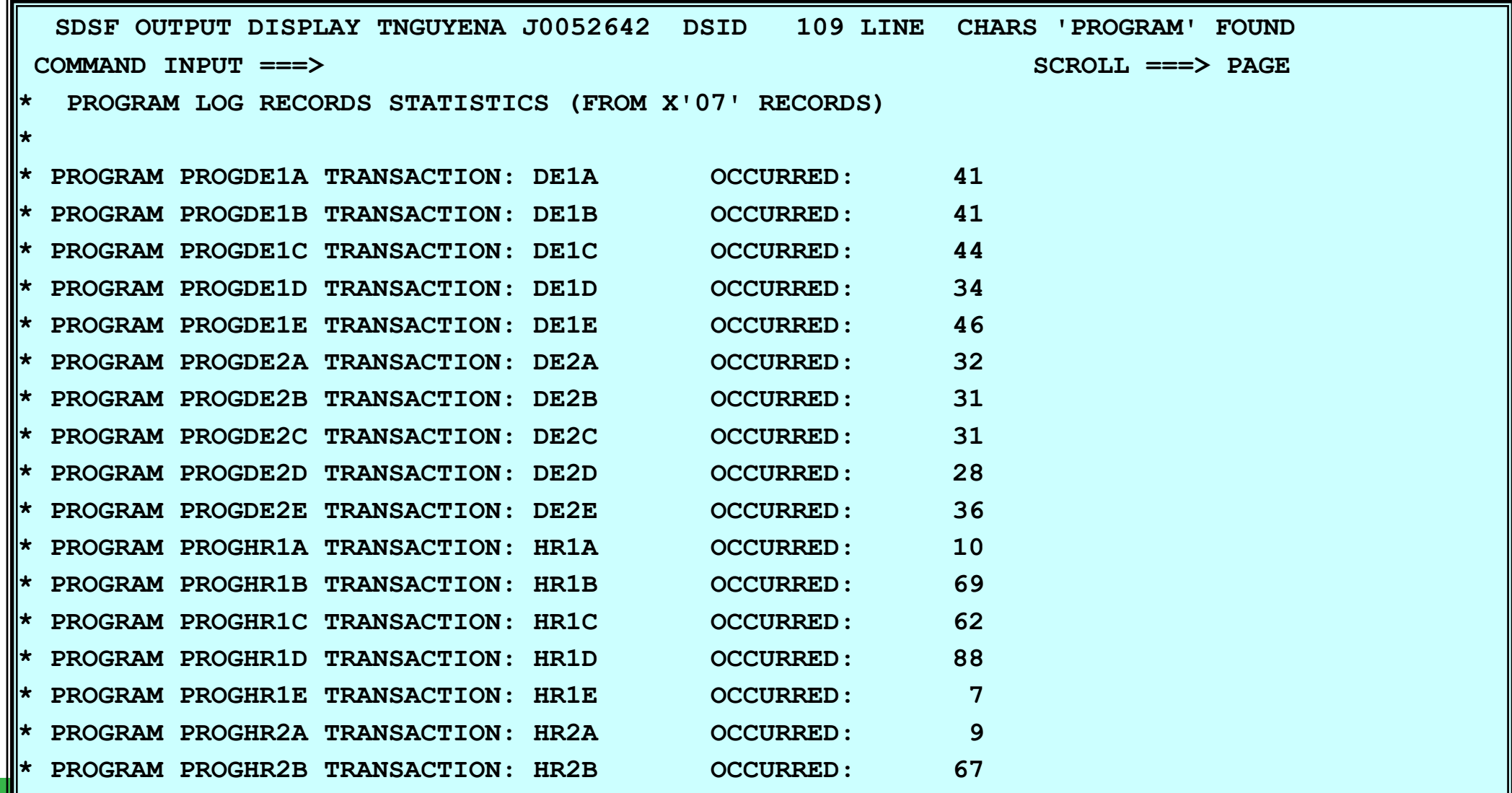

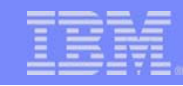

### IMS Knowledge Based Analysis

- From the main panel, select Task 4 to bring up the IMS Knowledge Based Analysis panel
	- ▶ Choose Subtask 1 to bring up the Log Analysis panel

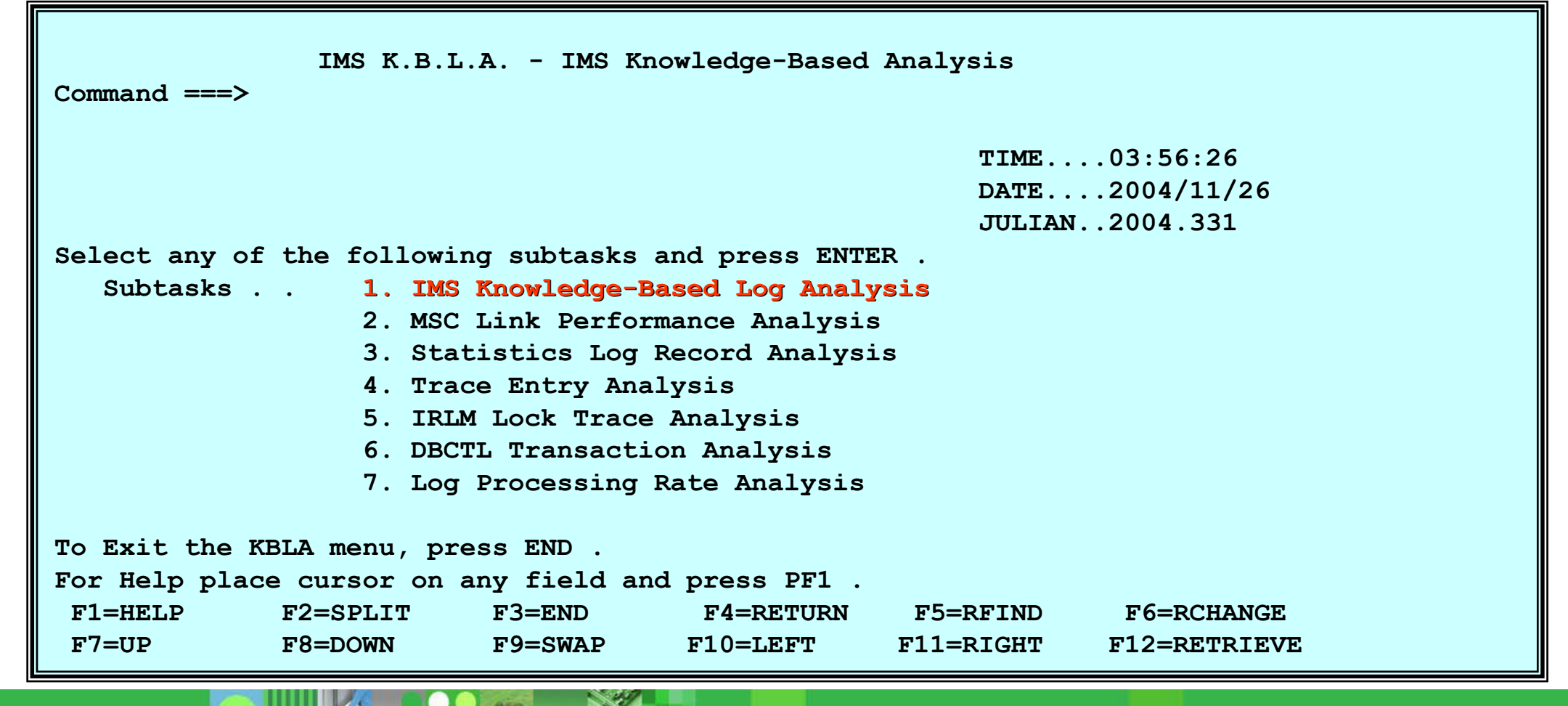

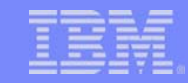

- In the Log Data Set Analysis panel, define which resource you want to analyze
	- ▶ For this example, analyze 'QPPDB2' database records

```
\overline{\phantom{0}}IMS EXPENSIVE CONTROL EN ELECTRONIC DE L'ANGULARIT DE L'ANGULARIT DE L'ANGULARIT DE L'ANGULARIT DE L'ANGULARIT
             IMS K.B.L.A. - Log Data Set Analysis 
Command ===> Fill in the following fields and press ENTER. 
Input IMS Log DSN IMSDATA.IM9A.SLDSP.D04352.T1236092.V02 Cataloged? Y 
IMS Log Version . . . . 9 
Output DSN Keyword. . IM9A Output DSN: COUGHTA.Keyword.KBLA.R.* 
Log Formatting Type . 
K (B,S,K) Output DSN: COUGHTA.Keyword.KBLA.S.* 
(Optional) Processing Criteria 
Create/Process Subset of log (Y/N) A selection panel will be displayed 
PGM TRAN DBD qppdb2 AREA 
NODE LTERM USER RBA Recovery Token. . . DRRN
UOW Scan Create Dynamic Search Keys (Y/N) Output DSN: COUGHTA.Keyword.KBLA.D.* 
Log DSNs were extracted from RECON. 
N
PDS member containing logs. . . . . Check LSN Seq (Y/N)
```
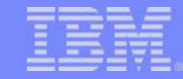

- **Further qualify the criteria for analysis** 
	- Example, specify that only 1000 records are to be analyzed

**IMS K.B.L.A. - Log Data Set Analysis** 

```
Command ===>
```
**Fill out the following variables and press ENTER.** 

**(Optional) Select Search Criteria** 

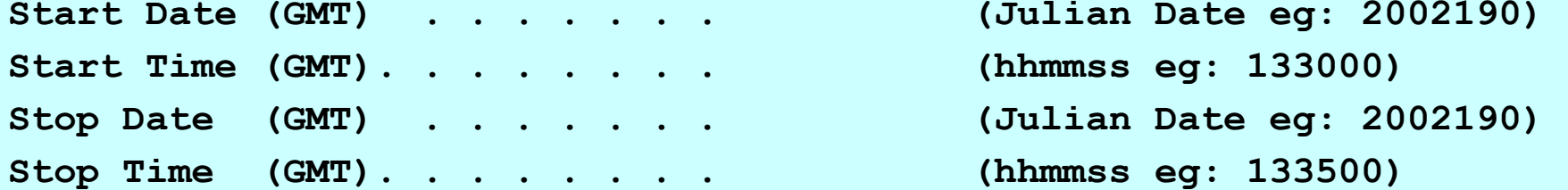

**Start LSN . . . . . . . . . . . (Hex: eg: 001A3000) Stop LSN . . . . . . . . . . . (Hex: eg: 001A3000) Only Process records in Recovery Token Range (Y/N) Recovery Token. . . .**  Number of records to skip . . . Mutually exclusive with Start parms **Number of records to process. . 1000 Mutually exclusive with Stop parms** /LOG Command Start String **Stop String** Stop String Create Subset of log  $(Y/N)$  DSN: TNGUYEN. Keyword. KBLA. L. \* **Copy images of filter-selected records (Y/N)** 

48

### IMS Log Data Set Analysis ...

**Sample output** 

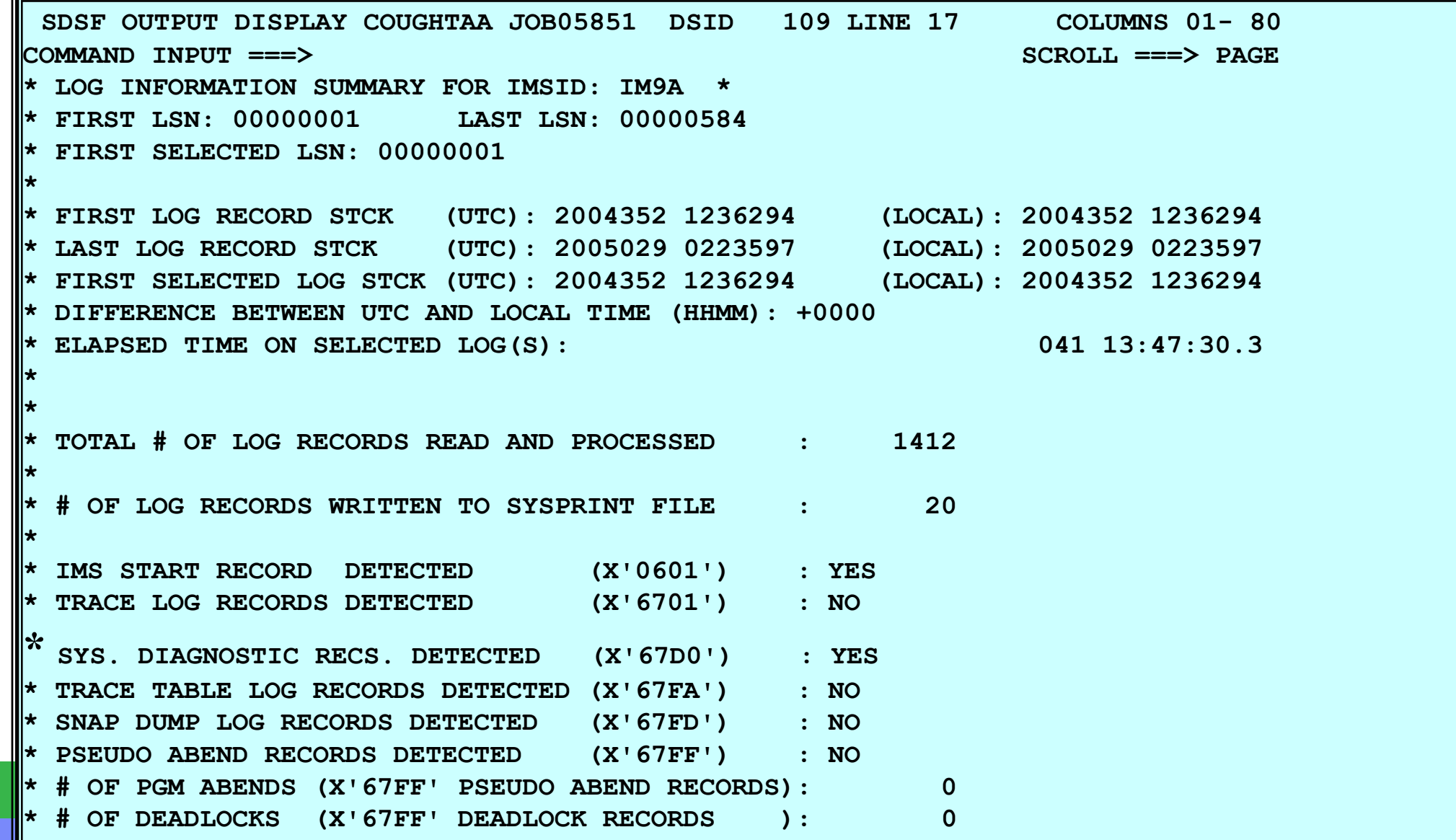

 $\blacksquare$ Sample output ...

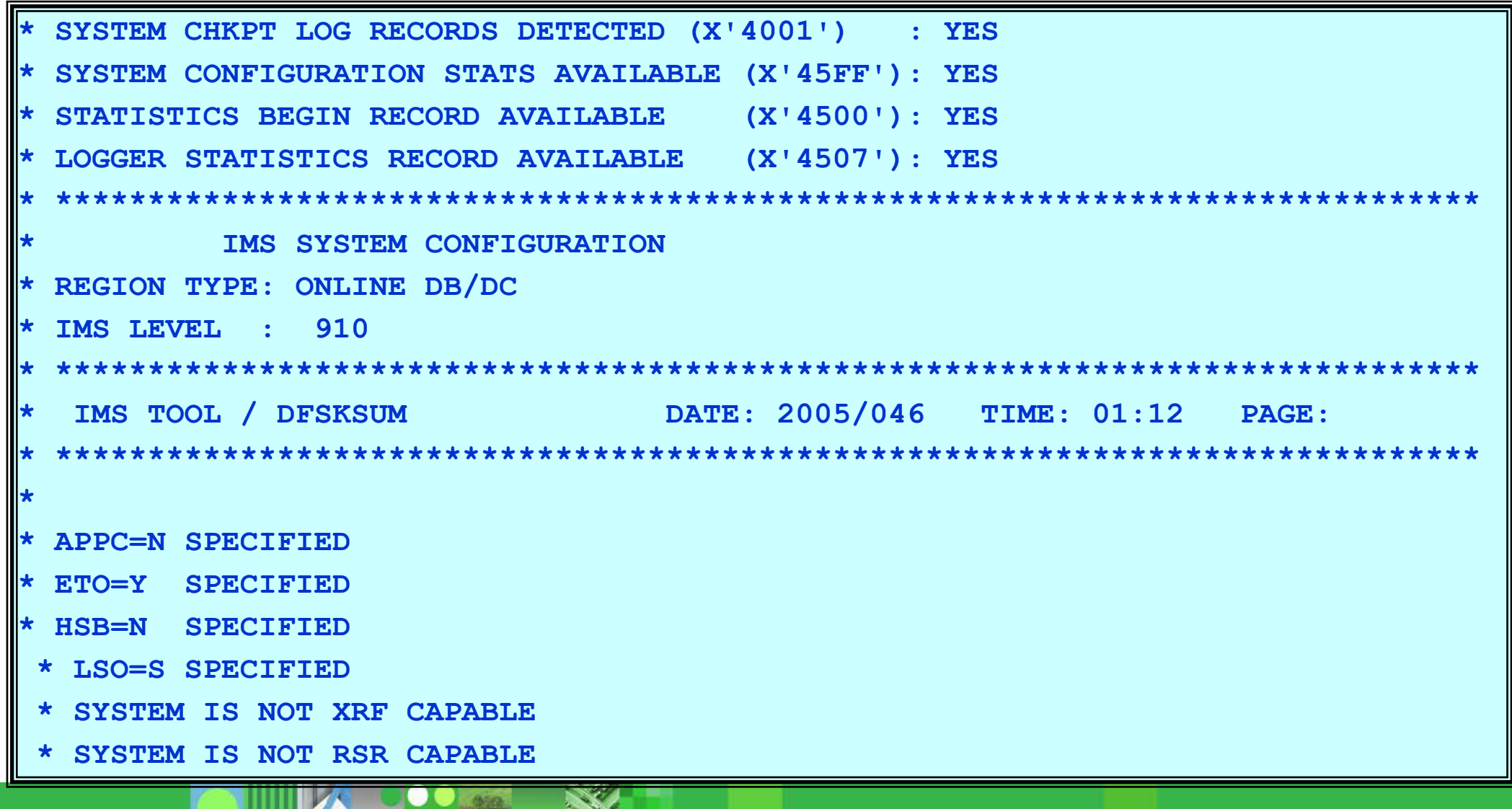

**RAN** 

**Sample output ...** 

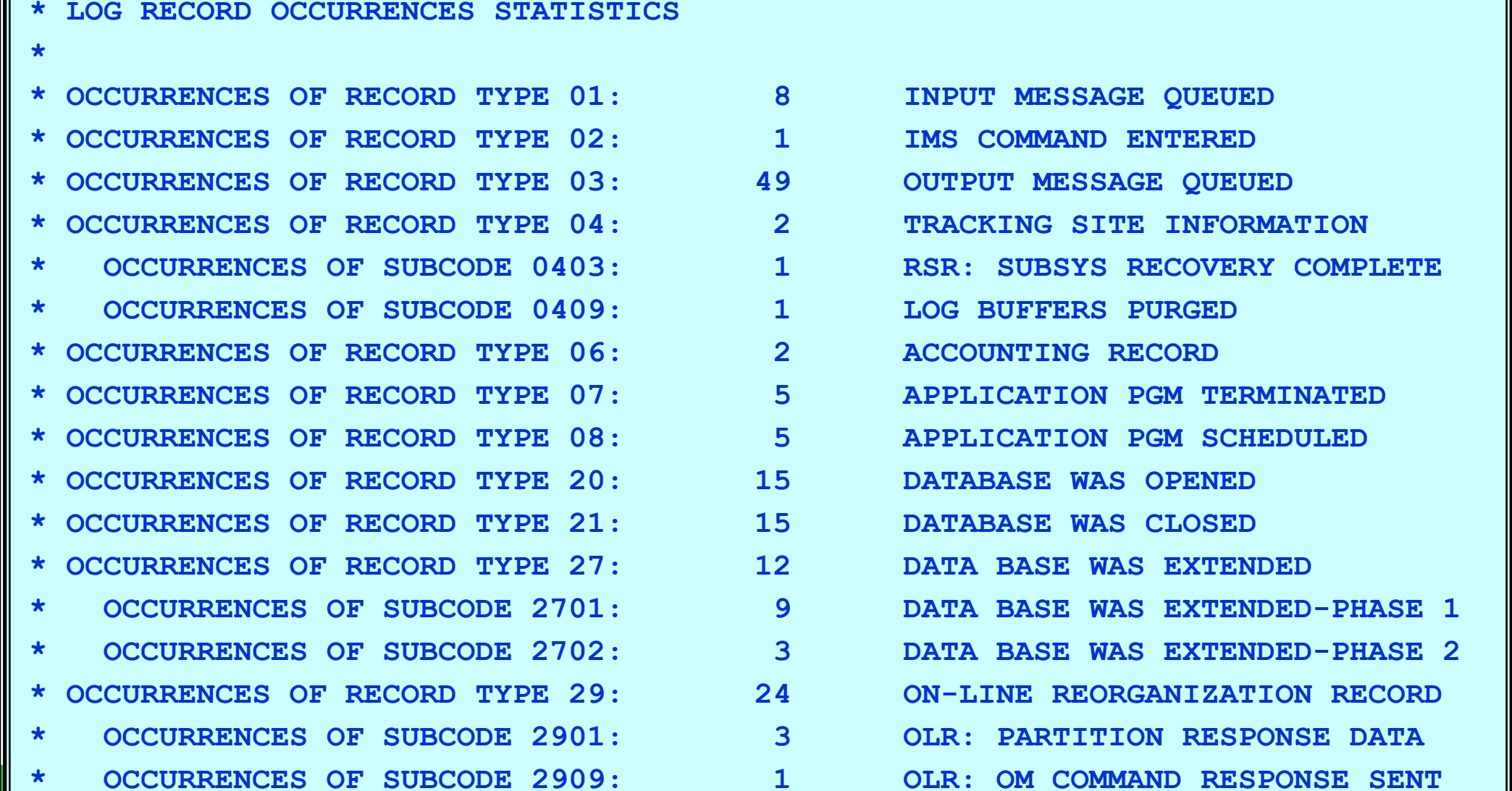

 $\overline{\phantom{a}}$ Sample output ... Records associated with the request

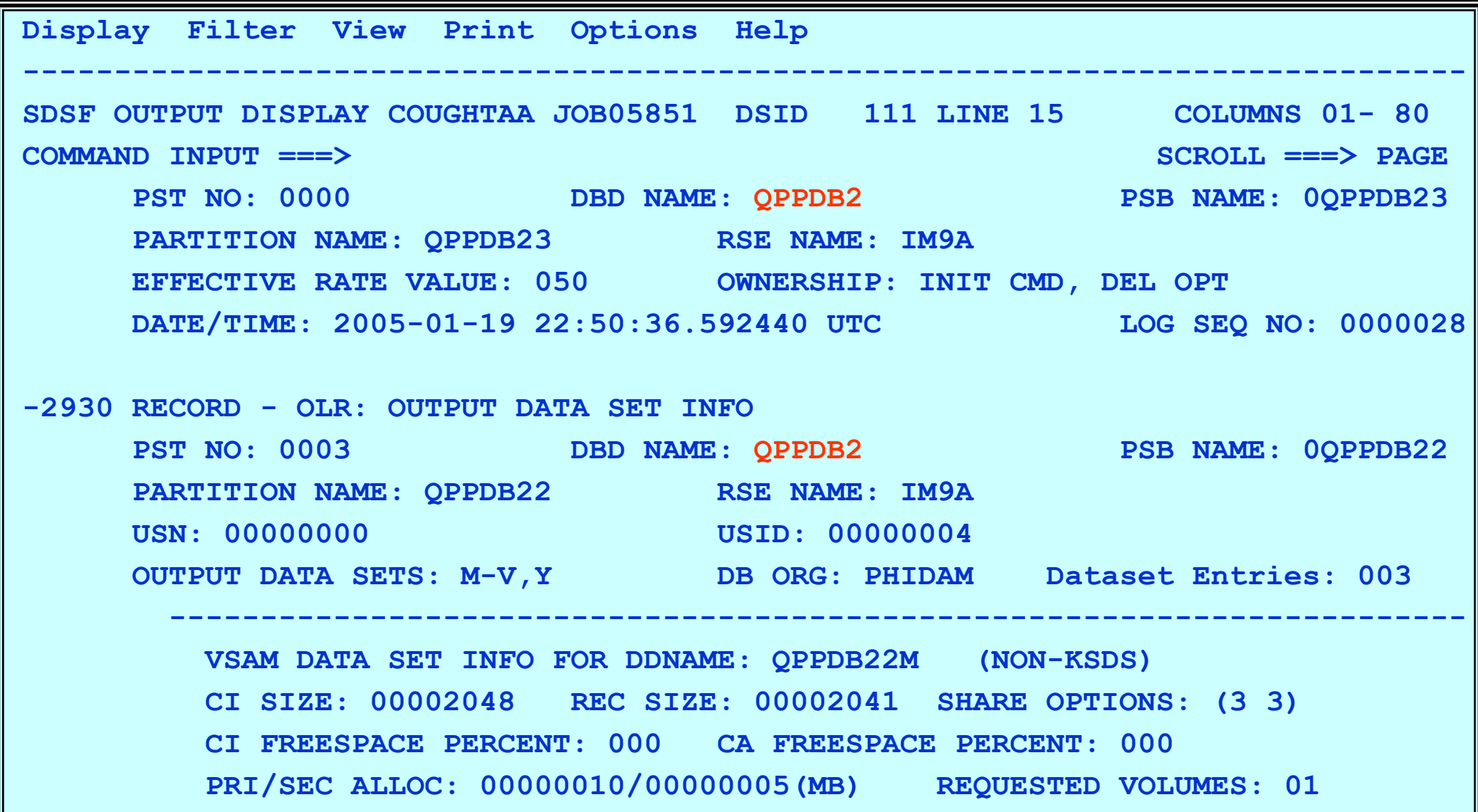

 $\overline{\phantom{a}}$ Sample output ... Logical Record Selection Flow Report Example

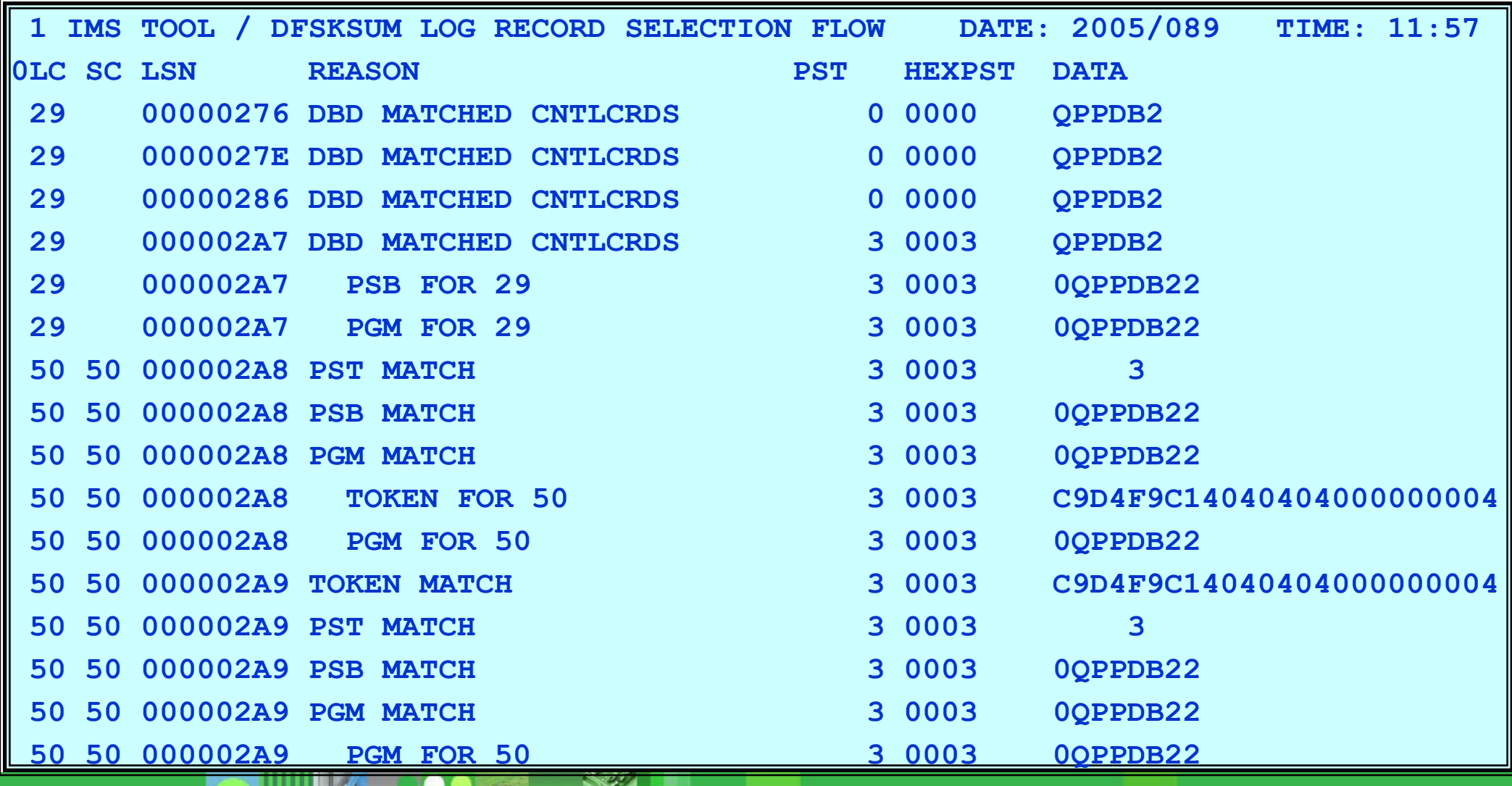

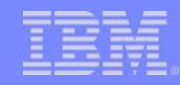

### MSC Link Performance Analysis

- From the main panel, select Task 4 to bring up the IMS Knowledge Based Analysis panel
	- ▶ Choose Subtask 2 to bring up the MSC Link Performance Analysis panel

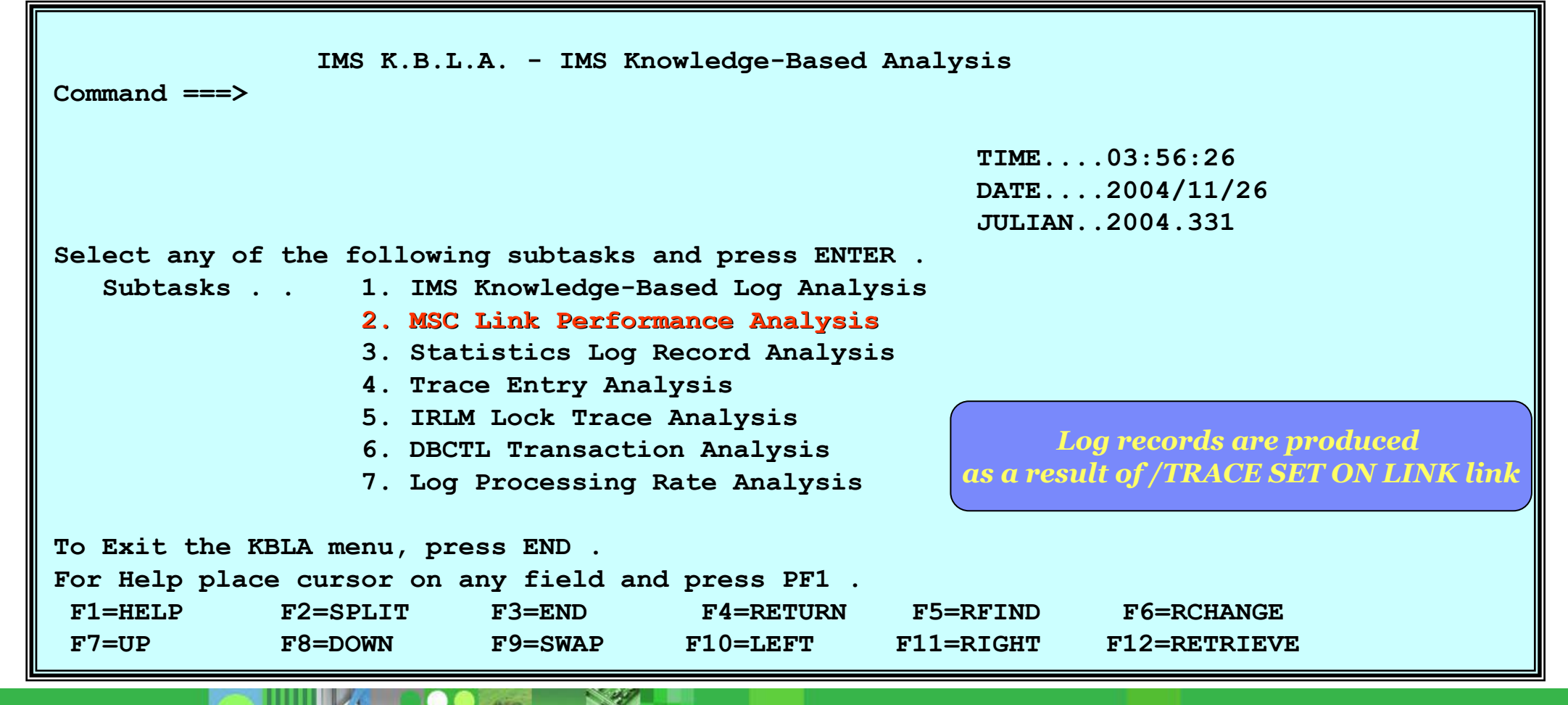

# MSC Link Performance Analysis *This report can*<br>A Sample Report Output *Performance performance performance performance performance*

 $\overline{\phantom{a}}$ 

*links*

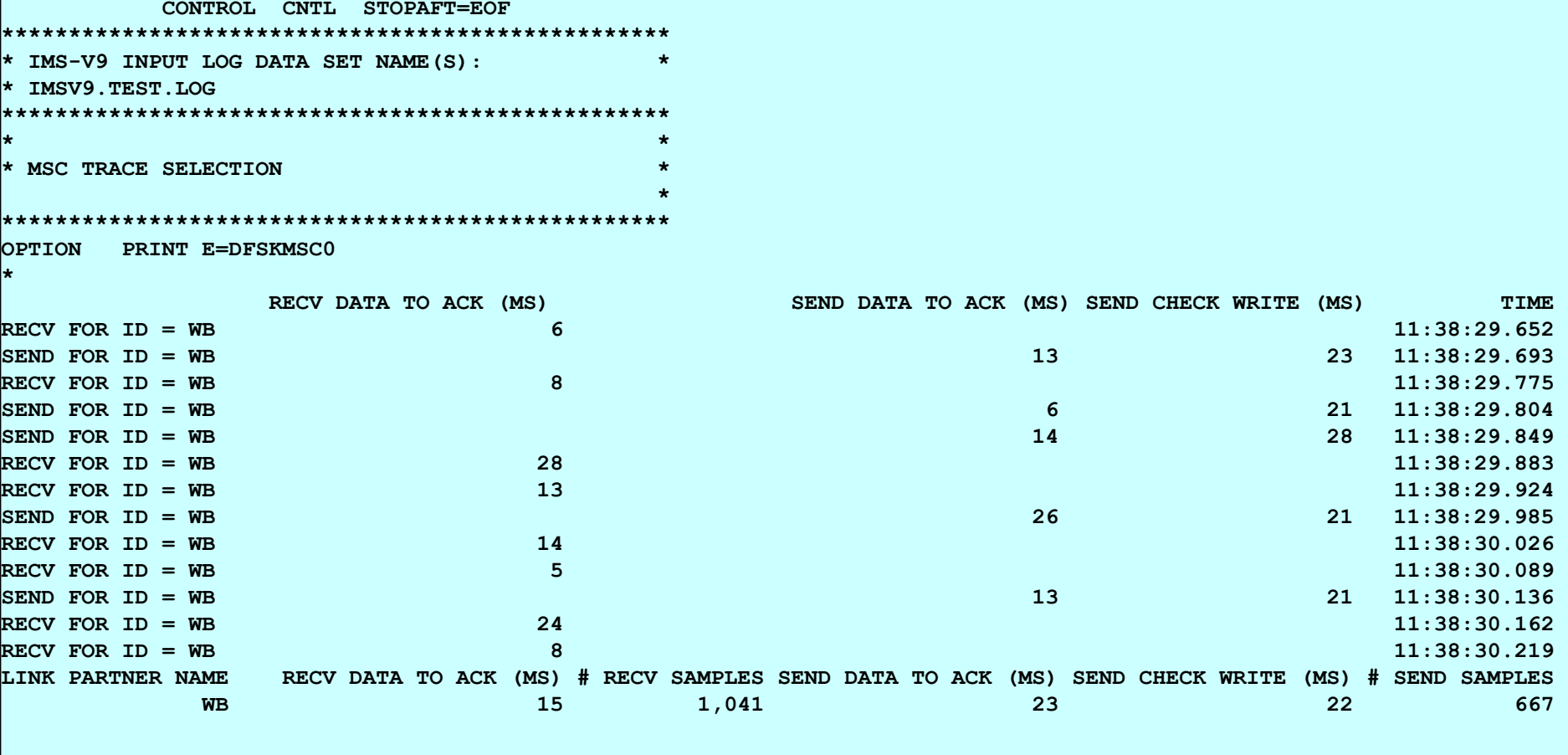

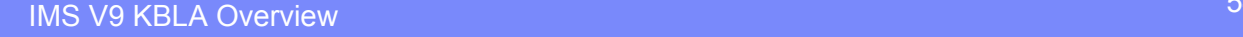

SZ.

# Statistics Log Record Analysis

- From the main panel, select Task 4 to bring up the IMS Knowledge Based Analysis panel
	- ▶ Choose Subtask 3 to bring up the Statistics Log Record Analysis panel

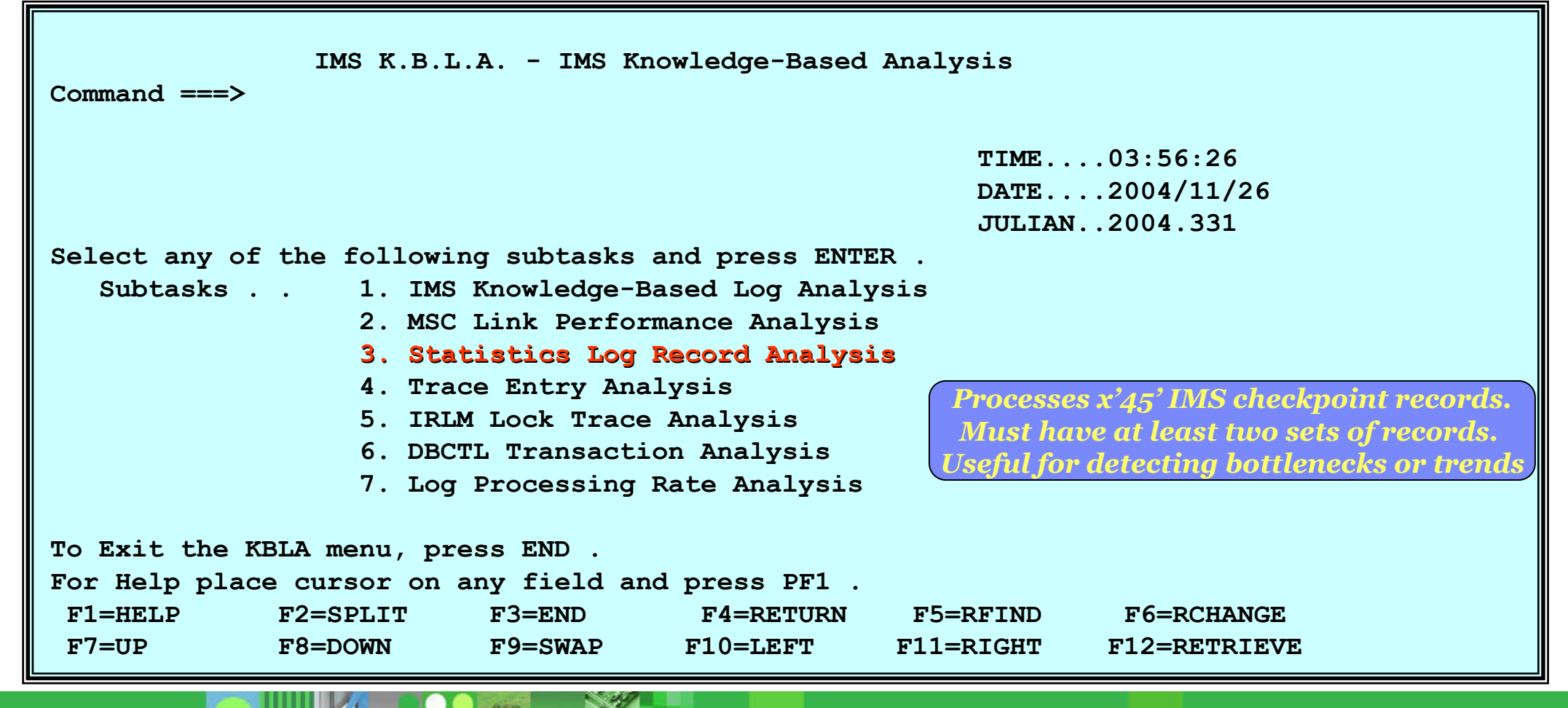

### Trace Entry Analysis

- From the main panel, select Task 4 to bring up the IMS Knowledge Based Analysis panel
	- ▶ Choose Subtask 4 to bring up the Trace Entry Analysis panel

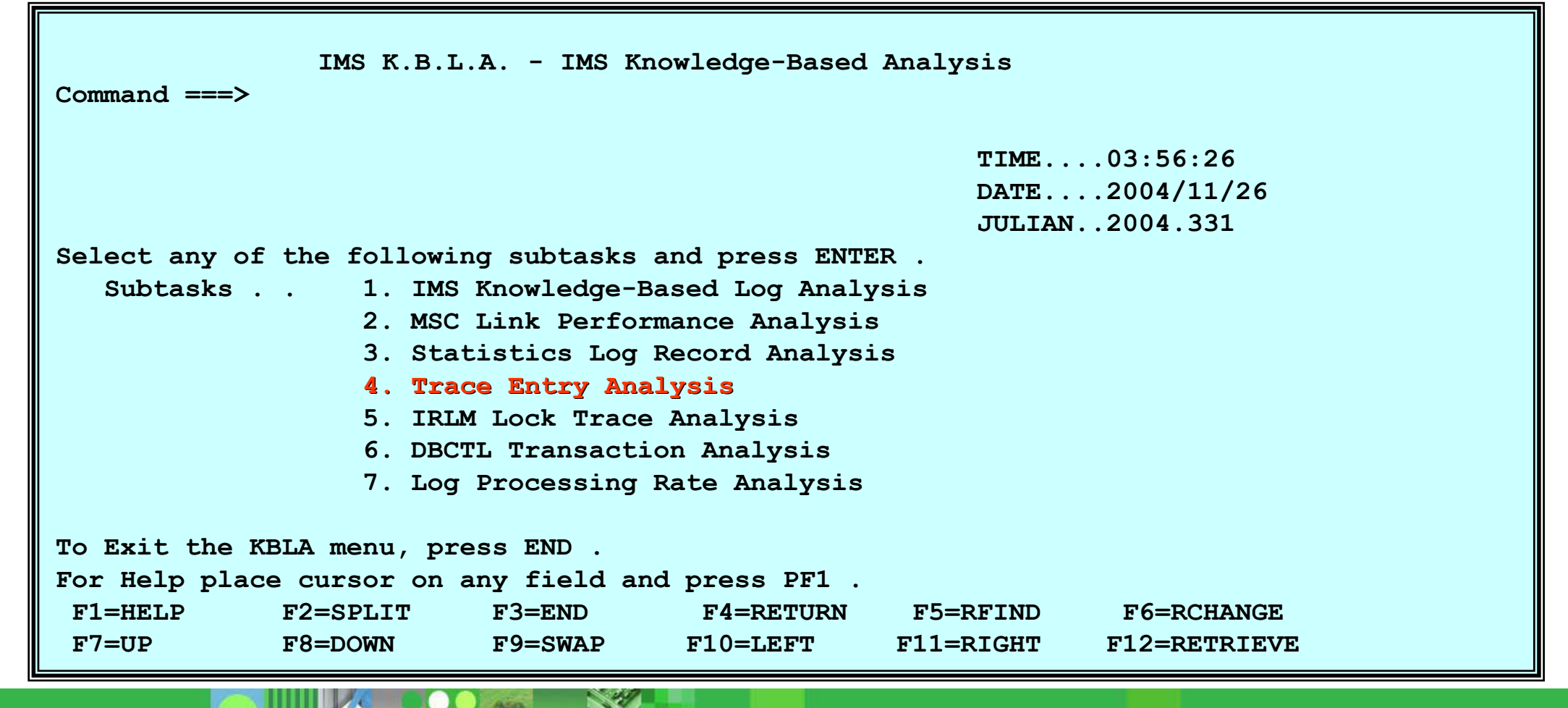

### Trace Entry Analysis

- Choose Subtask 4 to bring up the Trace Entry Analysis panel
	- Select one of the two options

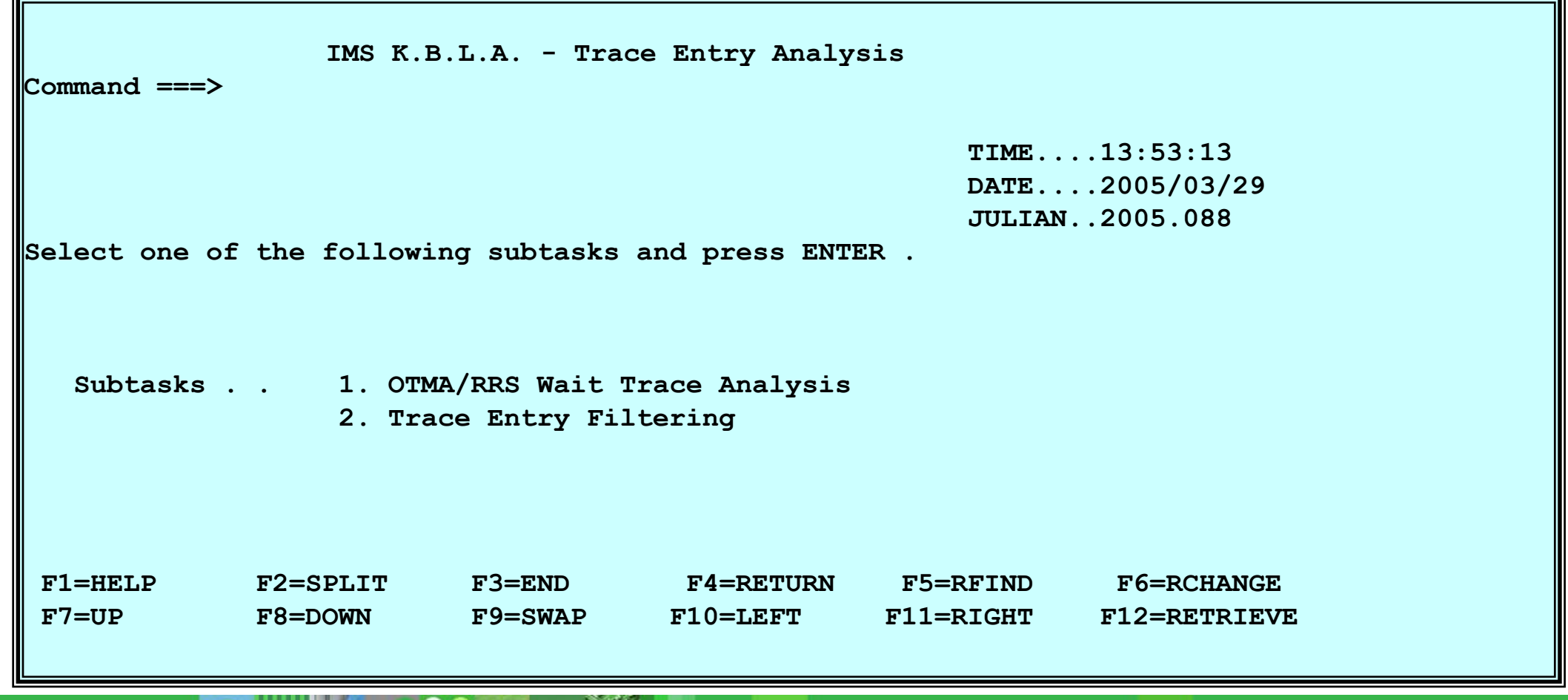

## OTMA/RRS Wait Trace Entry Filtering

 $\blacksquare$ Choose Subtask 1 to bring up the OTMA/RRS Wait Trace panel

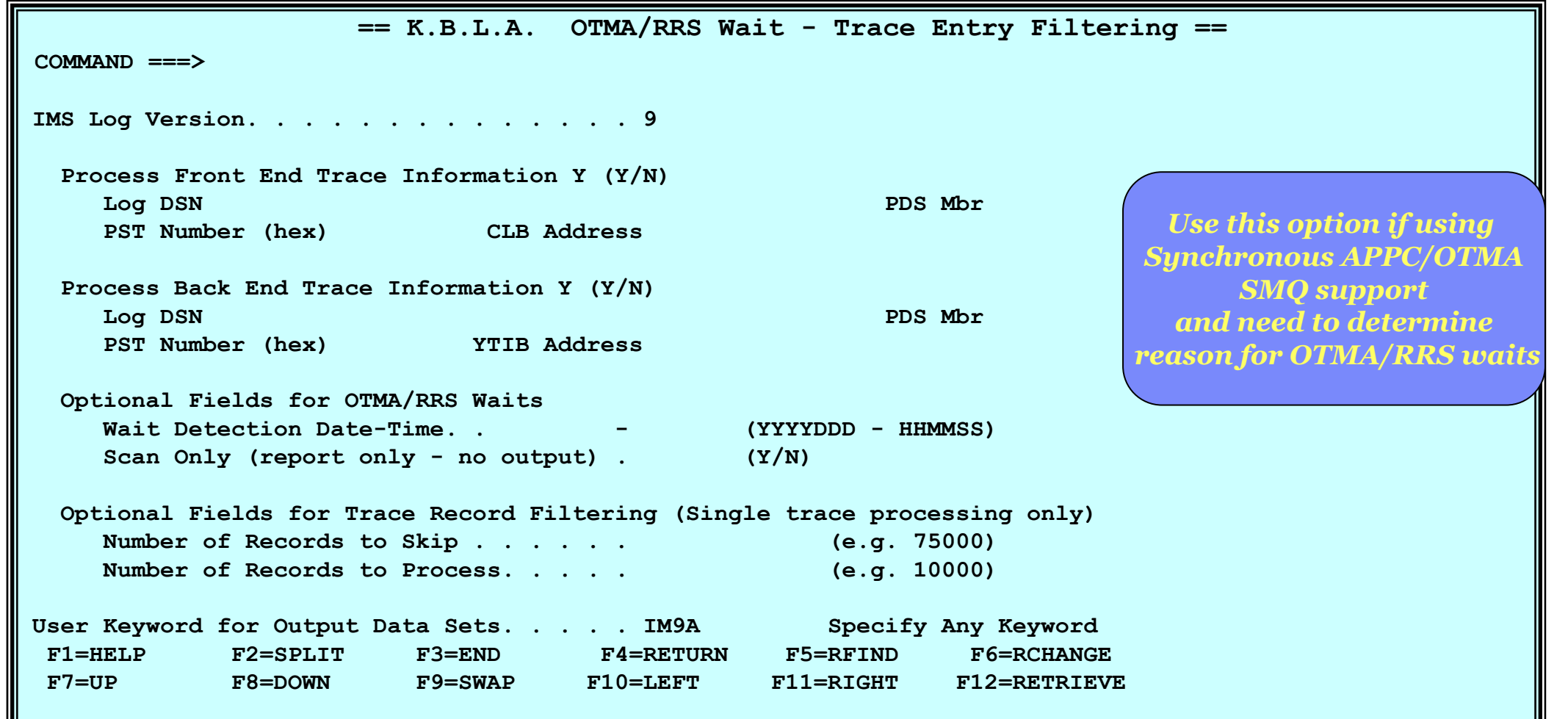

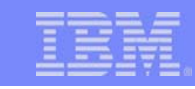

#### Trace Entry Filtering Choose Subtask 2 to bring up the Trace Entry Filtering panel **THE MANUTE == K.B.L.A. Trace Entry Filtering == COMMAND ===> Input IMS Log DSN Cataloged? Y IMS Log Version . . . .**  9 **Trace Table Ids: Search Criteria: 1: W\*** D8D7D7C4 *Use this to search individual* **2:** *trace table entries for certain selection criteria***3: 4: 5: 6: 7:Optional Fields For Trace Records Filtering Start Date/Time (UTC) - (e.g YYYYDDD-HHMMSS) Stop Date/Time (UTC) - (e.g YYYYDDD-HHMMSS) Records to Skip. . . . Records to Process. . .** Scan Only . . Merge Extract Log Record. . . Y **Output DSN Keyword. . . . . . . . . .** IM9A

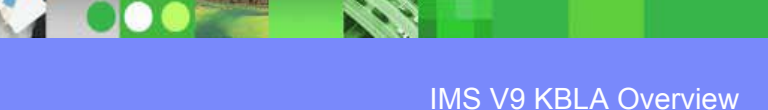

#### IRLM Lock Trace Analysis

- From the main panel, select Task 4 to bring up the IMS Knowledge Based Analysis panel
	- ▶ Choose Subtask 5 to bring up the IRLM Lock Trace Analysis panel

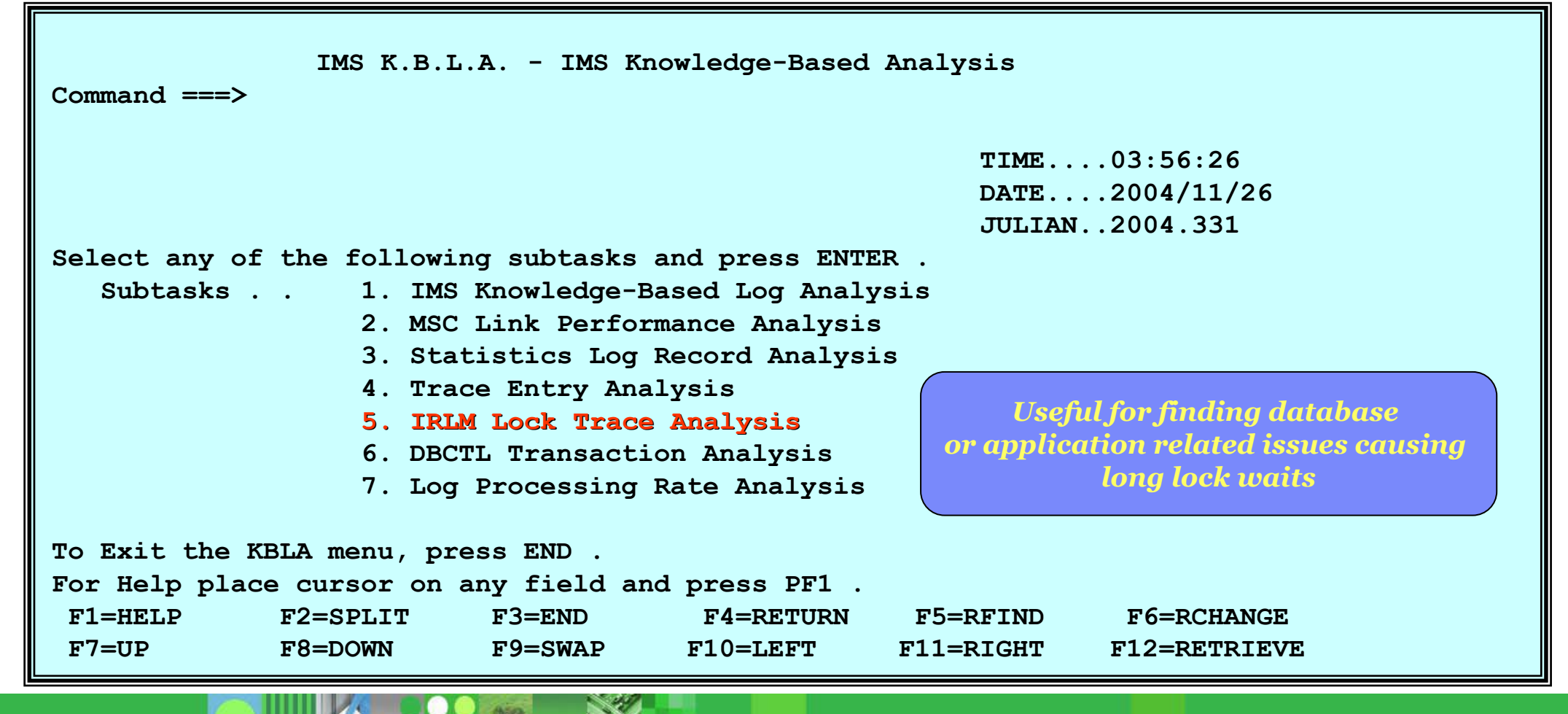

#### IRLM Lock Trace Analysis

Sample summary report output

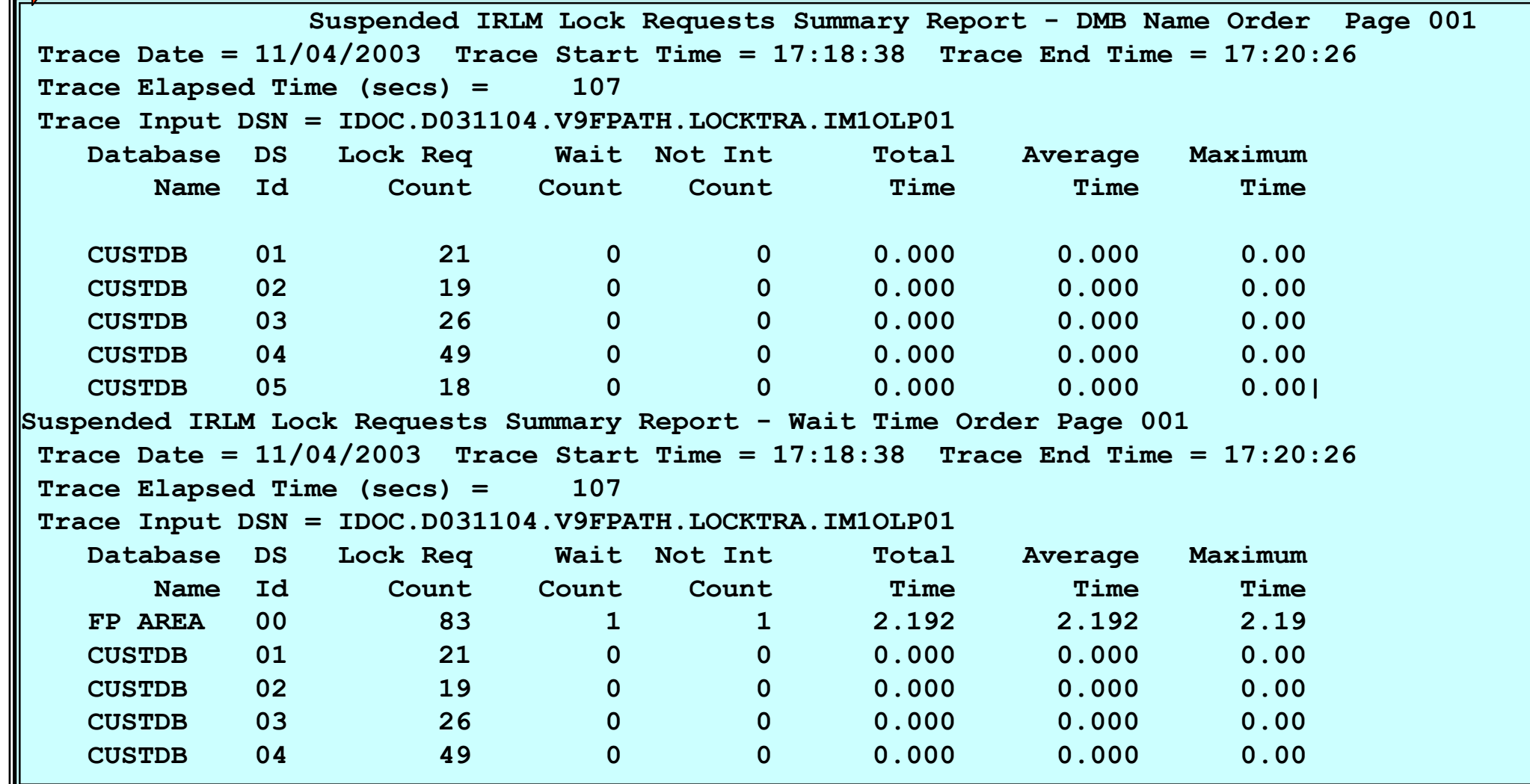

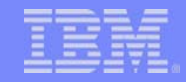

#### IRLM Lock Trace Analysis

Sample detail report output

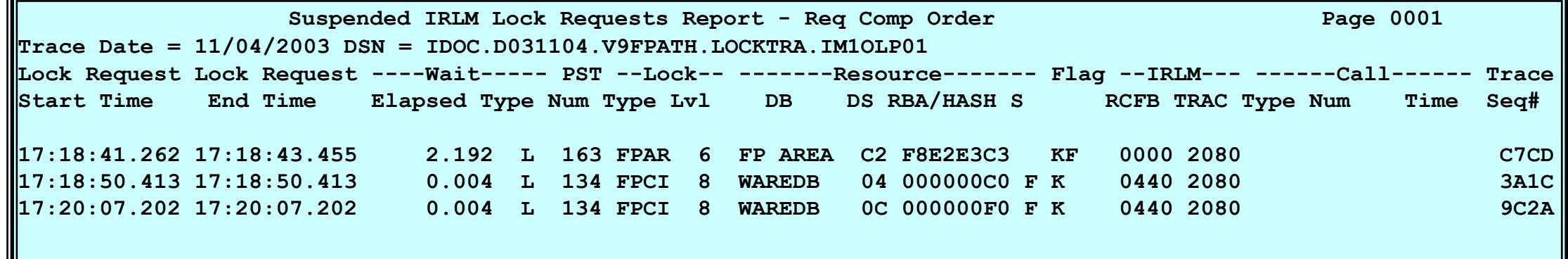

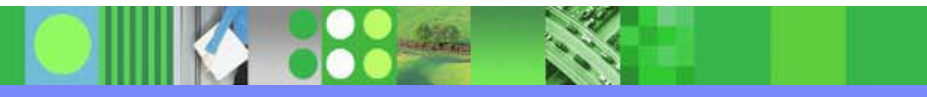

### **DBCTL Transaction Analysis**

- From the main panel, choose Task 4 to bring up the IMS Knowledge Based Analysis panel
	- ▶ Choose Subtask 6 to bring up the DBCTL Transaction Analysis panel

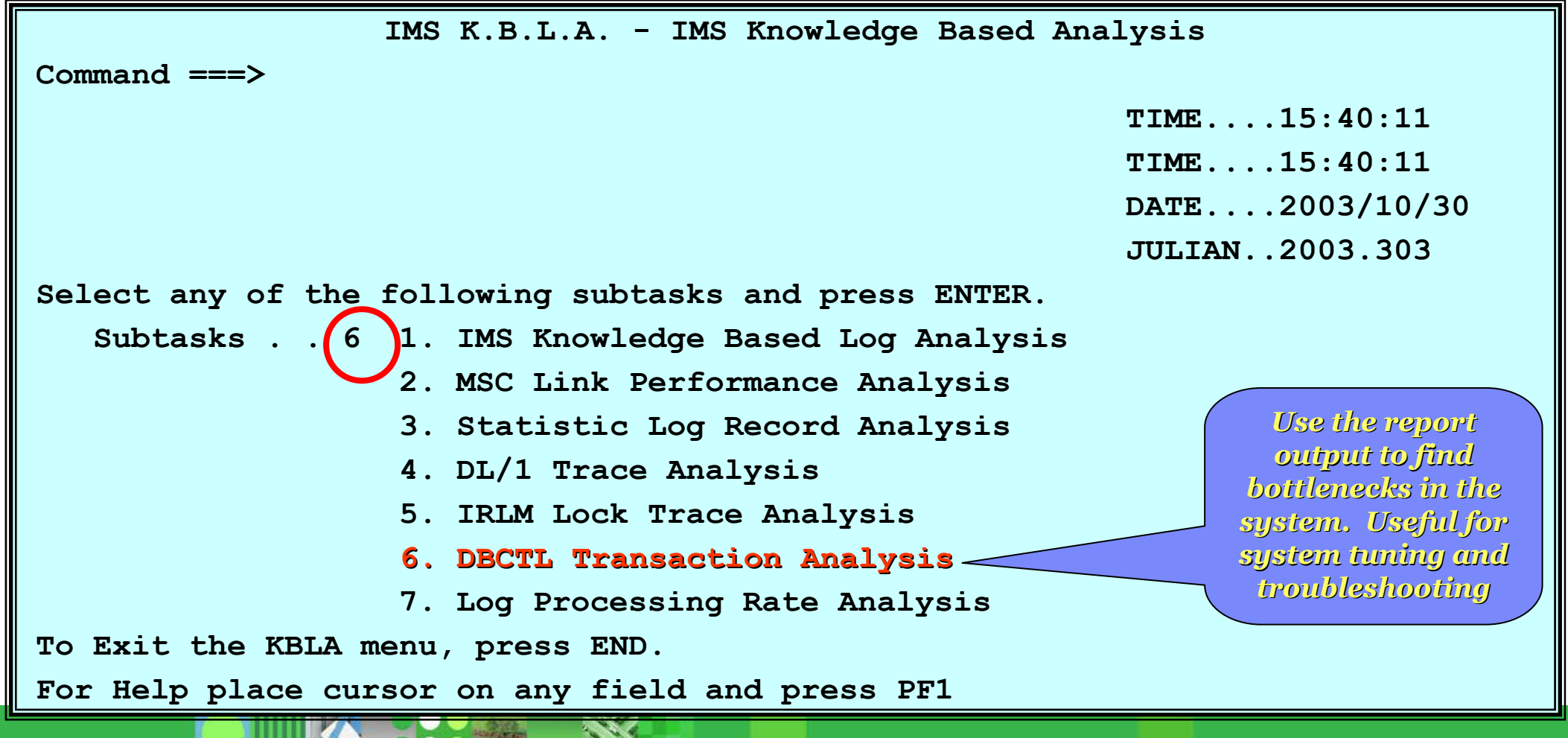

#### DBCTL Transaction Analysis ...

- Select one field for Sort specifications
	- ▶ A=Ascending, D=Descending, N=Not to be used for the sort
	- ▶ In this example, the sort selection is "Descending" DL/I I/O time

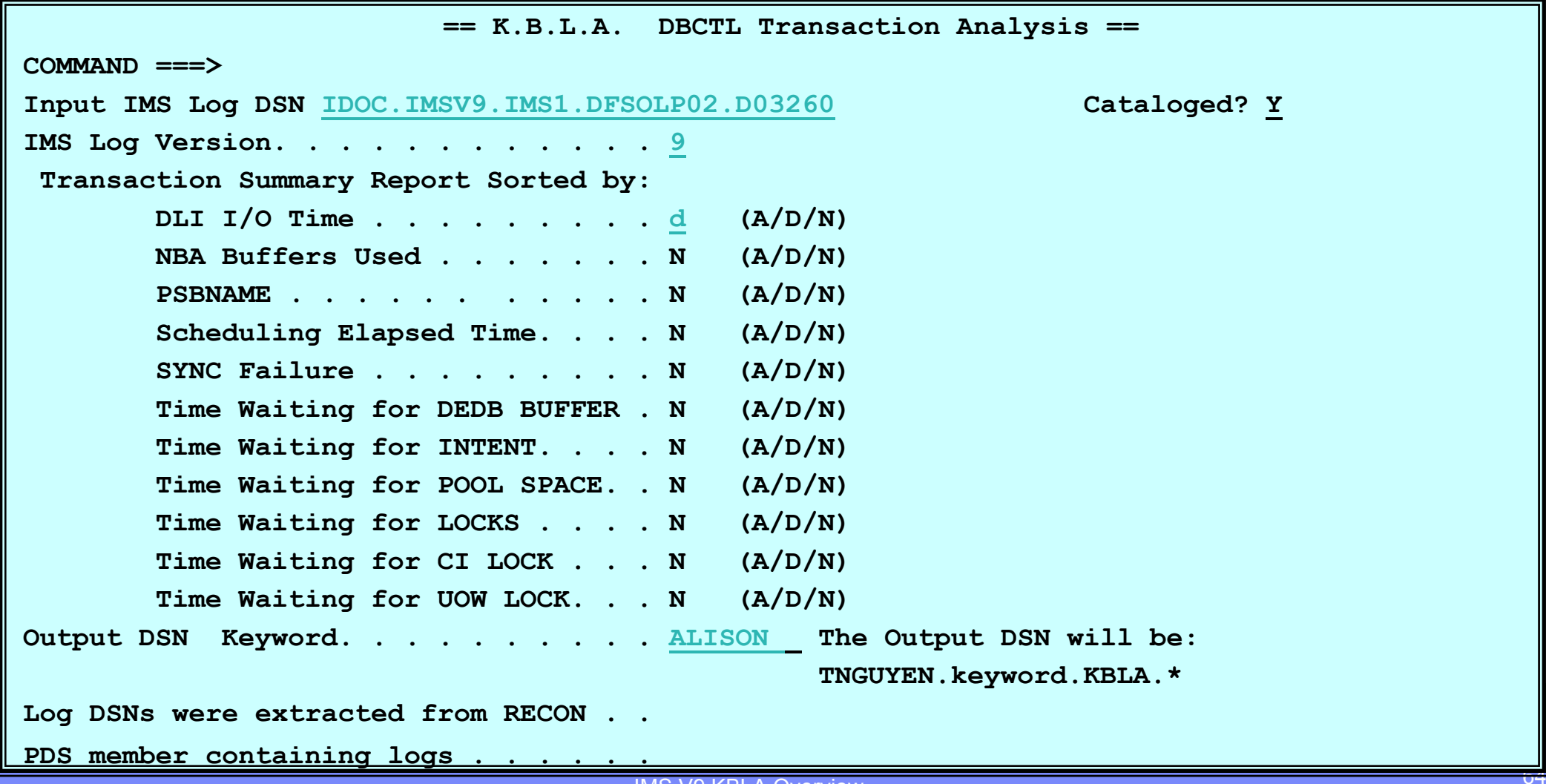

#### DBCTL Transaction Analysis ...

- **The help panel documents and explains each field** 
	- ▶ Combines information from DBFULTA0 and DFSILTA0

**K.B.L.A. - Panel HELP - DBCTL Transaction Analysis** 

**This utility sort and combines the DBFULTA0 and DFSILTA0 functions. It should be used primarily for a DBCTL environments since it relies on both a x'07' and a x'5937/5938' record to gather the statistics. Usually only in DBCTL environments will we have both of these records on a per transaction basis (unless a TM account used a PROCLIM of 1).** 

**These are the fields presented by the utility in the report:** 

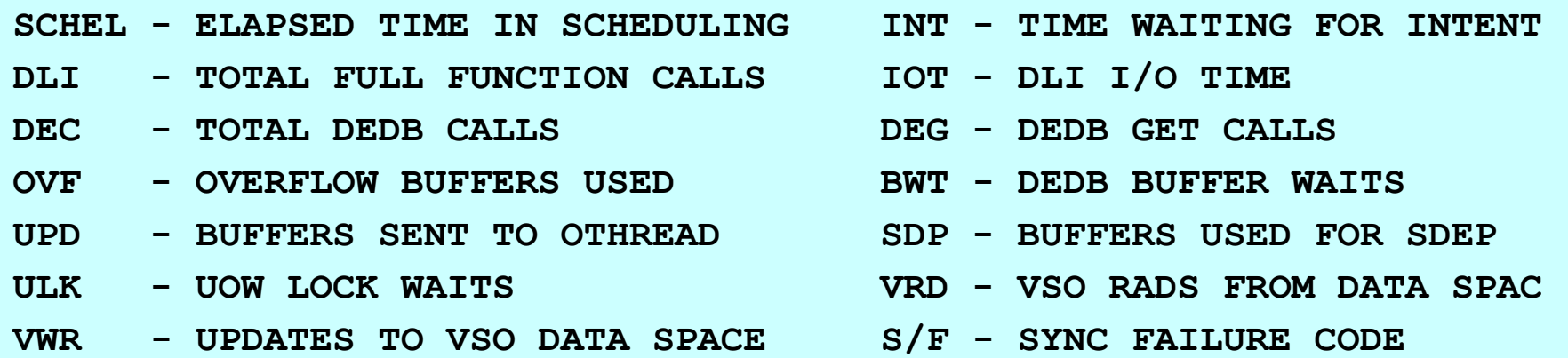

**Continue...** 

### DBCTL Transaction Analysis ...

#### **Sample output**

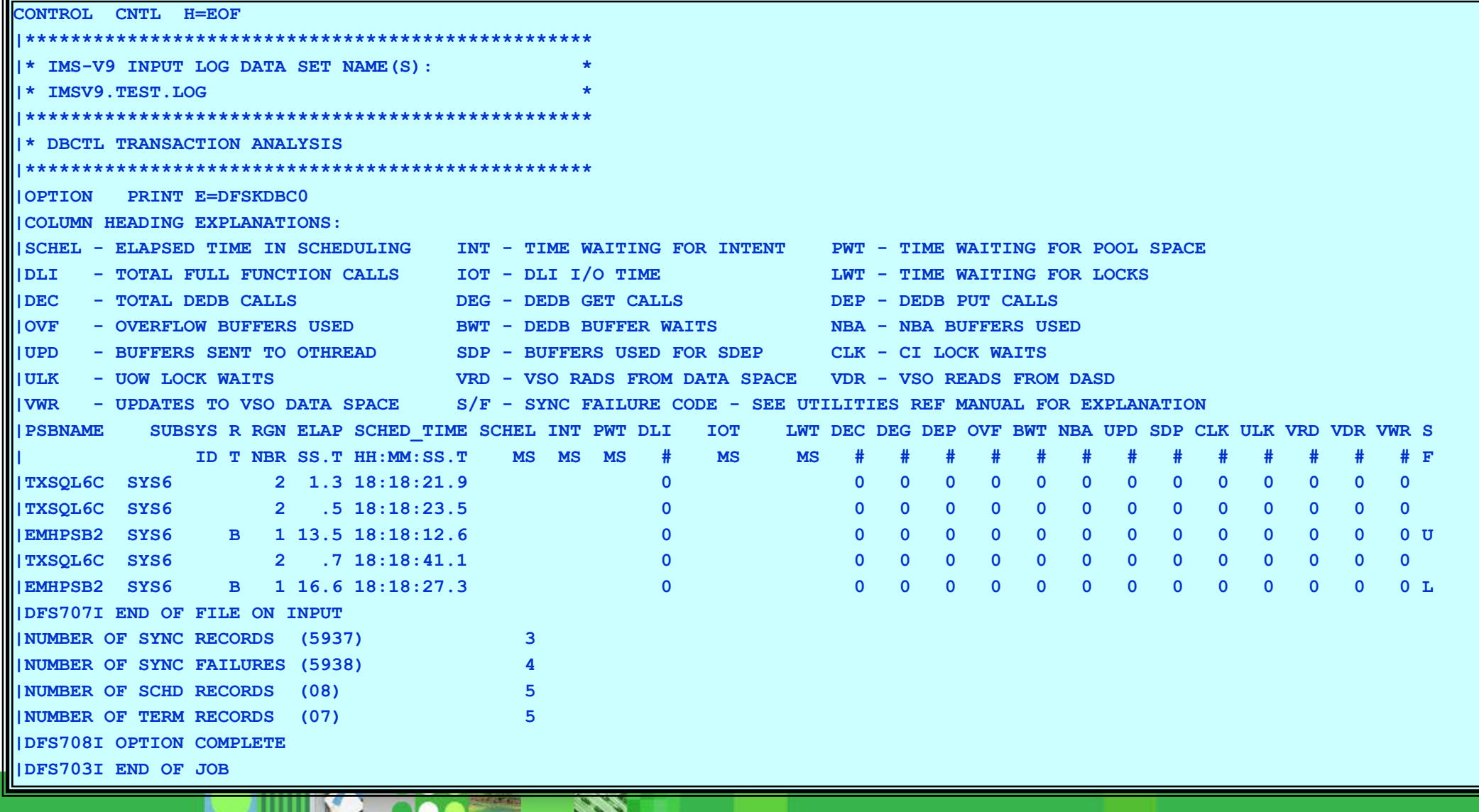

- From the main panel, choose Task 4 to bring up the IMS Knowledge Based Analysis panel
	- ▶ Choose Subtask 7 to bring up the Log Processing Rate Analysis panel

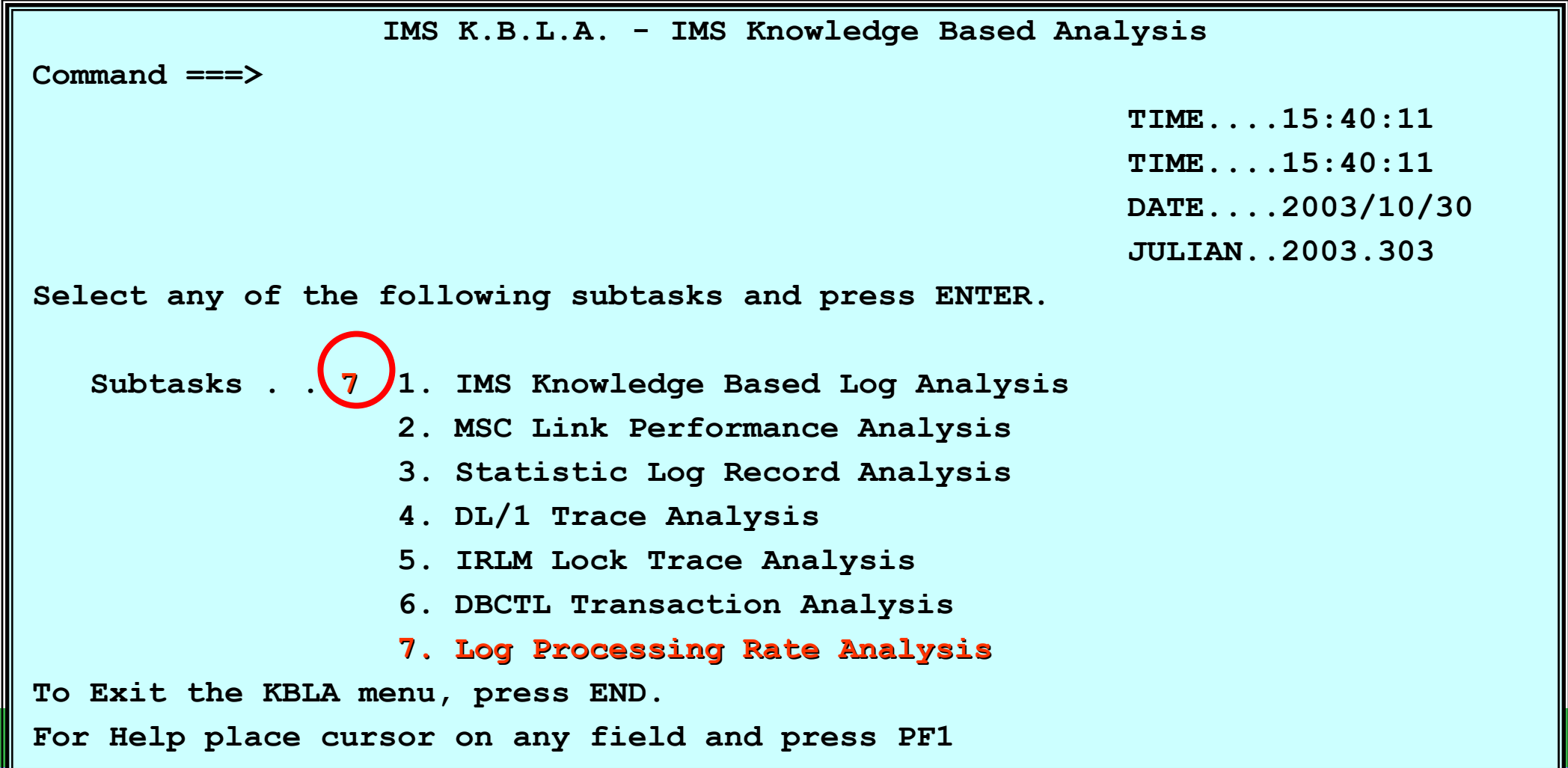

**Sample input panel** 

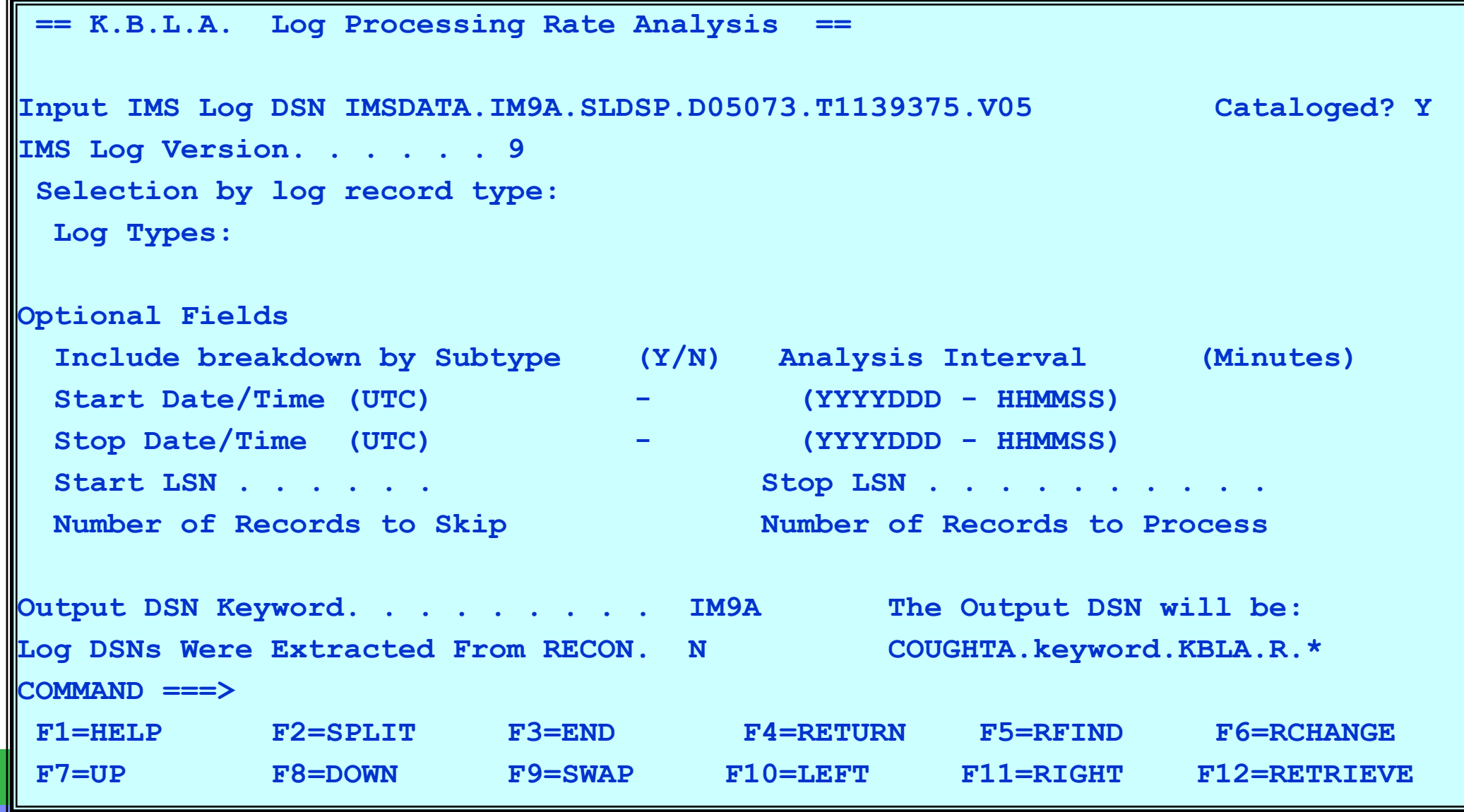

 $\overline{\phantom{a}}$ Sample Log Record Processing Rate Analysis Summary Report

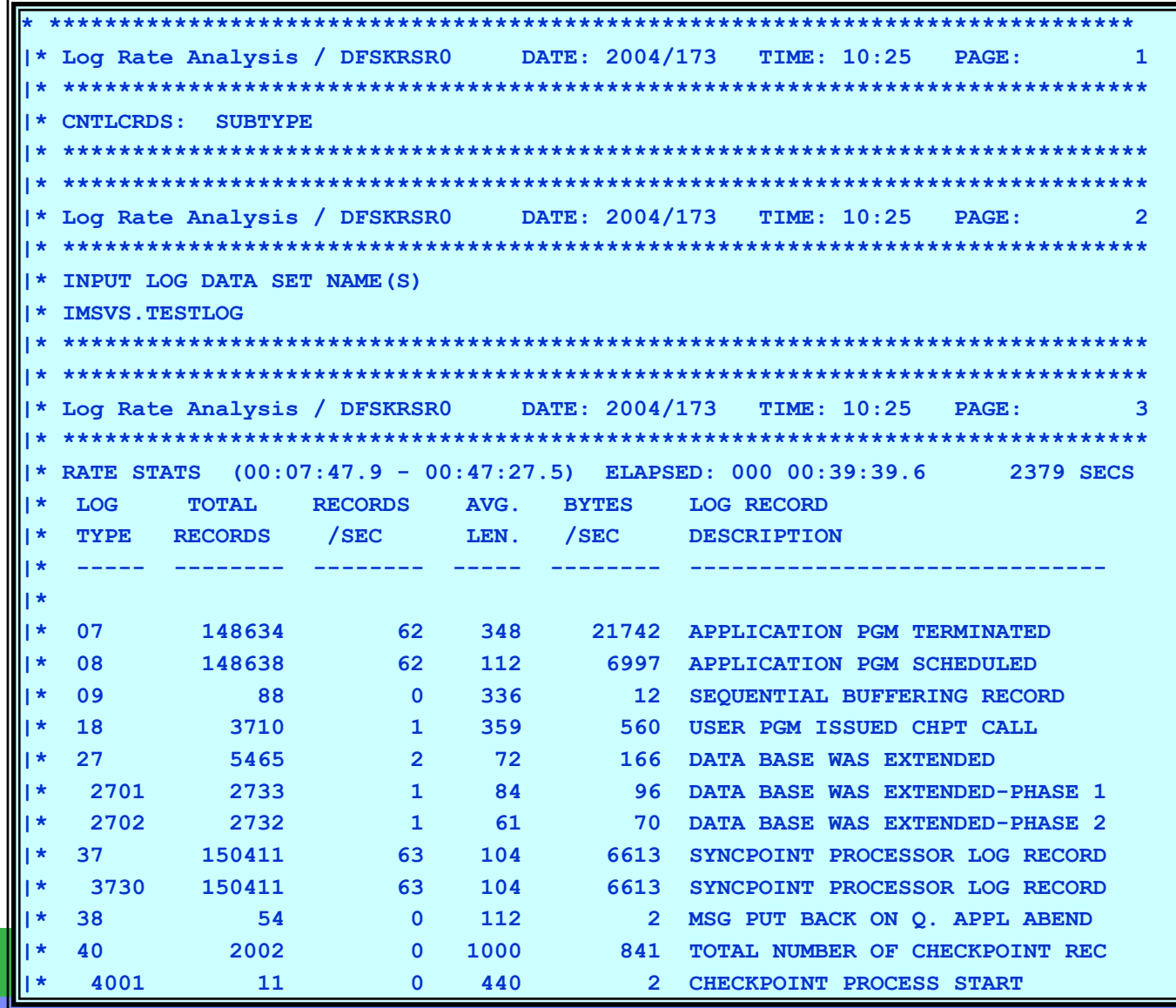

 $\overline{\mathbb{R}}$ Sample Log Record Processing Rate Analysis Summary Report

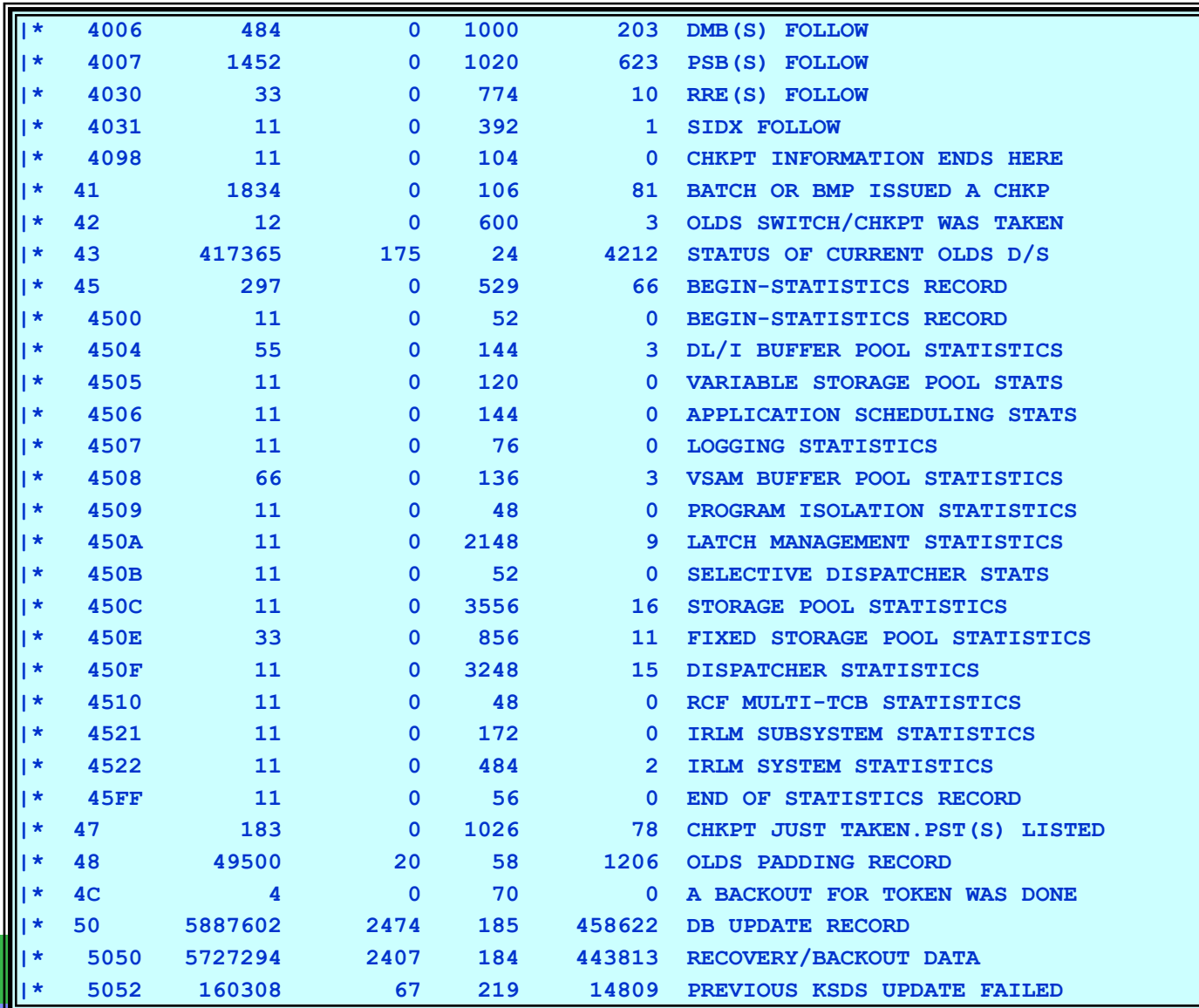

#### $\overline{\mathbb{R}}$ Sample Log Record Processing Rate Analysis Summary Report

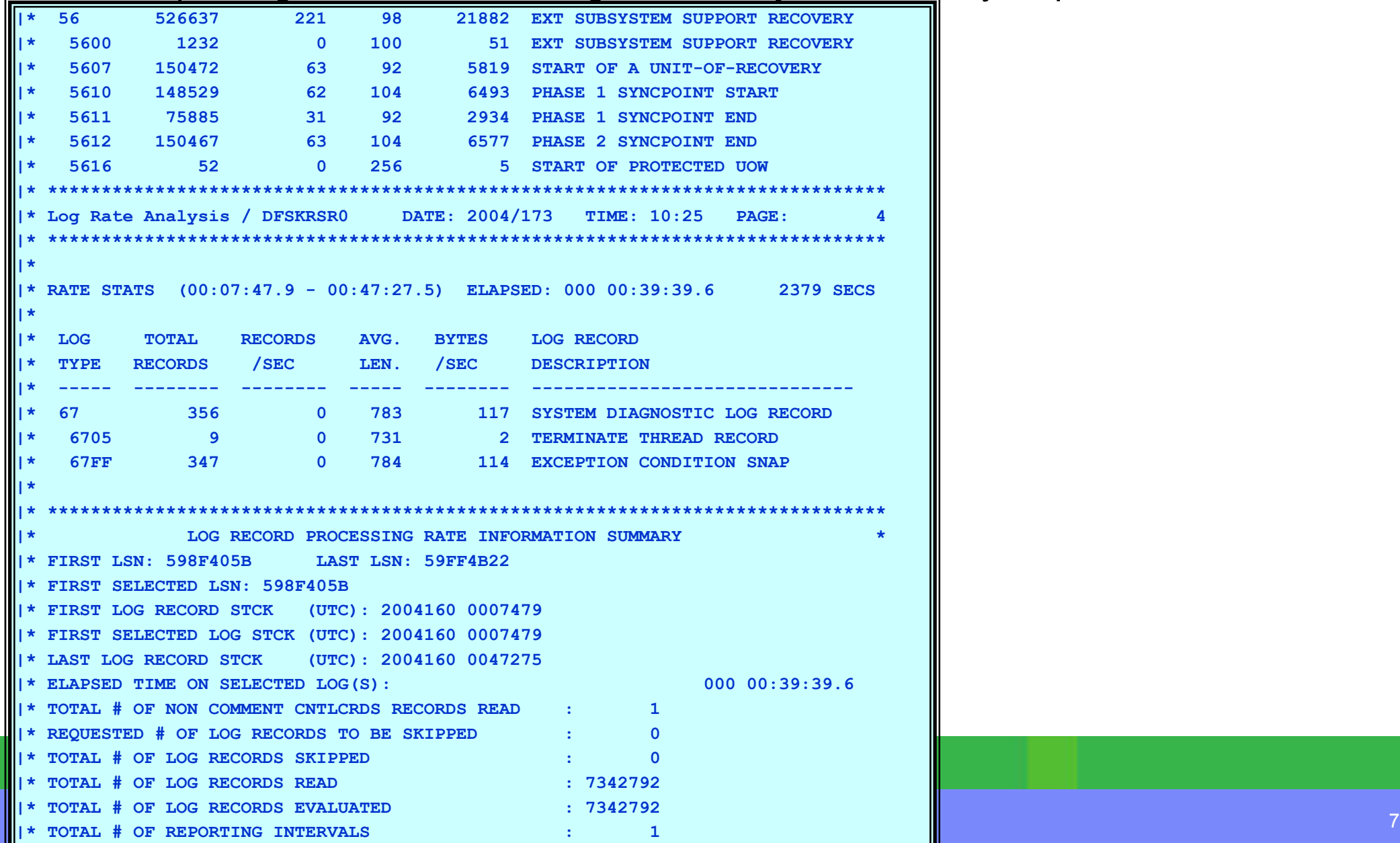

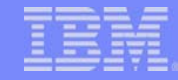

#### User-Supplied Utilities

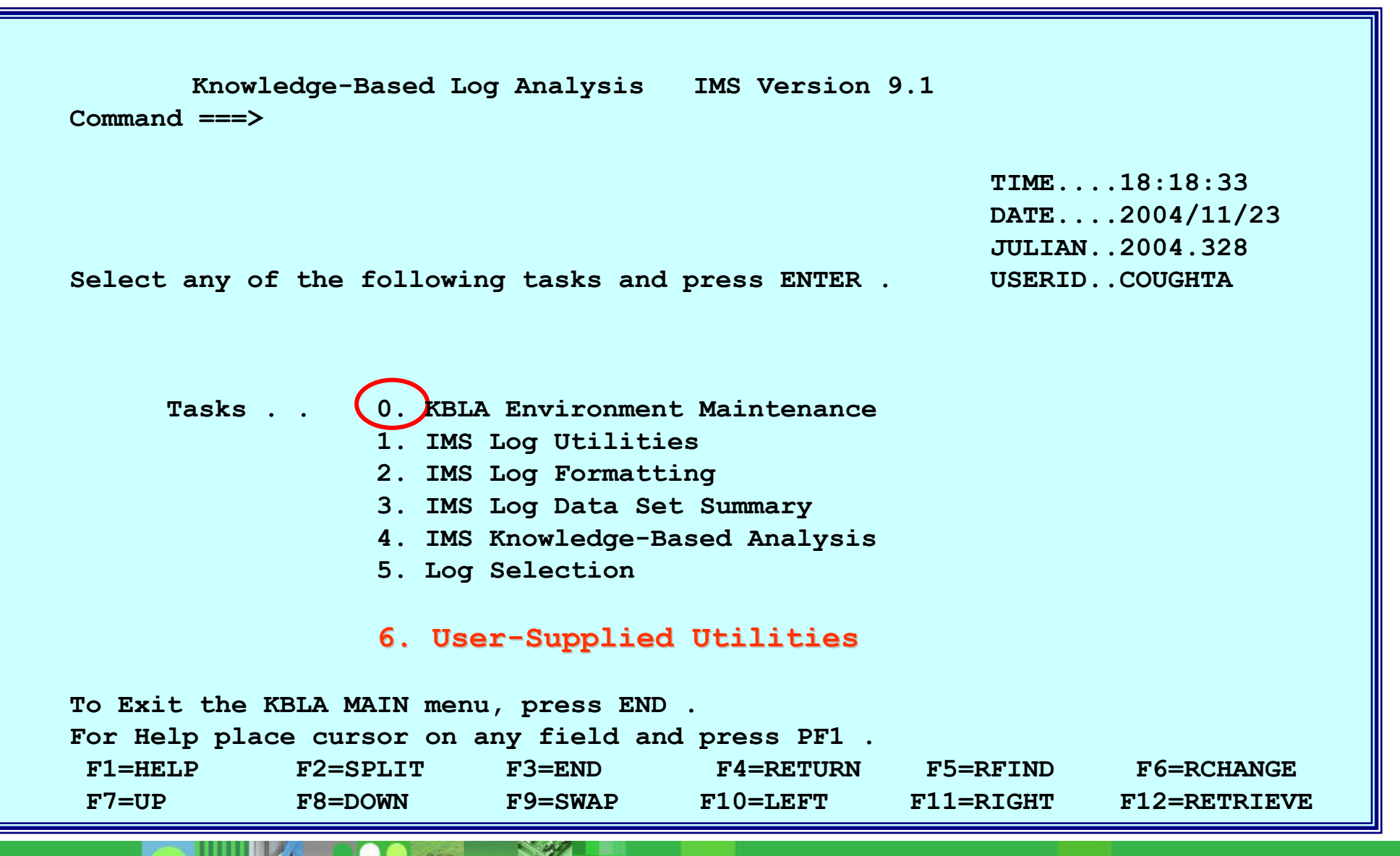
## **Summary**

- $\mathcal{L}_{\mathcal{A}}$  "Knowledge based" analysis of IMS logs
	- ▶ Easy to use, comprehensive tool
		- ISPF panel interface that simplifies and prevents errors in JCL creation
	- ▶ Ensures correct and complete selection of log data sets
	- **Provides an interpreted version of** most of the log records
	- Allows correlation of the log records pertinent to a unit of work
- $\overline{\mathcal{L}}$ KBLA Simplifies a complex task

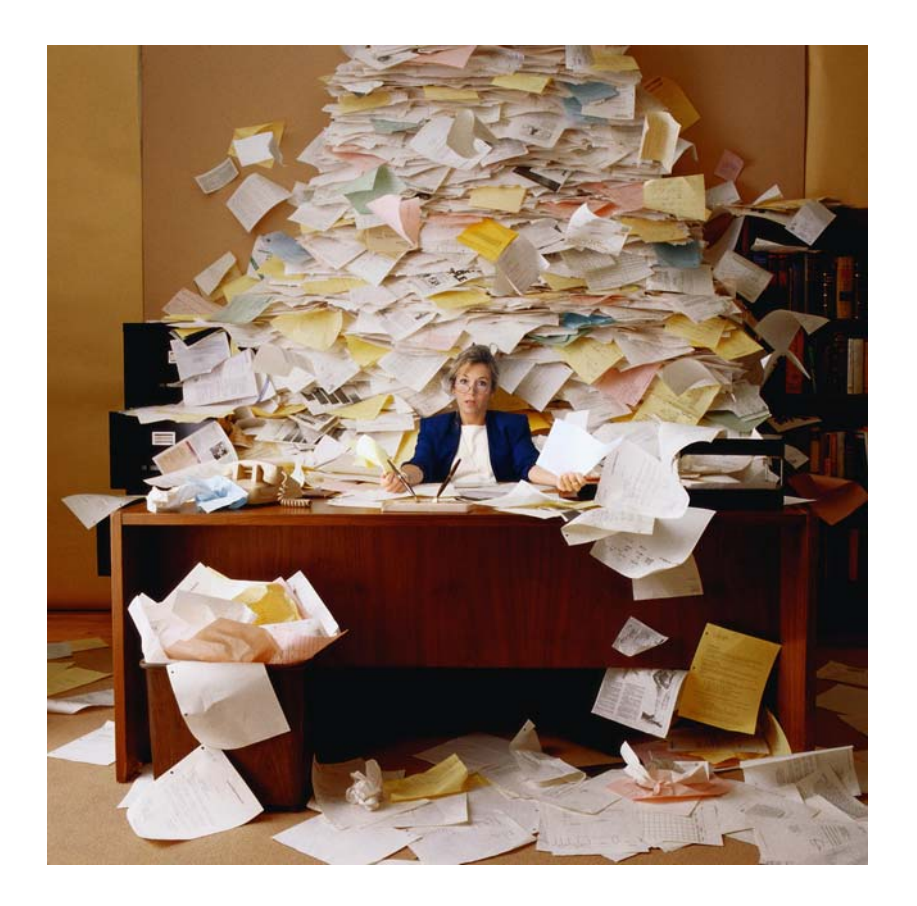